# SP-63ER

# 8th Gen Intel® Core™ Video Wall Player with MXM GTX1080 Graphics

# User's Manual

Version 1.0a (January 2022)

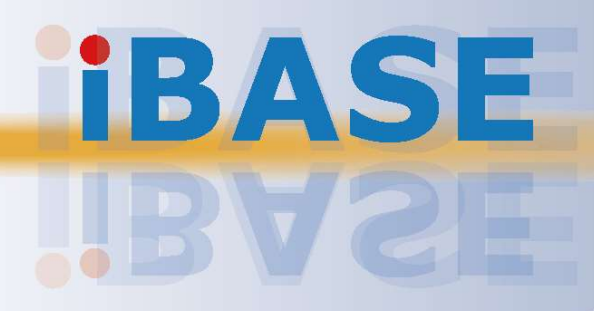

## **IBASE**

#### Copyright

© 2022 IBASE Technology, Inc. All rights reserved.

No part of this publication may be reproduced, copied, stored in a retrieval system, translated into any language or transmitted in any form or by any means, electronic, mechanical, photocopying, or otherwise, without the prior written consent of IBASE Technology, Inc. (hereinafter referred to as "IBASE").

#### Disclaimer

IBASE reserves the right to make changes and improvements to the products described in this document without prior notice. Every effort has been made to ensure the information in the document is correct; however, IBASE does not guarantee this document is error-free. IBASE assumes no liability for incidental or consequential damages arising from misapplication or inability to use the product or the information contained herein, nor for any infringements of rights of third parties, which may result from its use.

#### **Trademarks**

All the trademarks, registrations and brands mentioned herein are used for identification purposes only and may be trademarks and/or registered trademarks of their respective owners.

## **Compliance**

# $C \in$

In a domestic environment, this product may cause radio interference in which case users may be required to take adequate measures.

## $FC$

This product has been tested and found to comply with the limits for a Class B device, pursuant to Part 15 of the FCC Rules. These limits are designed to provide reasonable protection against harmful interference in a residential installation. This equipment generates, uses and can radiate radio frequency energy and, if not installed and used in accordance with manufacturer's instructions, may cause harmful interference to radio communications.

#### **WEEE**

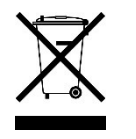

This product must not be disposed of as normal household waste, in accordance with the EU directive of for waste electrical and electronic equipment (WEEE - 2012/19/EU). Instead, it should be disposed of by returning it to a municipal recycling collection point. Check local regulations for disposal of electronic products.

#### Green IBASE

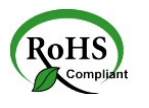

This product is compliant with the current RoHS restrictions and prohibits use of the following substances in concentrations exceeding 0.1% by weight (1000 ppm) except for cadmium, limited to 0.01% by weight (100 ppm).

- Lead (Pb)
- Mercury (Hg)
- Cadmium (Cd)
- Hexavalent chromium (Cr6+)
- Polybrominated biphenyls (PBB)
- Polybrominated diphenyl ether (PBDE)

## Important Safety Information

Carefully read the precautions before using the device.

#### Environmental conditions:

- Lay the device horizontally on a stable and solid surface in case the device may fall, causing serious damage.
- Leave plenty of space around the device and do not block the openings for ventilation. NEVER DROP OR INSERT ANY OBJECTS OF ANY KIND INTO THE VENTIILATION OPENINGS.
- Use this product in environments with ambient temperatures between 0˚C and  $45^\circ$ C.
- DO NOT LEAVE THIS DEVICE IN AN ENVIRONMENT WHERE THE STORAGE TEMPERATURE MAY IS BELOW -20° C OR ABOVE 80° C. This could damage the device. The device must be used in a controlled environment.

#### Care for your IBASE products:

- Before cleaning the device, turn it off and unplug all cables such as power in case a small amount of electrical current may still flow.
- Use neutral cleaning agents or diluted alcohol to clean the device chassis with a cloth. Then wipe the chassis with a dry cloth.
- Vacuum the dust with a computer vacuum cleaner to prevent the air vent or slots from being clogged.

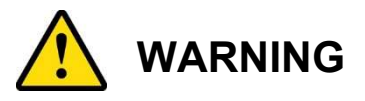

#### Attention during use:

- Do not place heavy objects on the top of the device.
- Operate this device from the type of power indicated on the marking label. If you are not sure of the type of power available, consult your distributor or local power company.
- Do not walk on the power cord or allow anything to rest on it.
- If you use an extension cord, make sure that the total ampere rating of the product plugged into the extension cord does not exceed its limits.

#### Avoid Disassembly

Do not disassemble, repair or make any modification to the device. Doing so could generate hazards and cause damage to the device, even bodily injury or property damage, and will void any warranty.

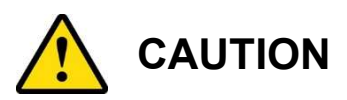

There is danger of explosion if internal lithium-ion battery is replaced by an incorrect type. Replace only with the same or equivalent type recommended by the manufacturer. Dispose of used batteries according to the manufacturer's instructions.

## Warranty Policy

#### IBASE standard products:

24-month (2-year) warranty from the date of shipment. If the date of shipment cannot be ascertained, the product serial numbers can be used to determine the approximate shipping date.

#### • 3<sup>rd</sup>-party parts:

12-month (1-year) warranty from delivery for the  $3<sup>rd</sup>$ -party parts that are not manufactured by IBASE, such as CPU, CPU cooler, memory, storage devices, power adapter, panel and touchscreen.

\* PRODUCTS, HOWEVER, THAT FAIL DUE TO MISUSE, ACCIDENT, IMPROPER INSTALLATION OR UNAUTHORIZED REPAIR SHALL BE TREATED AS OUT OF WARRANTY AND CUSTOMERS SHALL BE BILLED FOR REPAIR AND SHIPPING CHARGES.

## Technical Support & Services

- 1. Visit the IBASE website at www.ibase.com.tw to find the latest information about the product.
- 2. If you need any further assistance from your distributor or sales representative, prepare the following information of your product and elaborate upon the problem.
	- Product model name
	- Product serial number
	- Detailed description of the problem
	- The error messages in text or in screenshots if there is any
	- The arrangement of the peripherals
	- Software in use (such as OS and application software, including the version numbers)
- 3. If repair service is required, you can download the RMA form at http://www.ibase.com.tw/english/Supports/RMAService/. Fill out the form and contact your distributor or sales representative.

# **Table of Contents**

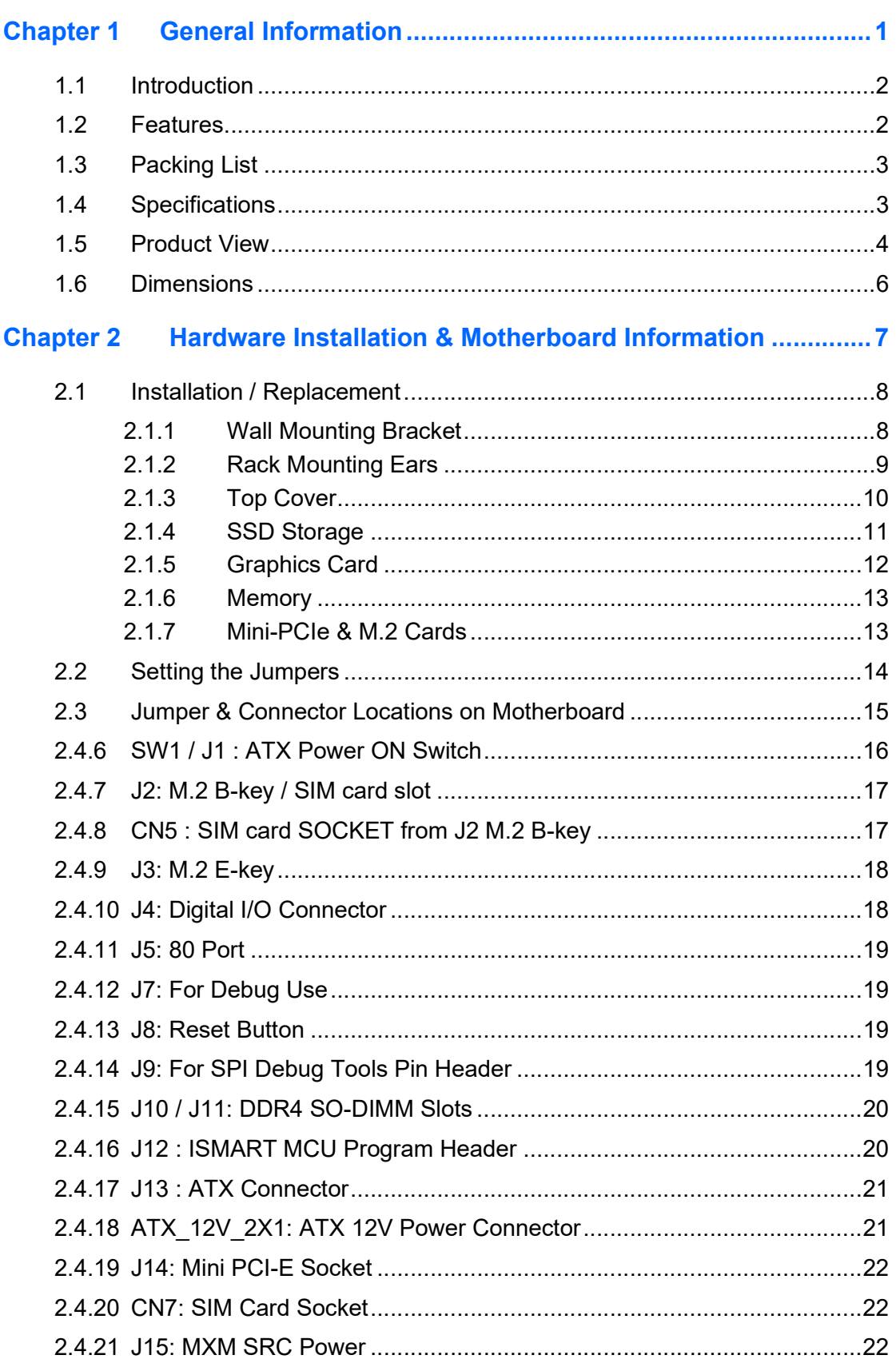

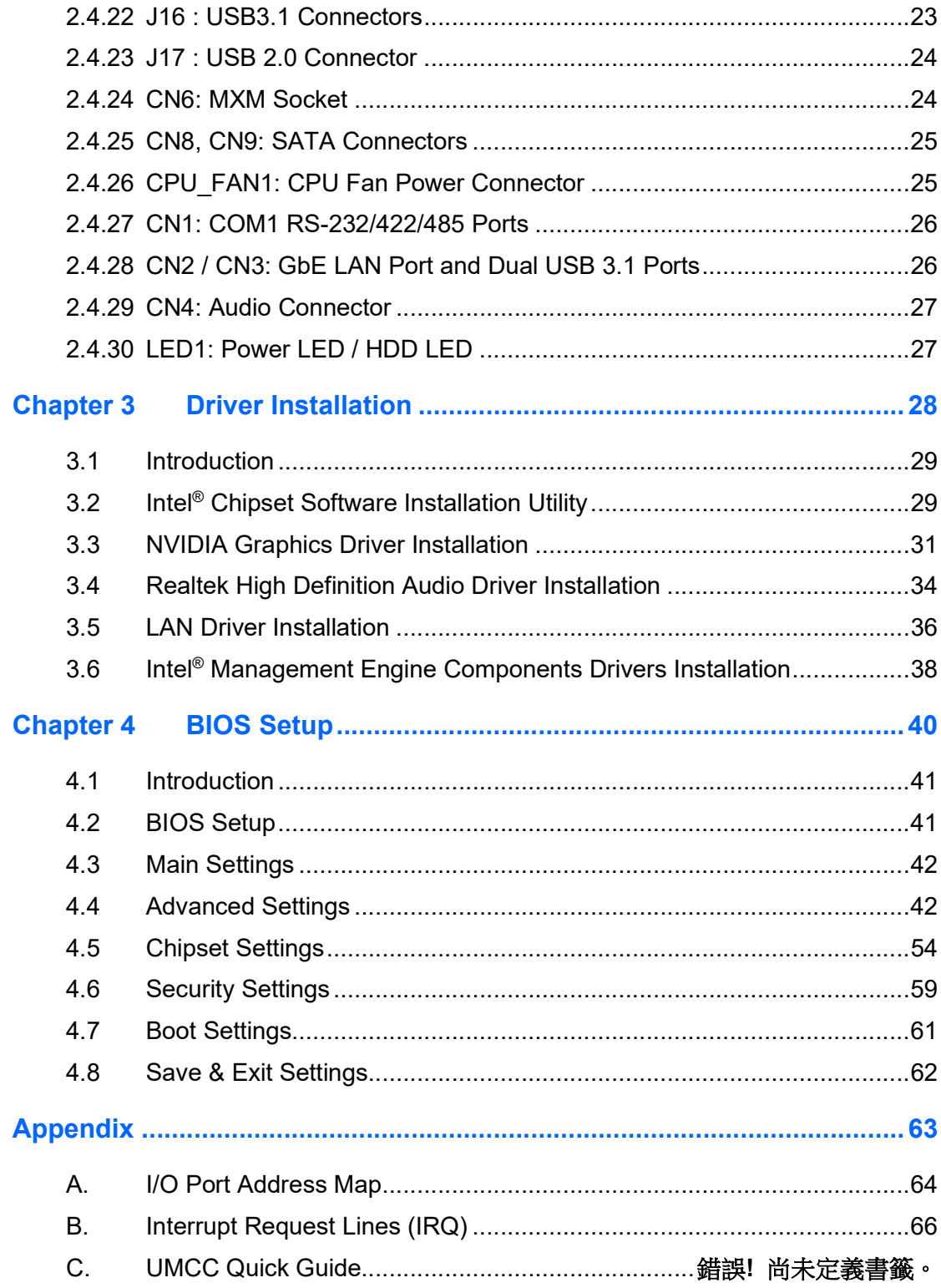

# Chapter 1 General Information

The information provided in this chapter includes:

- Features
- Packing List
- Accessories
- Specifications
- Product View
- Dimensions

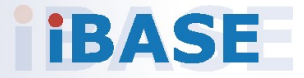

# *BASE*

### 1.1 Introduction

The SP-63ER is an 8th Gen Intel® Core™ Desktop Processor Video Wall Player with Nvidia (GTX1080) MXM module and 16 HDMI outputs. It is the perfect system for displaying 8K/12K video wall or menu boards. The platform comes with built-in an MXM slot for installing the MXM GTX1080 graphics module to power 16x HDMI 1.3 outputs. Its rugged design features Intel® vPro™ and MARS technologies and advanced iSMART intelligent energysaving & Observer remote monitoring technologies.

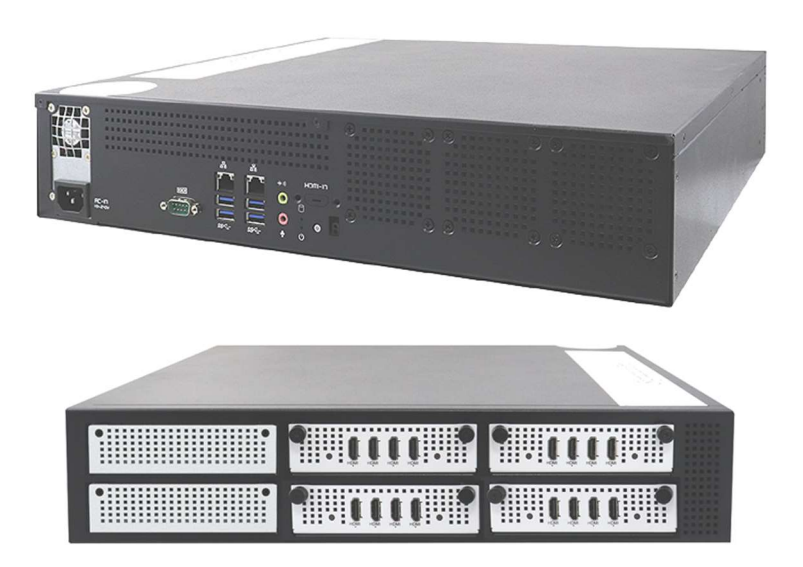

## 1.2 Features

- Perfect for displaying 8K/12K video wall or menu board contents
- Supports 8th Gen Intel® Core™ desktop processors
- Up to 16 x HDMI 1.3 (w/o audio) with built-in hardware EDID emulation function
- 1x MXM slot supports MXM GTX1080 16x HDMI 1.3
- Rugged design with Intel® vPro™ and MARS technologies
- iSMART intelligent energy-saving & Observer remote monitoring technologies
- Supports display monitoring functions

## 1.3 Packing List

Your product package should include the items listed below.

SP-63ER Digital Signage Player

Intel® Core™ i7-8700 Processor (12M cache, up to 3.2GHz), 1x MXM Nvidia GTX 1080 8G GDDR5X GPU card, 16x HDMI, 2x 8GB DDR4-2666/2400 SO-DIMM memory, 2x 128GB SATA III 2.5" HDD Dock, 850W PSU

Power Cord

### 1.4 Specifications

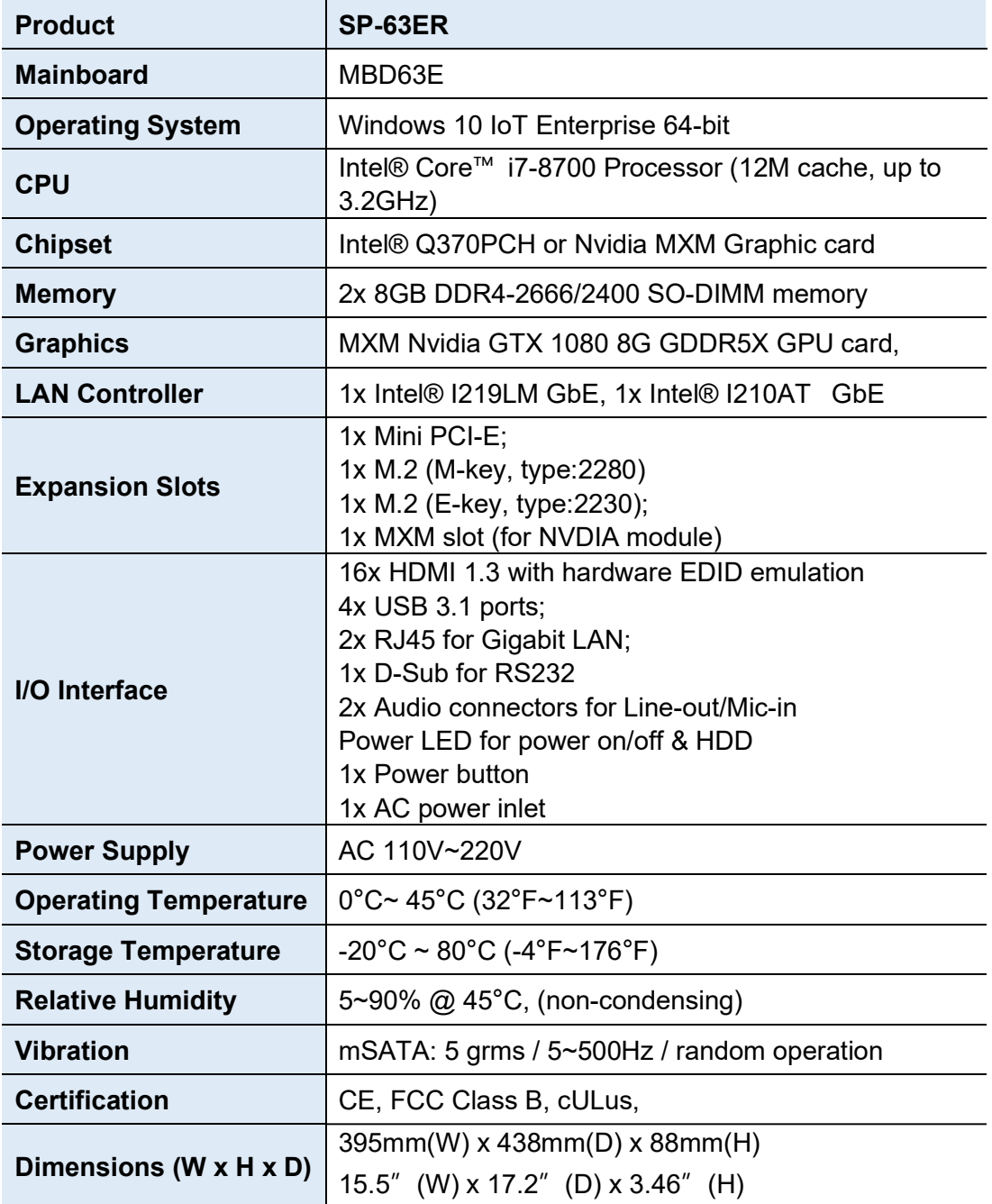

### 1.5 Product View

#### Front View

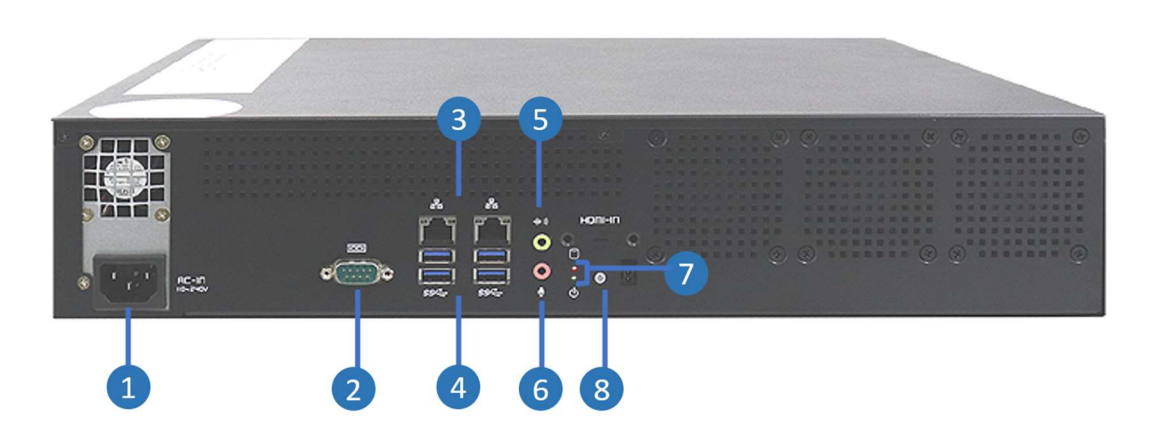

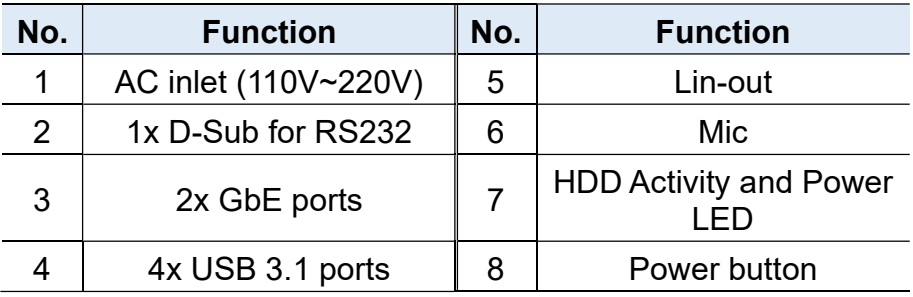

\* Listed from left to right.

#### Rear View

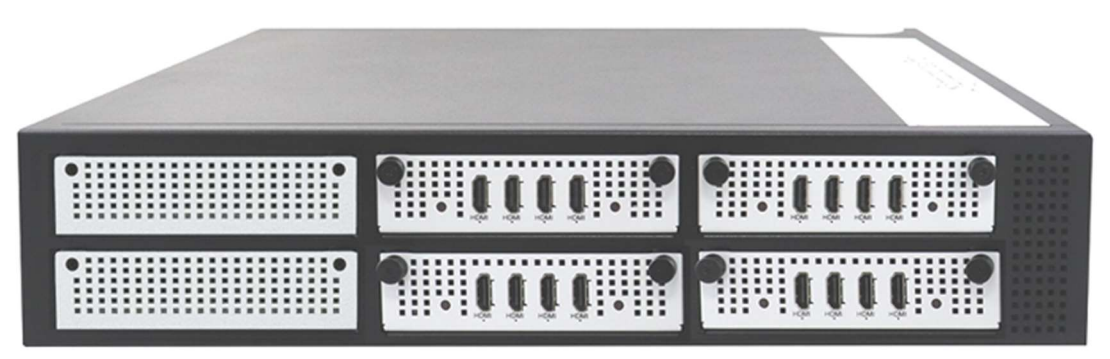

\* The number of HDMI ports will depend on the number of HDMI module tray installed. This picture is for reference only.

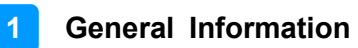

### Rear View

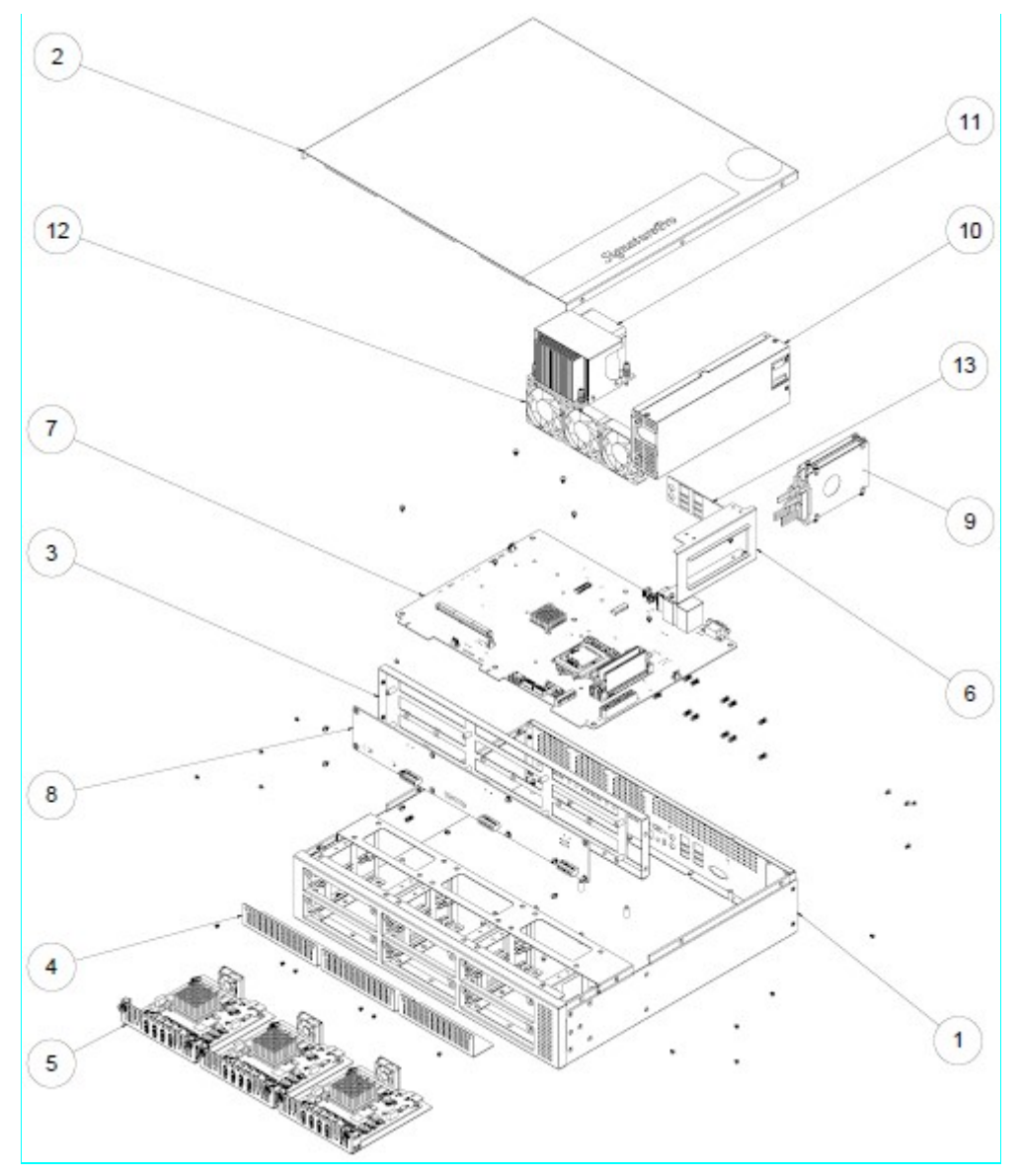

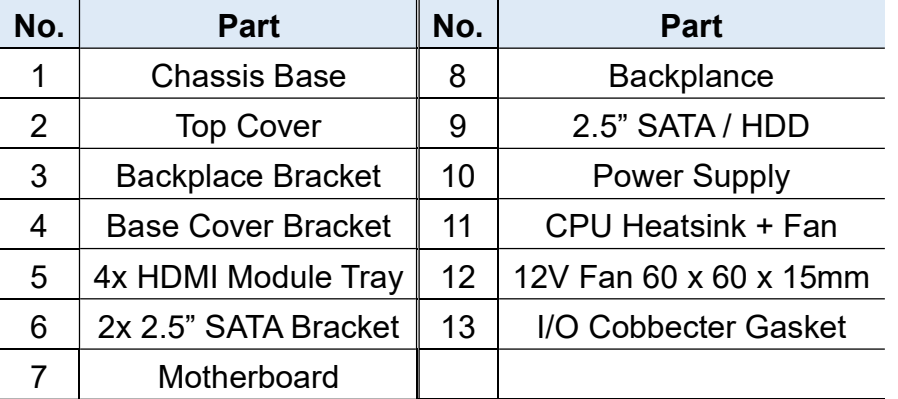

## 1.6 Dimensions

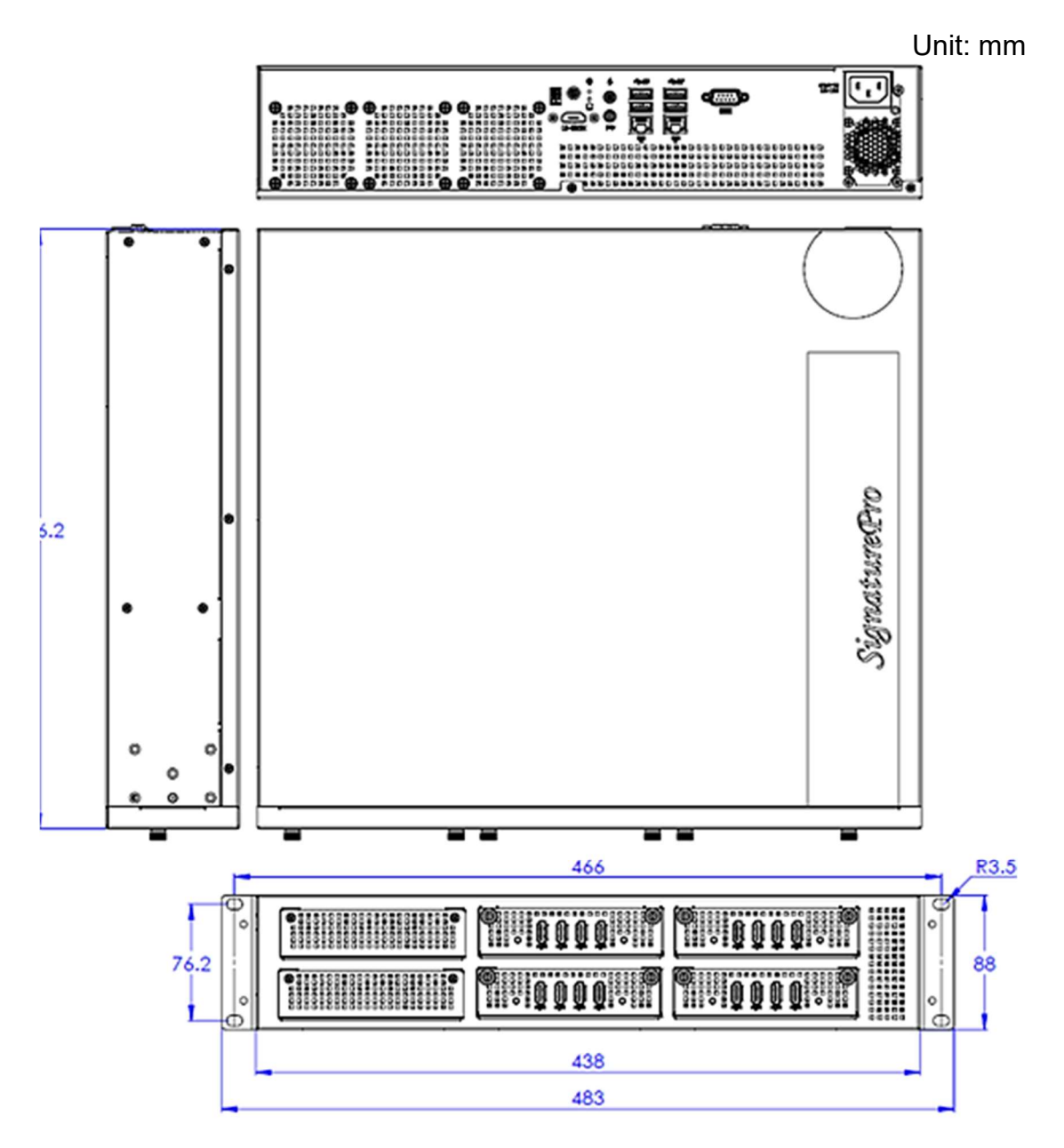

# Chapter 2 Hardware Installation & Motherboard Information

The information provided in this chapter includes:

- Installations
	- Wall Mounting Bracket
	- Rack Mounting Ears
	- **Top Cover**
	- SSD Storage
	- **Graphics Card**
	- **Memory**
	- Mini-PCIe & M.2 Cards
- Information and locations of connectors

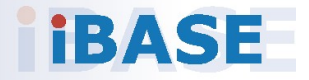

### 2.1 Installation / Replacement

To install or replace internal parts or external accessories, follow the instructions in the next pages.

### 2.1.1 Wall Mounting Bracket

Use the eight (8) screws shown below to install/ remove the wall mounting bracket. The screw holes are located at the bottom of the system.

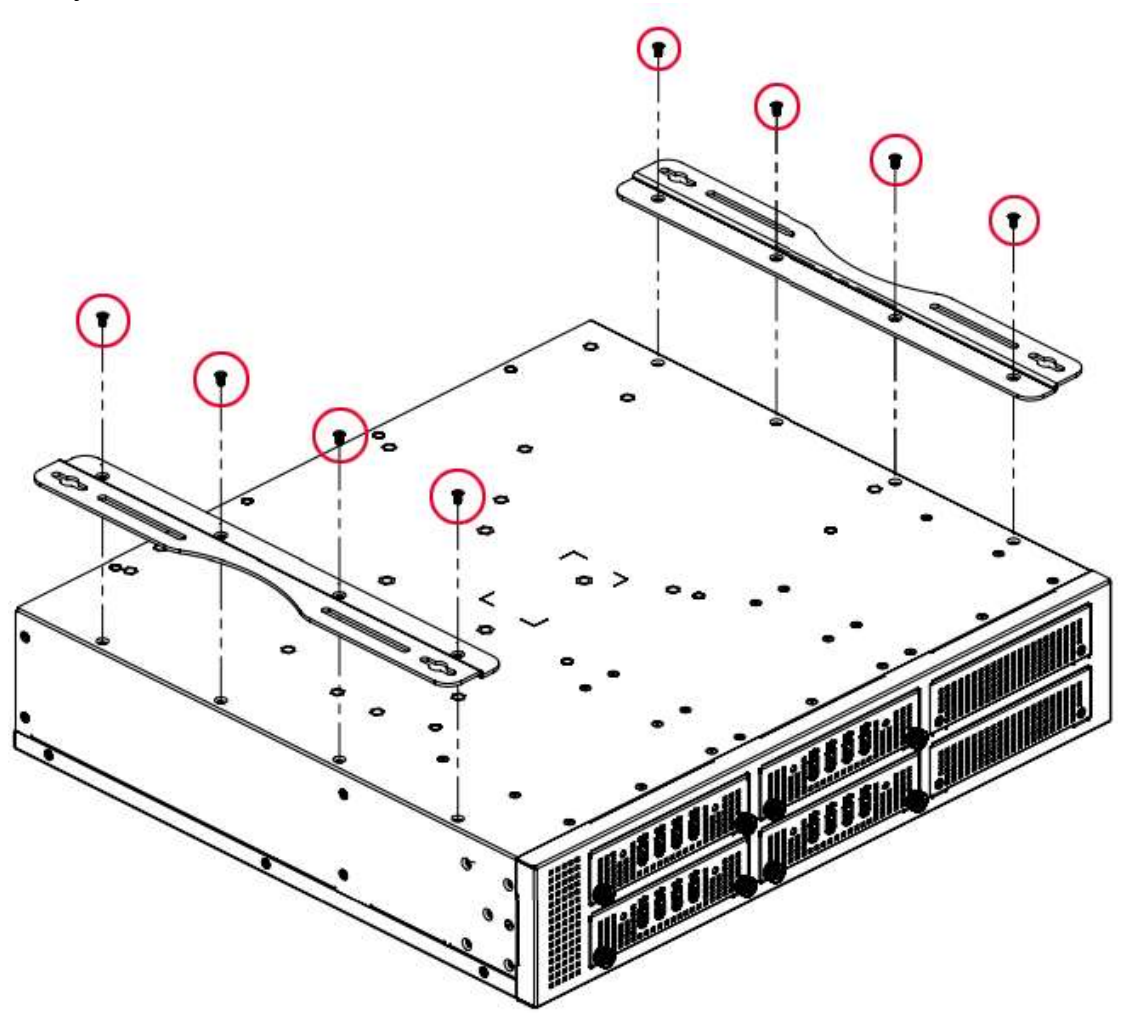

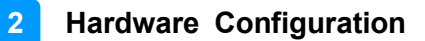

### 2.1.2 Rack Mounting Ears

Use the ten (10) screws shown below to install/ remove the rack mounting ears.

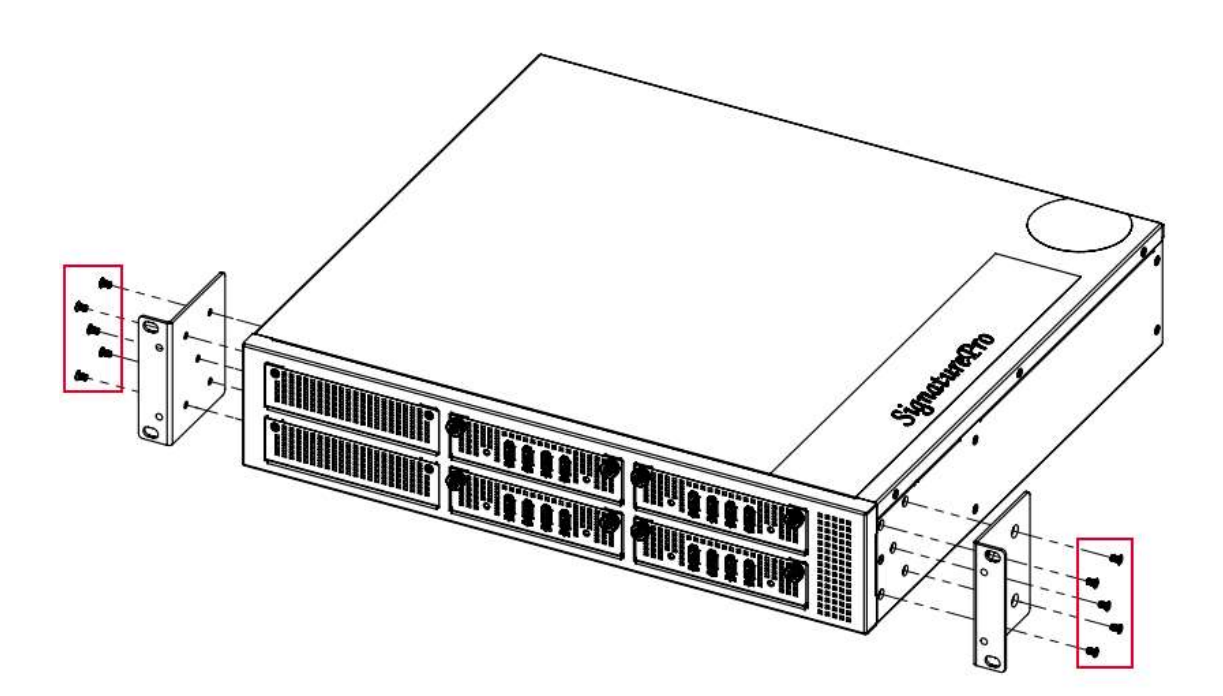

#### 2.1.3 Top Cover

To remove the top cover, remove the eight (8) screws shown below. The top cover has to be removed when installing/replacing internal parts such as the SSD storage or graphics card.

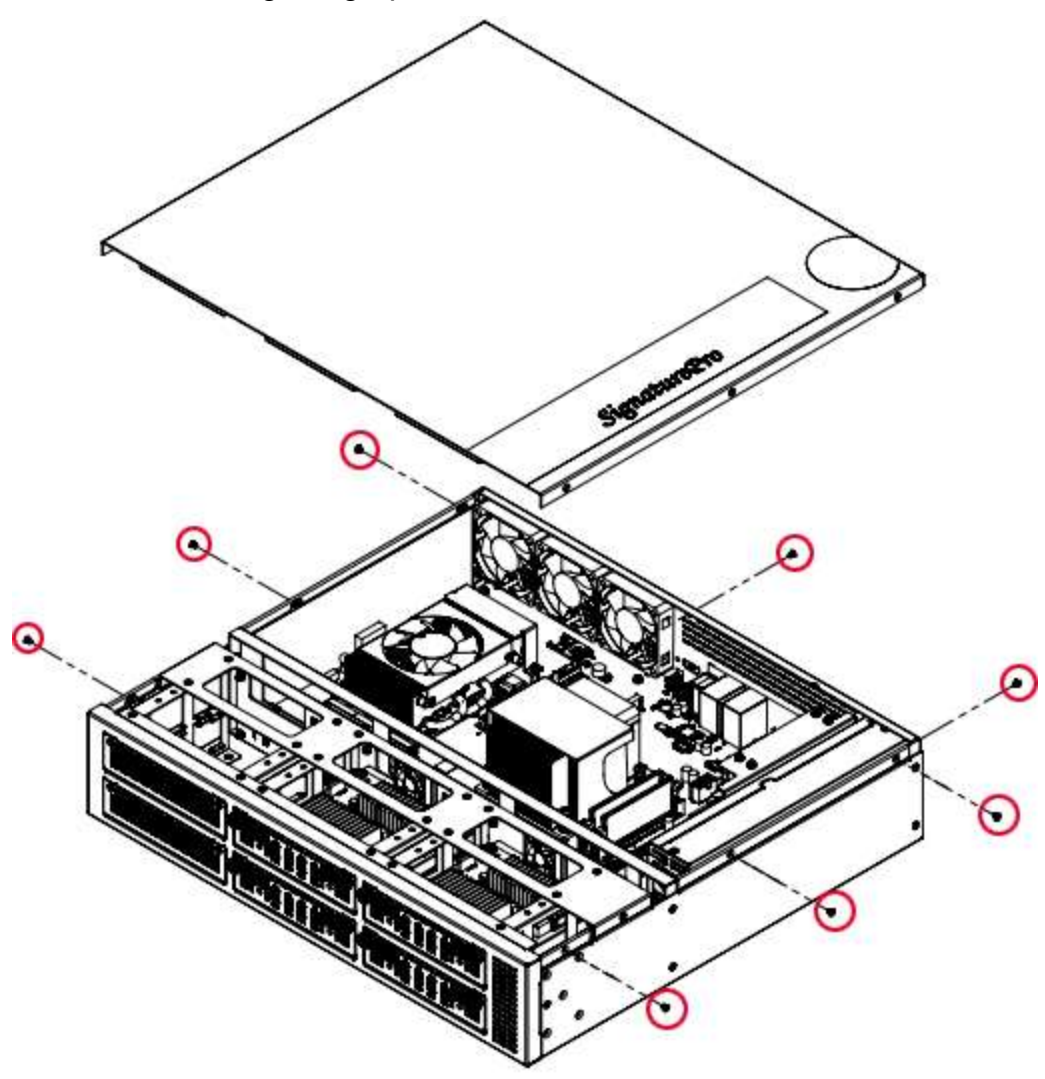

### 2.1.4 SSD Storage

To replace or install the SSD storage, remove the top cover as shown in the previous page and then remove the two (2) screws holding the SSD storage kit.

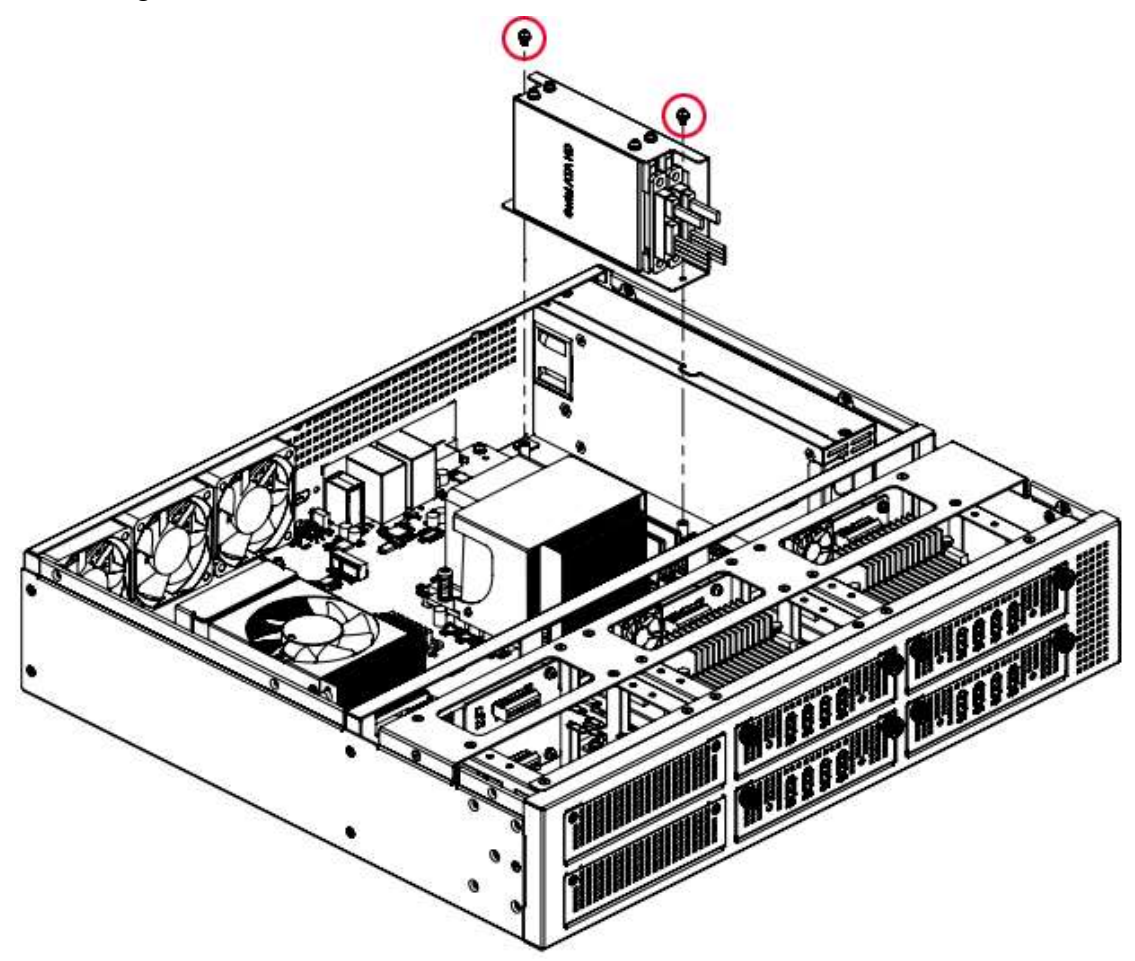

#### 2.1.5 Graphics Card

To replace or install the graphics card, remove the top cover as shown in the previous page and then remove the four (4) screws holding the graphics card kit as shown below.

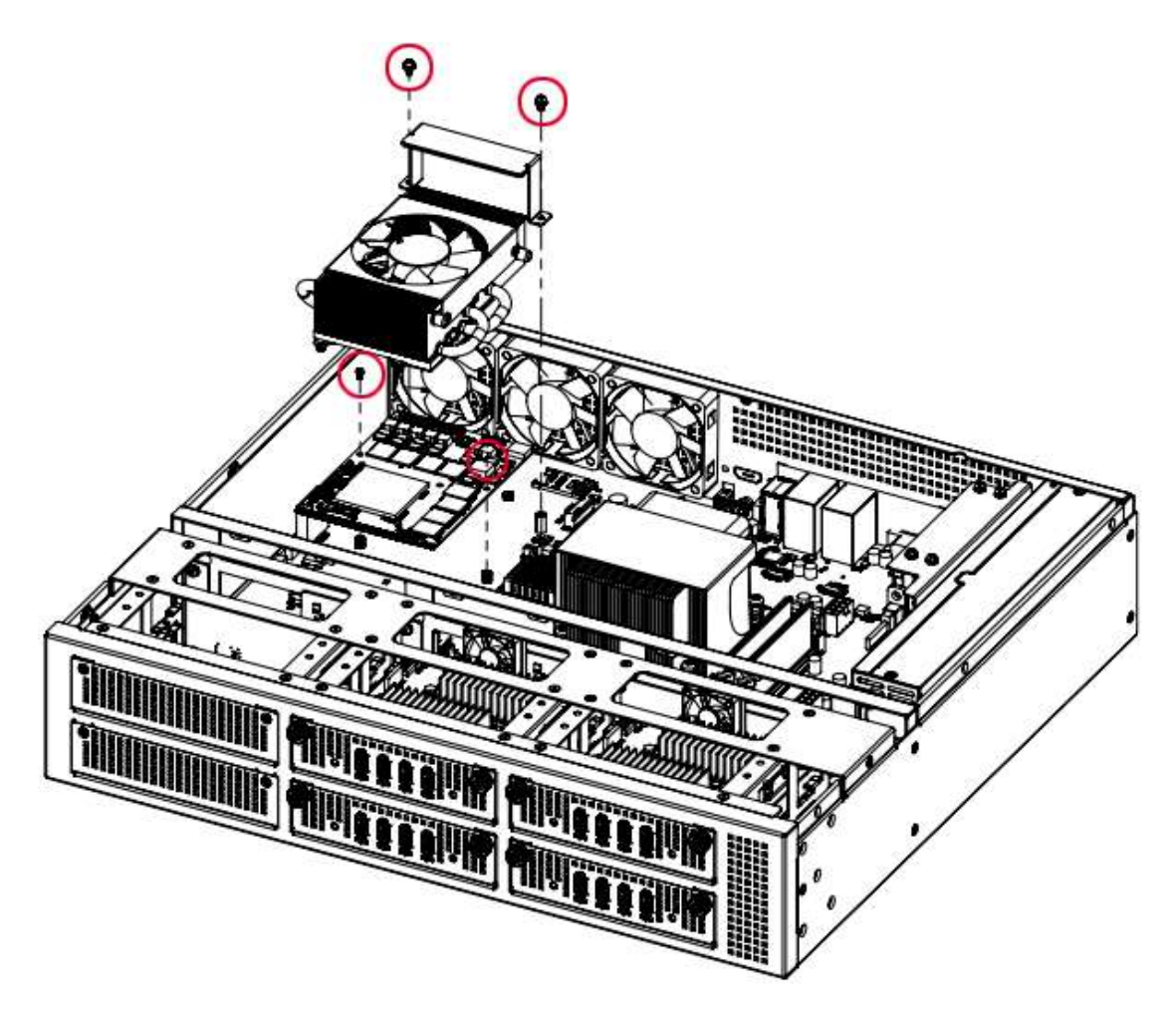

### 2.1.6 Memory

The MBD63E motherboard housed in the SP-63ER supports two DDR4 memory sockets situated right beside the processor. To install the memory modules, locate the memory slot on the board and perform the following steps:

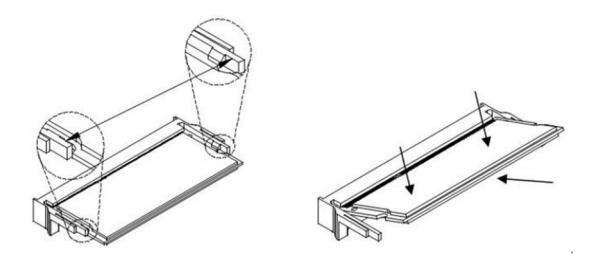

- 1. Align the key of the memory module with that on the memory slot and insert the module slantwise.
- 2. Gently push the module in an upright position until the clips of the slot close to hold the module in place when the module touches the bottom of the slot.

To remove the module, press the ejector tabs outwards with your fingertips to eject the module.

### 2.1.7 Mini-PCIe & M.2 Cards

- 1. Locate the M.2 slot inside the device.
- 2. Align the key of the M.2 card to the interface, and insert the card slantwise.
- 3. Fix the M.2 card with an M3 screw.

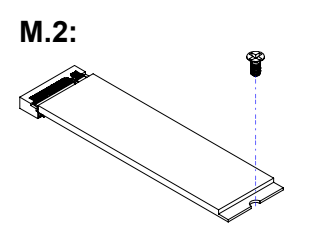

# **IBASE**

### 2.2 Setting the Jumpers

Set up and configure your SP-63ER by using jumpers for various settings and features according to your needs and applications. Contact your supplier if you have doubts about the best configuration.

### 1.3.1 How to Set Jumpers

Jumpers are short-length conductors consisting of several metal pins with a non-conductive base mounted on the circuit board. Jumper caps are used to have the functions and features enabled or disabled. If a jumper has 3 pins, you can connect either PIN1 to PIN2 or PIN2 to PIN3 by shorting. g the Jumpers<br>
Infigure your SP-63ER by using jumpers for various settings and<br>
Inding to your needs and applications. Contact your supplier if<br>
bts about the best configuration.<br> **O Set Jumpers**<br>
Short-length conductors c

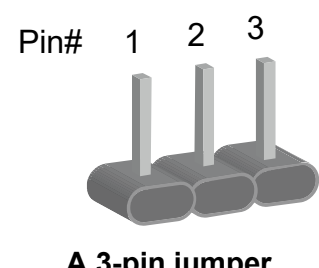

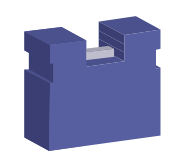

A 3-pin jumper A jumper cap

Refer to the illustration below to set jumpers.

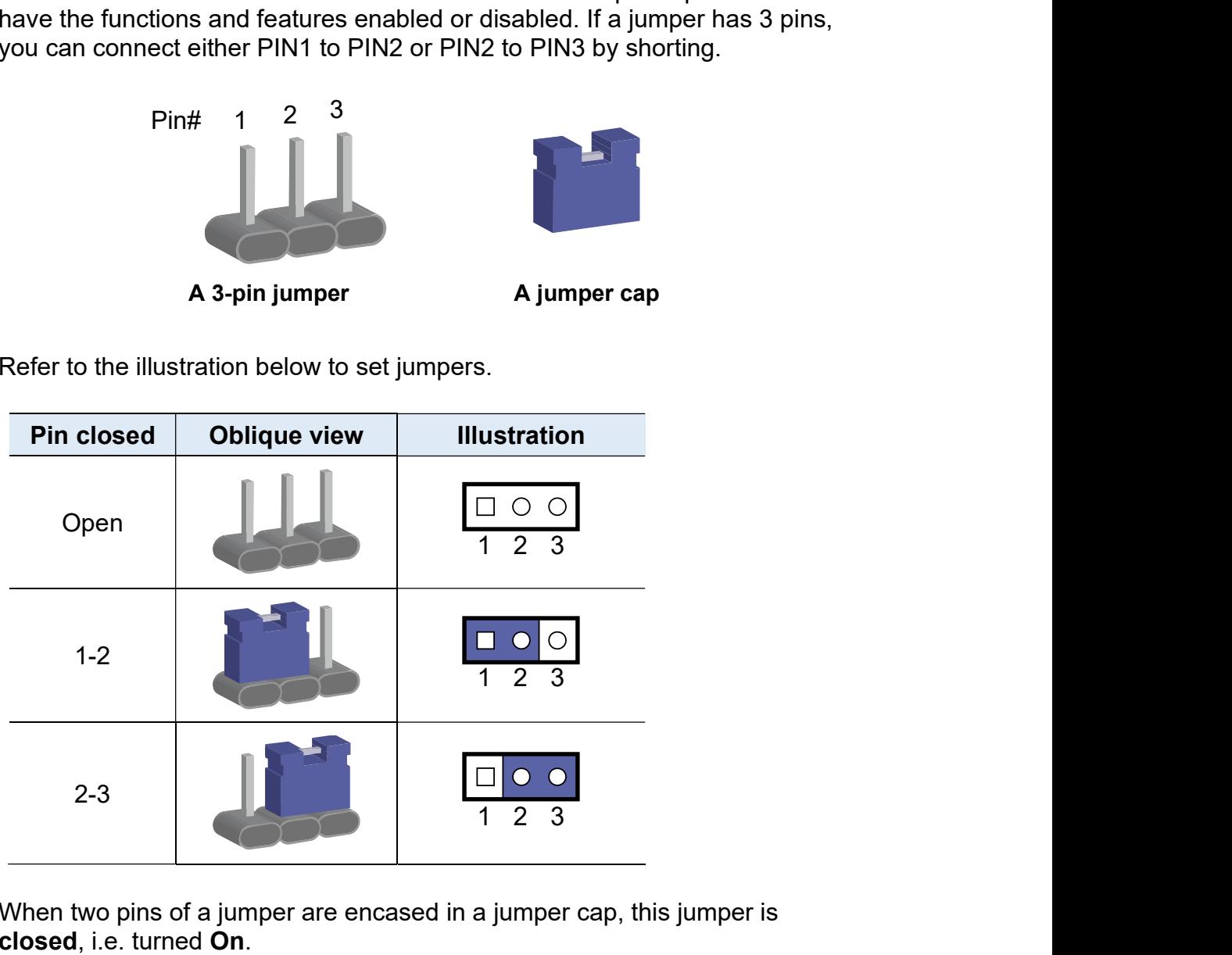

When two pins of a jumper are encased in a jumper cap, this jumper is closed, i.e. turned On.

When a jumper cap is removed from two jumper pins, this jumper is **open**, i.e. turned Off

## 2.3 Jumper & Connector Locations on Motherboard

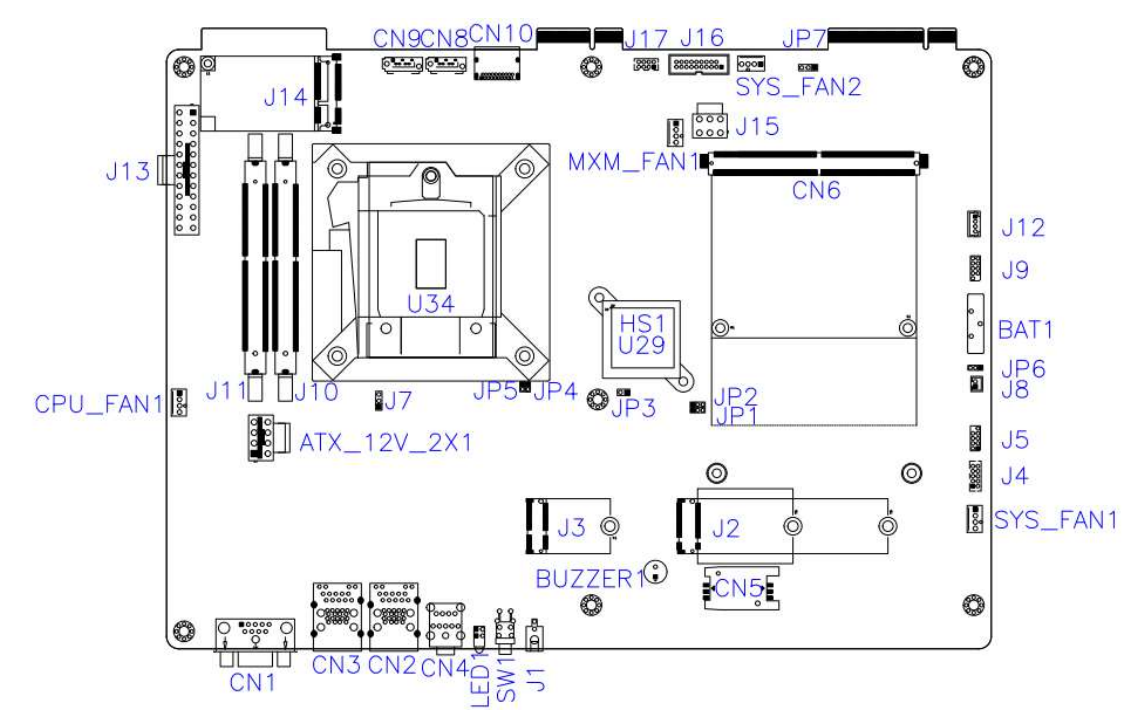

#### Motherboard: MBD63E

#### 2.4.1 JP1: Clear CMOS

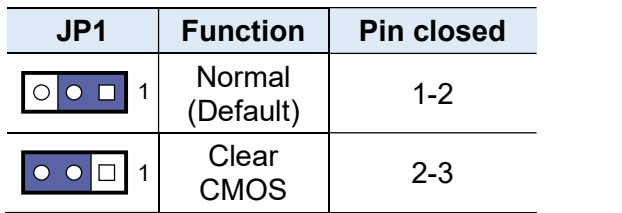

#### 2.4.2 JP2: ME Contents

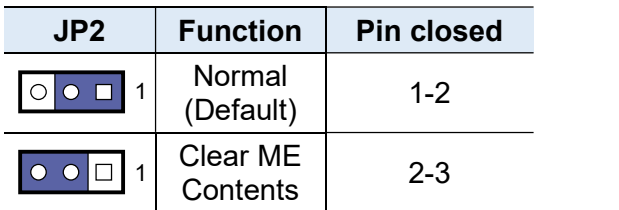

#### 2.4.3 JP3: Flash Descriptor Security Override (Factory use only)

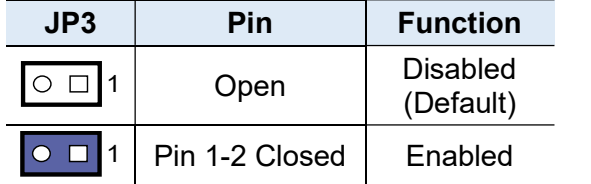

2.4.4 JP6: AT/ATX Mode Selection

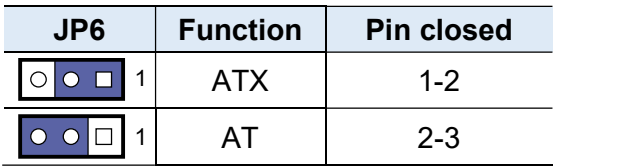

#### 2.4.5 JP7: MXM GPU Selection

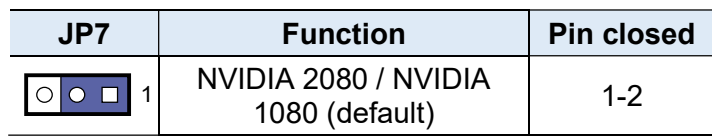

### 2.4.6 SW1 / J1 : ATX Power ON Switch

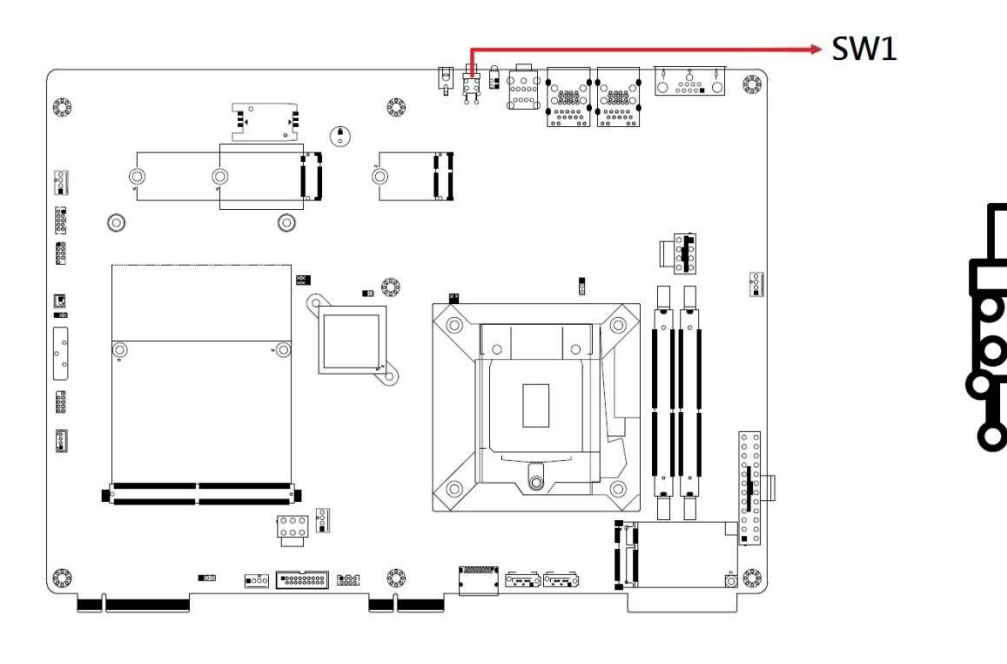

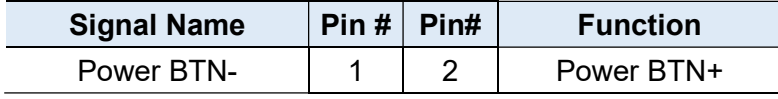

#### 2.4.7 J2: M.2 B-key / SIM card slot

\*Supports PCIe (1x), USB 2.0 and 3.0) default Sierra EM7455

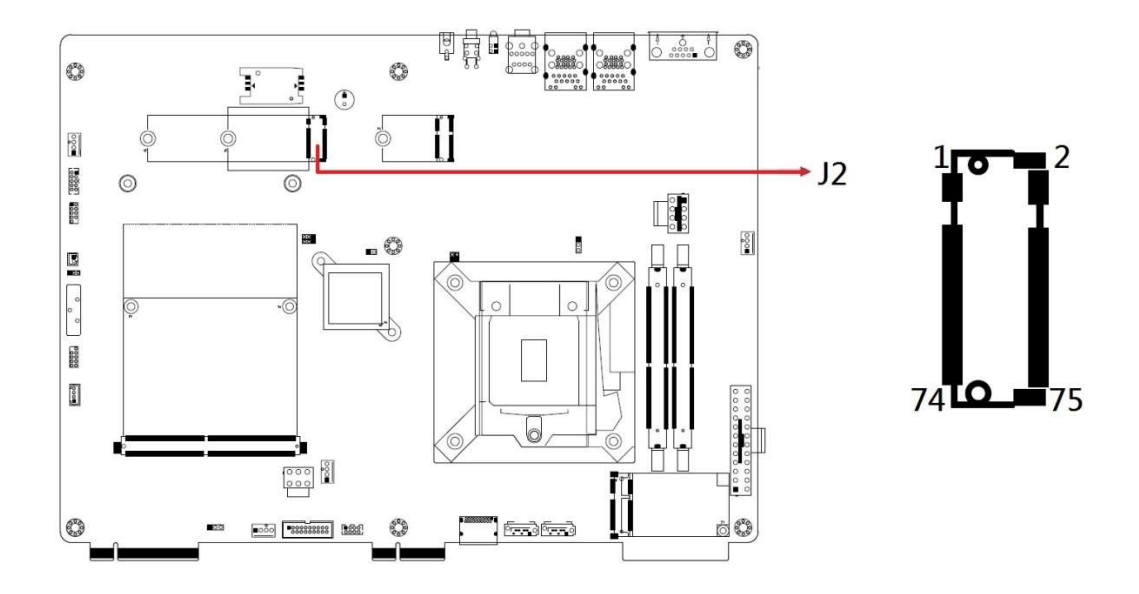

2.4.8 CN5 : SIM card SOCKET from J2 M.2 B-key

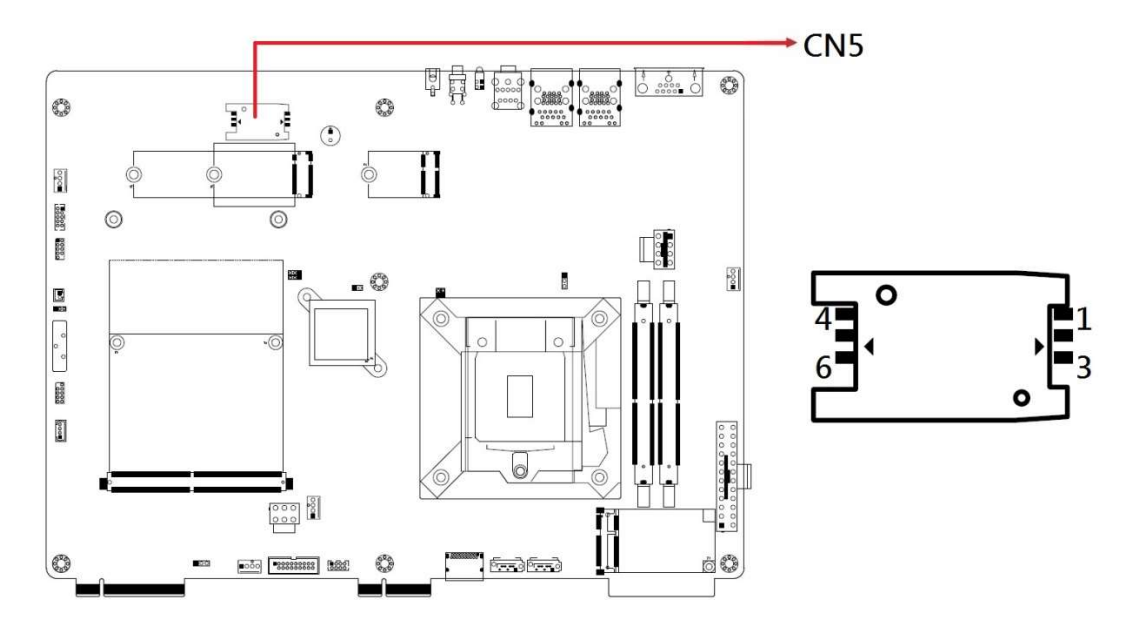

### 2.4.9 J3: M.2 E-key

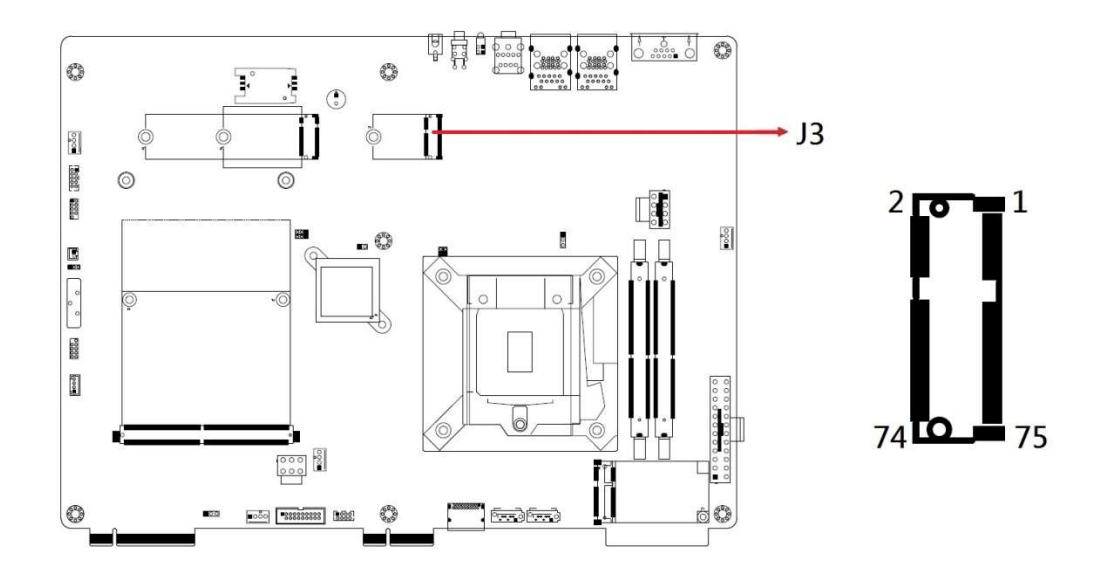

2.4.10 J4: Digital I/O Connector (DF11-10S-PA66H)

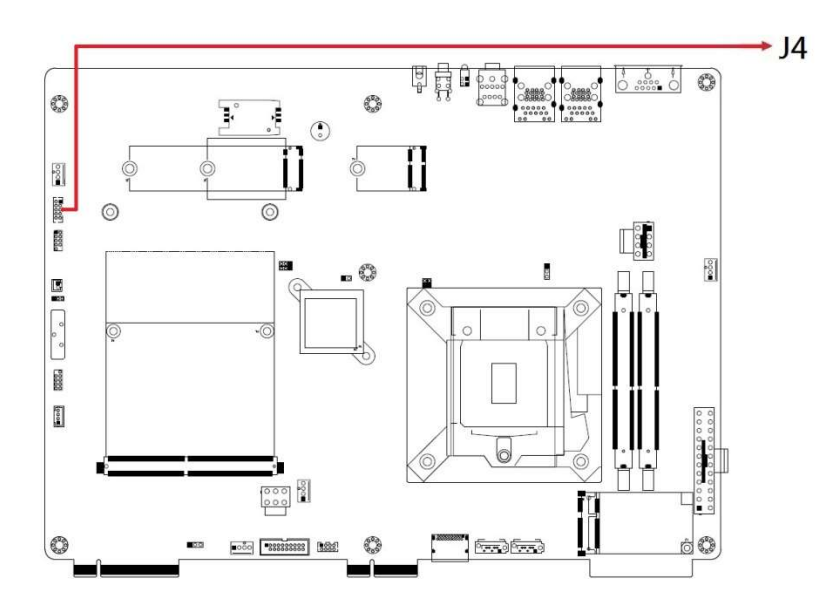

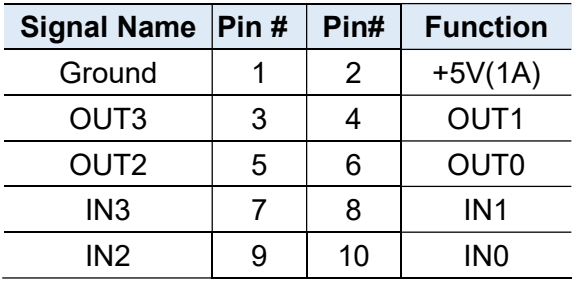

2  $10$ 

### 2.4.11 J5: 80 Port

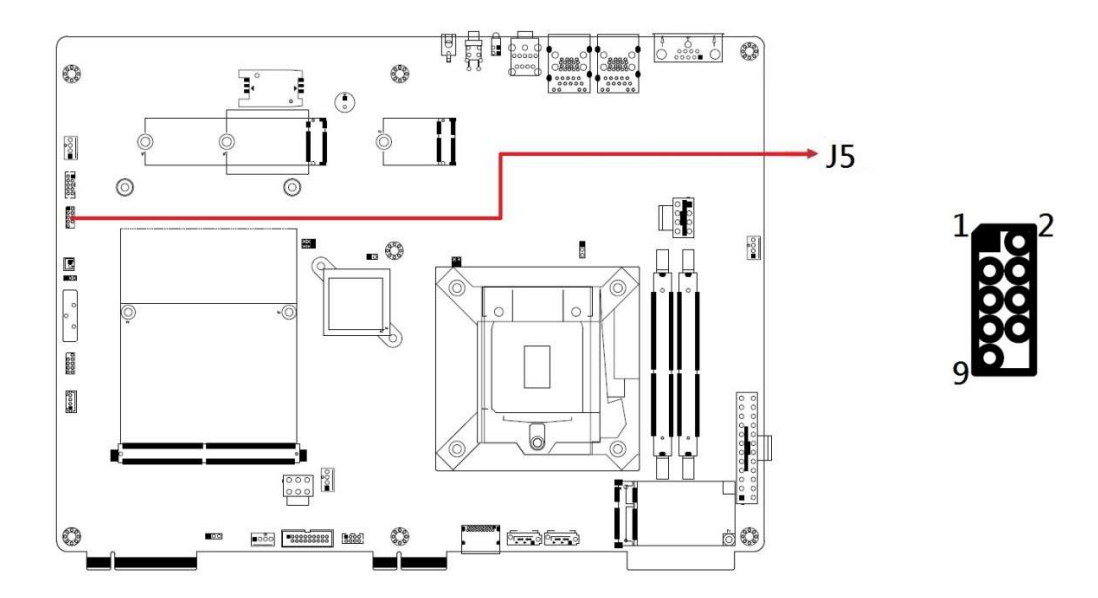

### 2.4.12 J7: For Debug Use

#### 2.4.13 J8: Reset Button

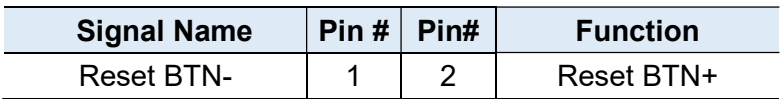

### 2.4.14 J9: For SPI Debug Tools Pin Header

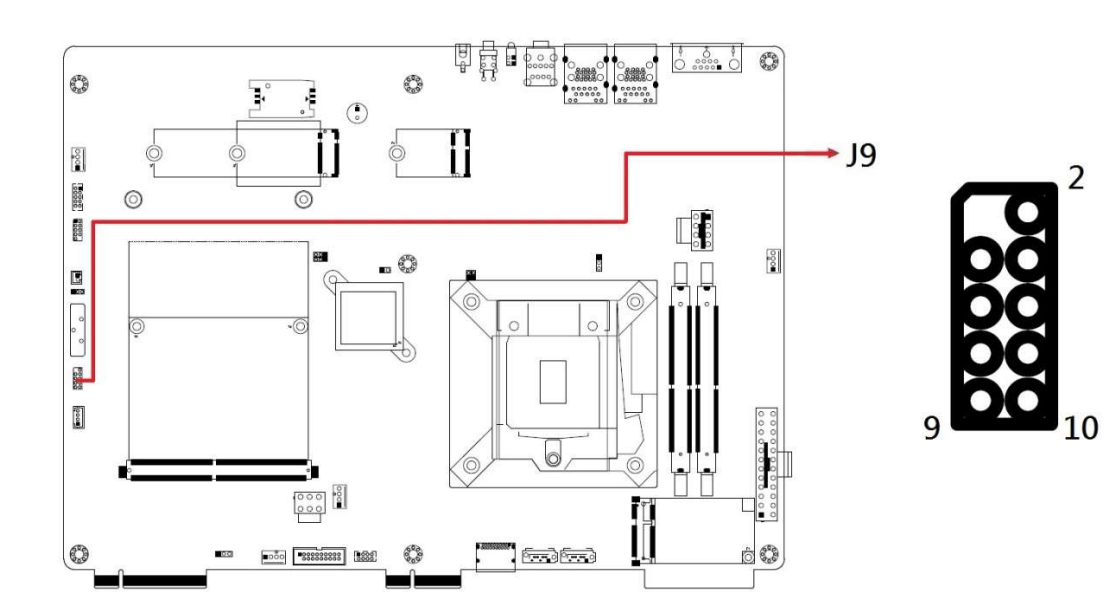

### 2.4.15 J10 / J11: DDR4 SO-DIMM Slots

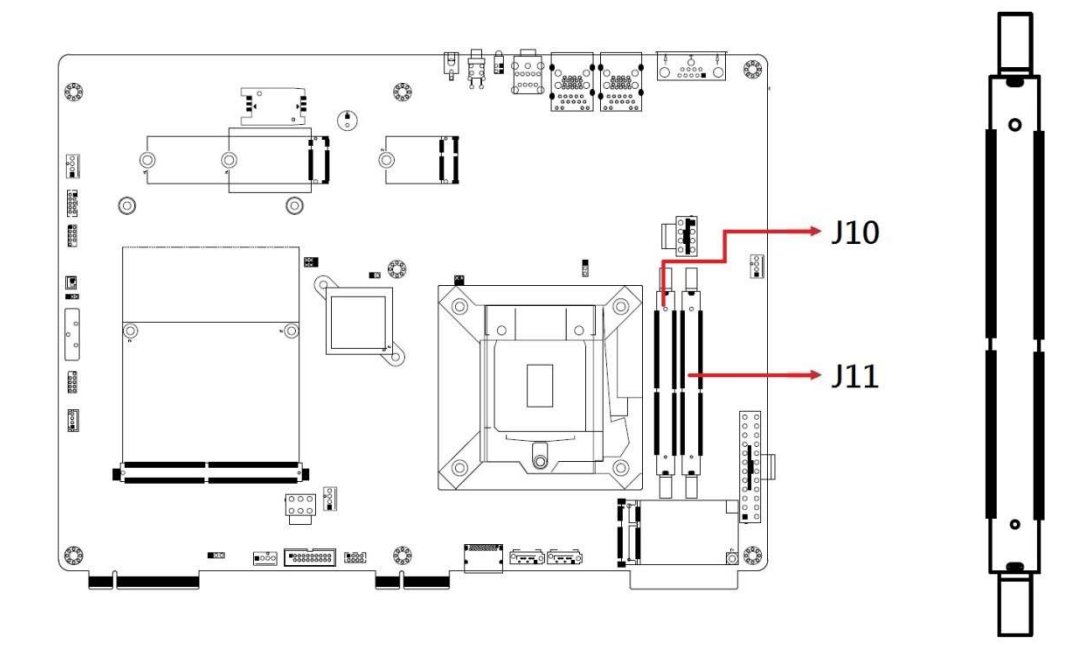

2.4.16 J12 : ISMART MCU Program Header

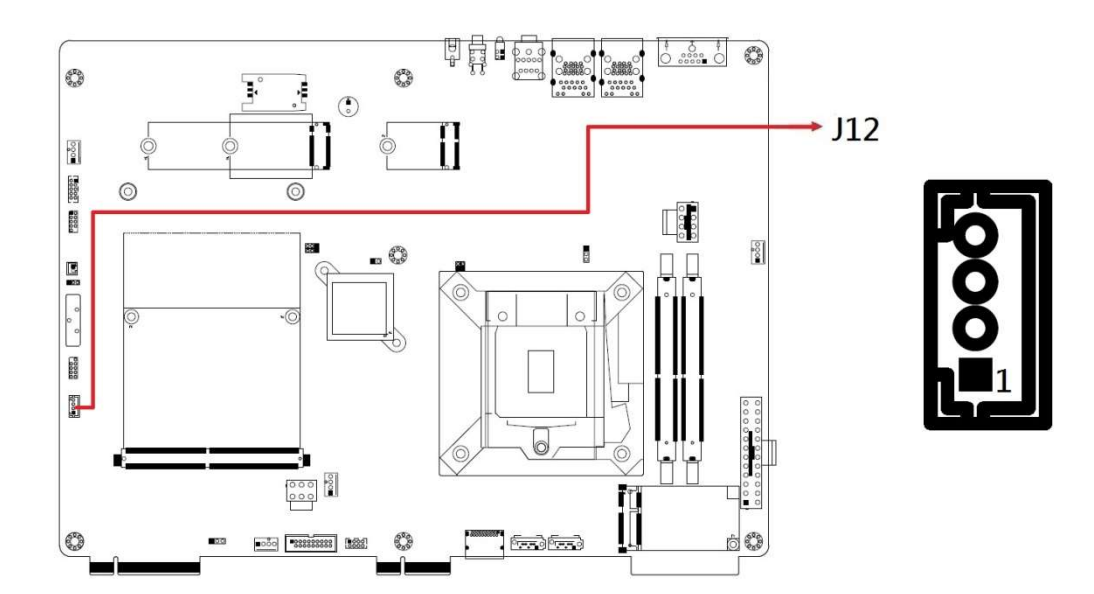

### 2.4.17 J13 : ATX Connector

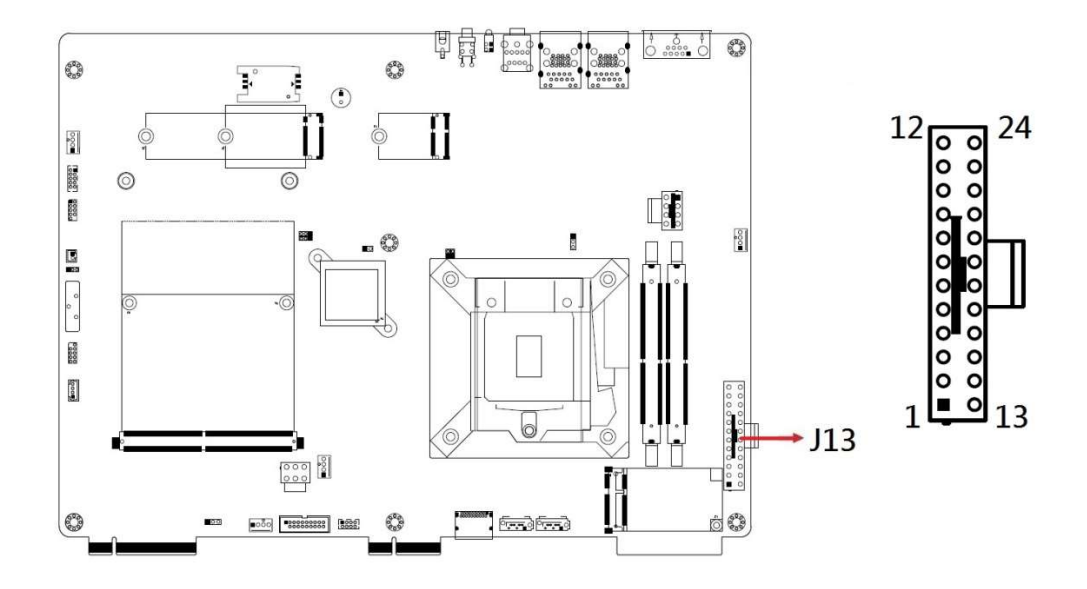

2.4.18 ATX\_12V\_2X1: ATX 12V Power Connector

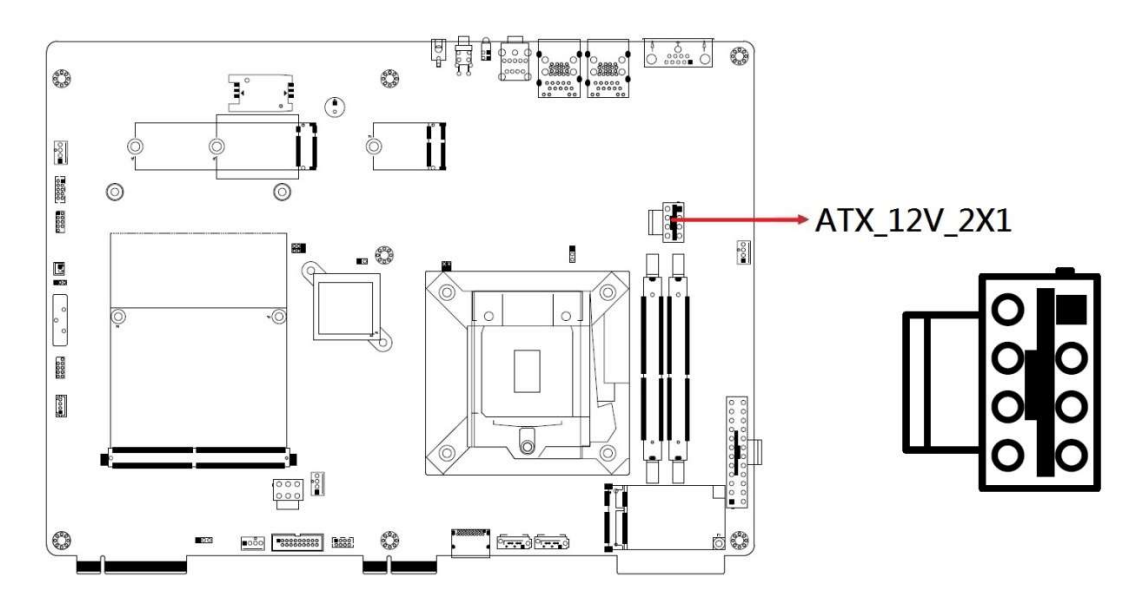

\* This connector supplies the CPU operating voltage.

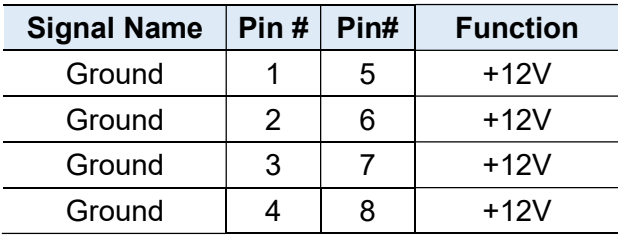

2.4.19 J14: Mini PCI-E Socket

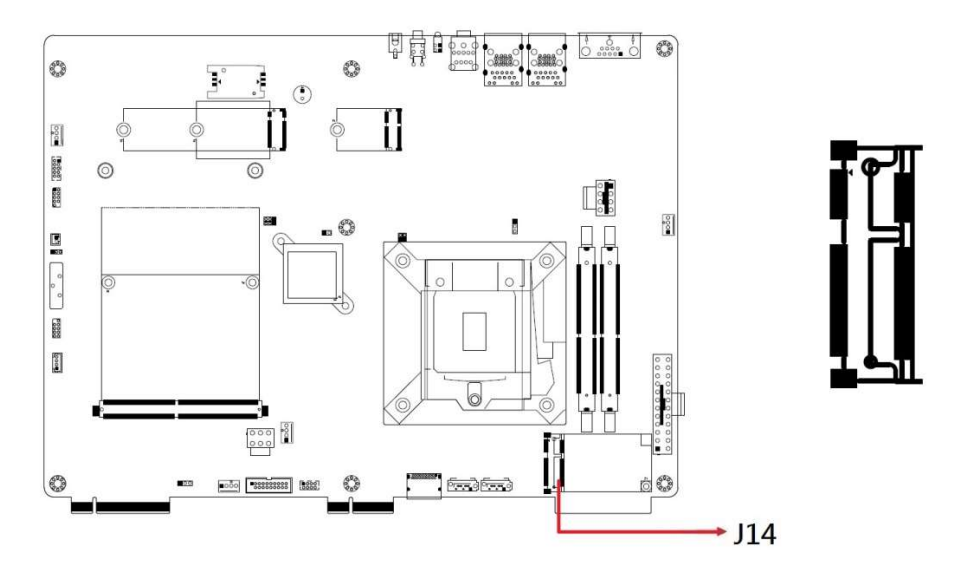

2.4.20 CN7: SIM Card Socket

\*Signal from J14 MINI PCI-E

#### 2.4.21 J15: MXM SRC Power (YIMTEX\_576MWA2\*03STR)

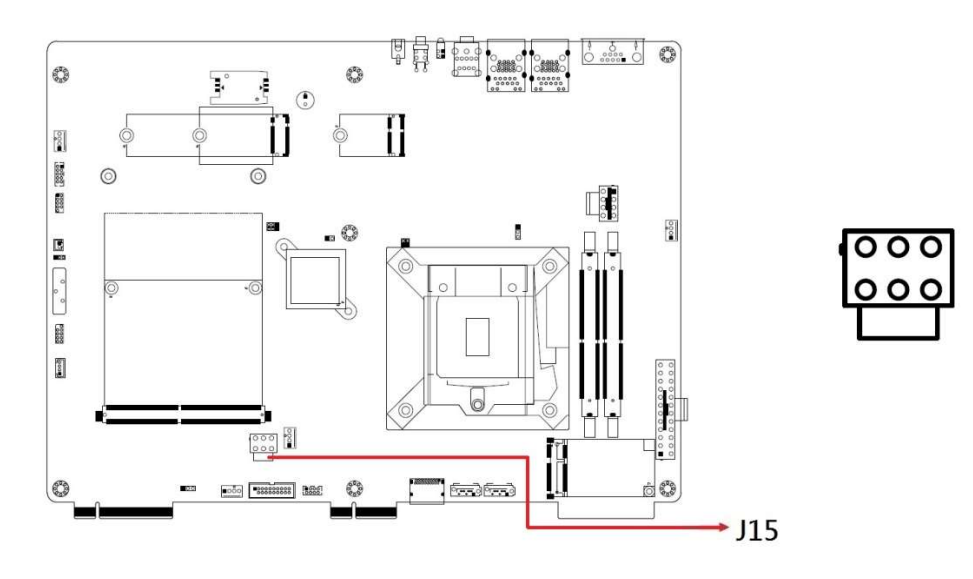

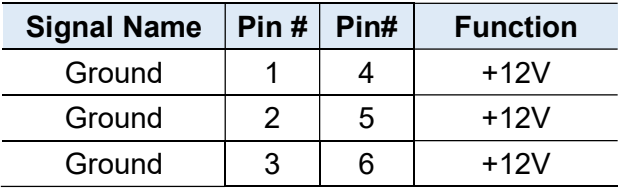

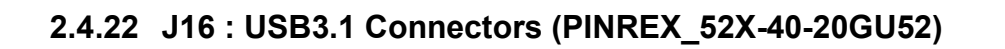

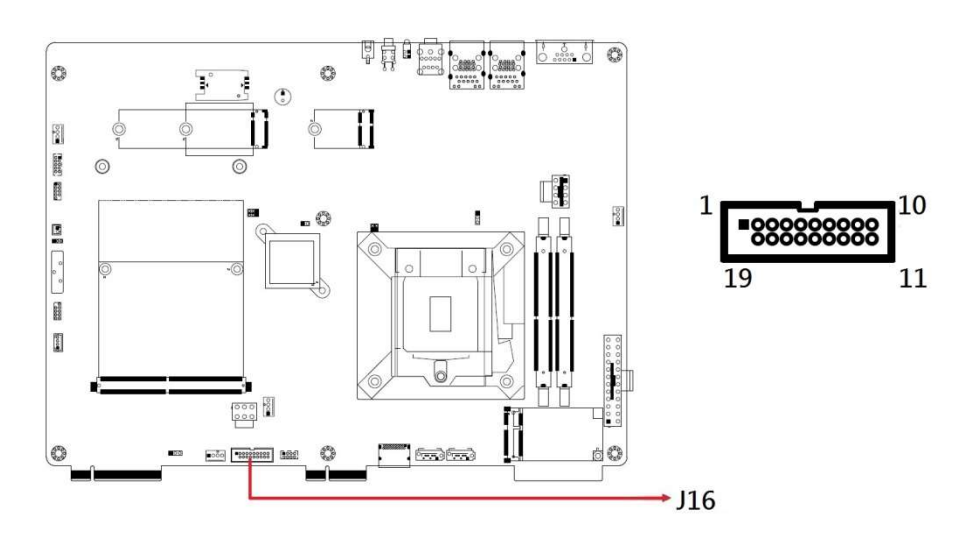

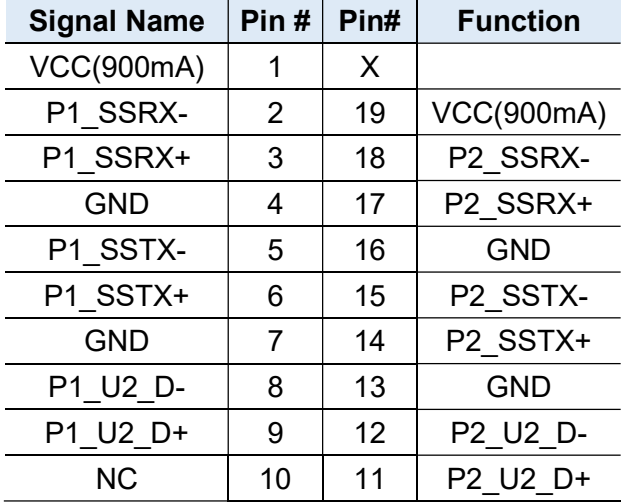

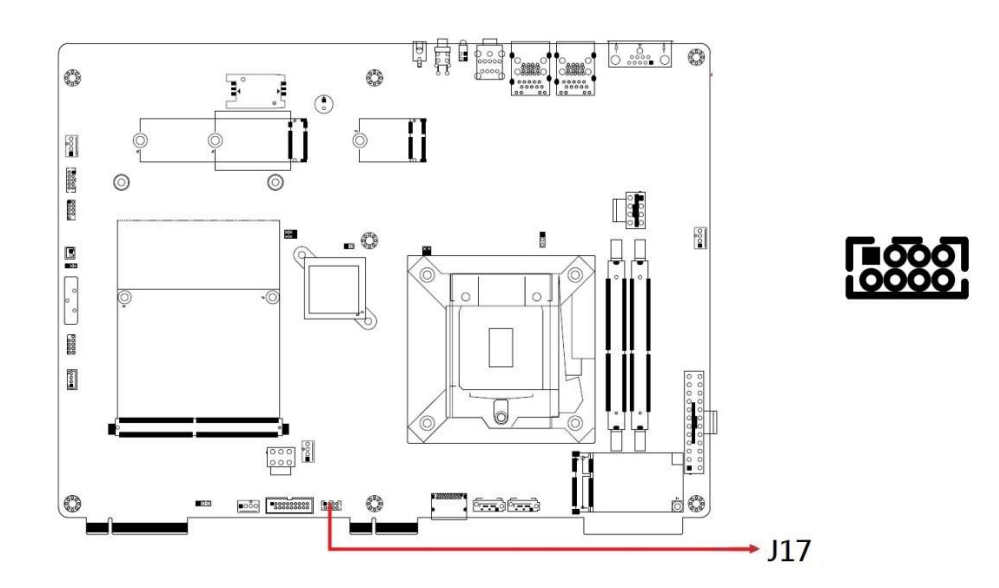

### 2.4.23 J17 : USB 2.0 Connector (DF11-8S-PA66H)

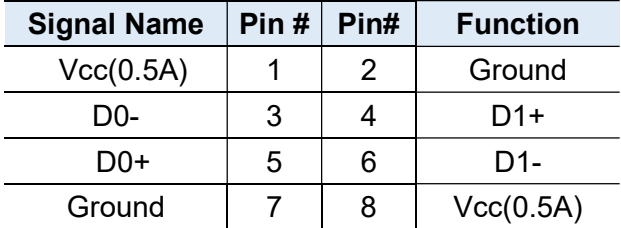

### 2.4.24 CN6: MXM Socket

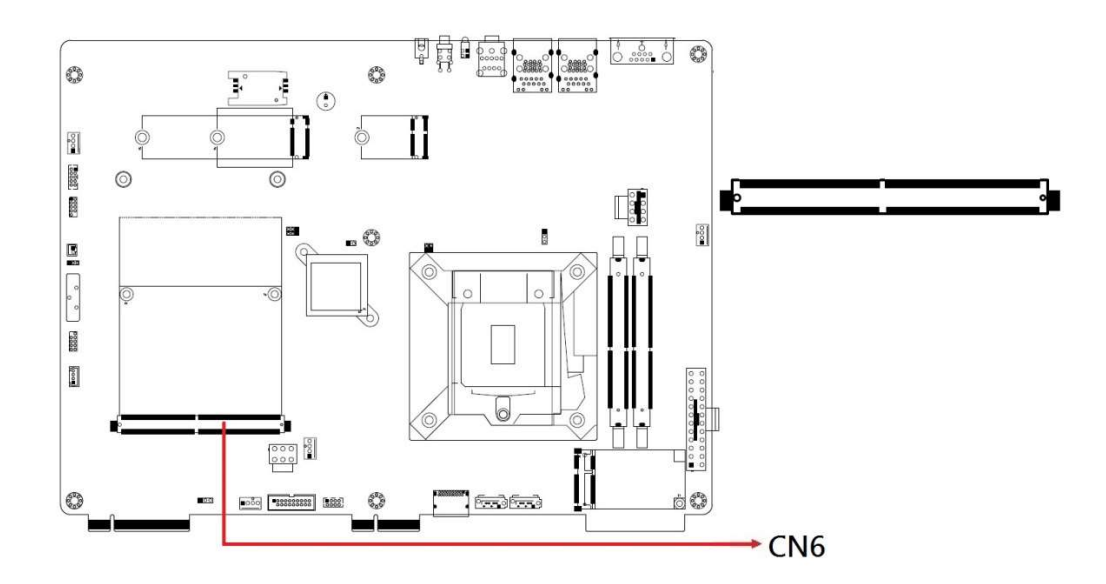

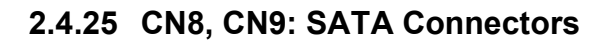

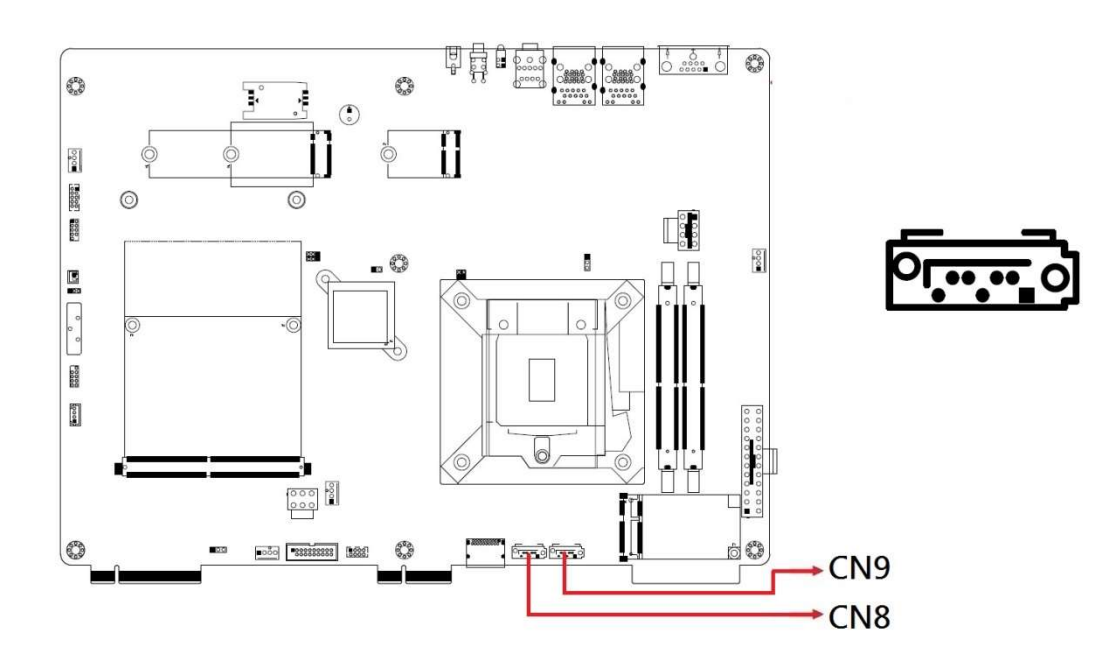

#### 2.4.26 CPU\_FAN1: CPU Fan Power Connector

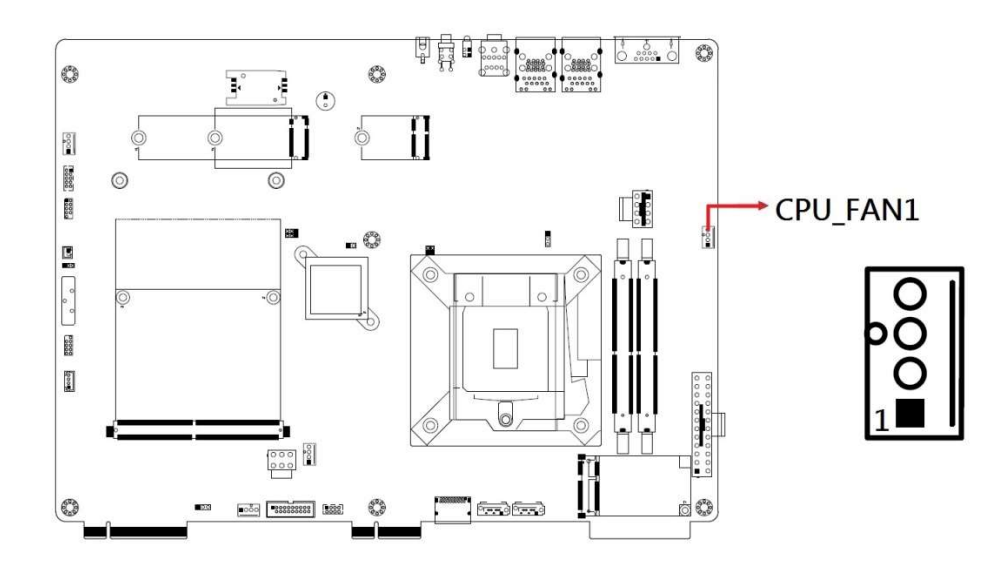

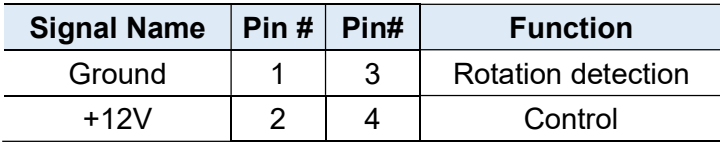

### 2.4.27 CN1: COM1 RS-232 Ports

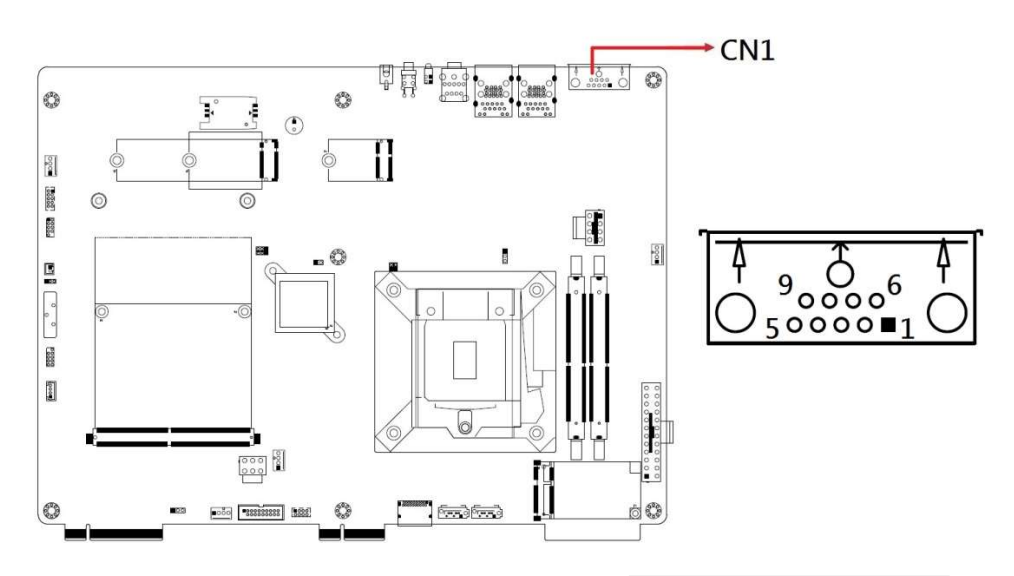

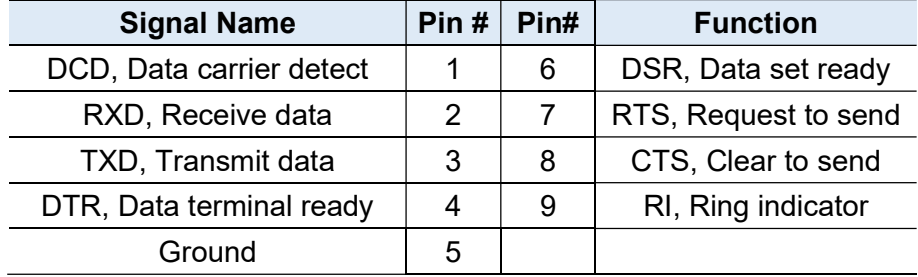

#### 2.4.28 CN2 / CN3: GbE LAN Port and Dual USB 3.1 Ports

\*CN3: Intel WGI219LM / CN2: Intel WGI211AT

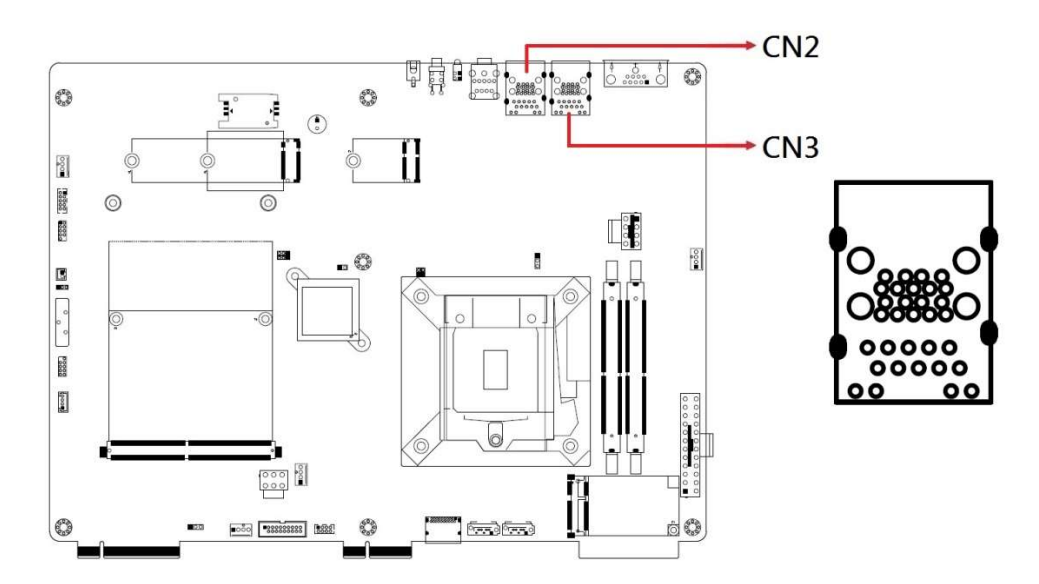

### 2.4.29 CN4: Audio Connector

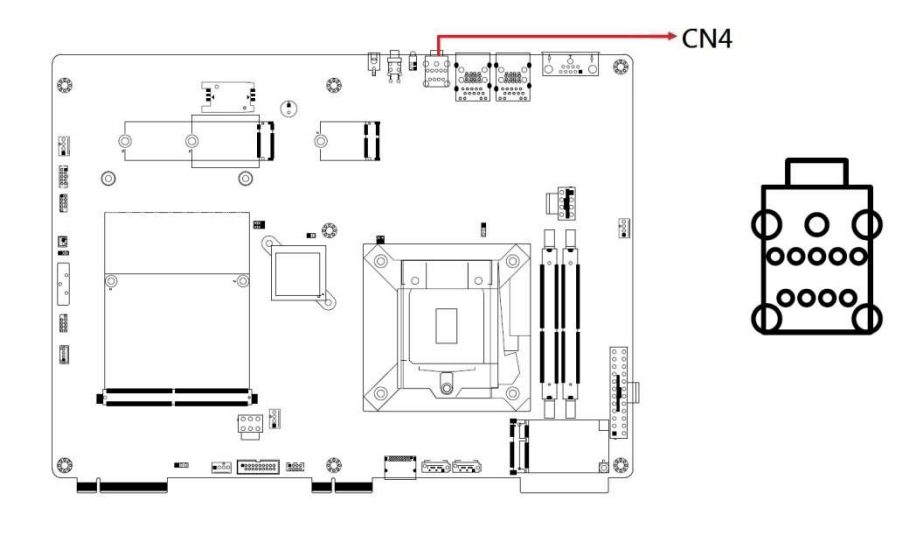

### 2.4.30 LED1: Power LED / HDD LED

#### \*Green for Power LED / Red for HDD LED

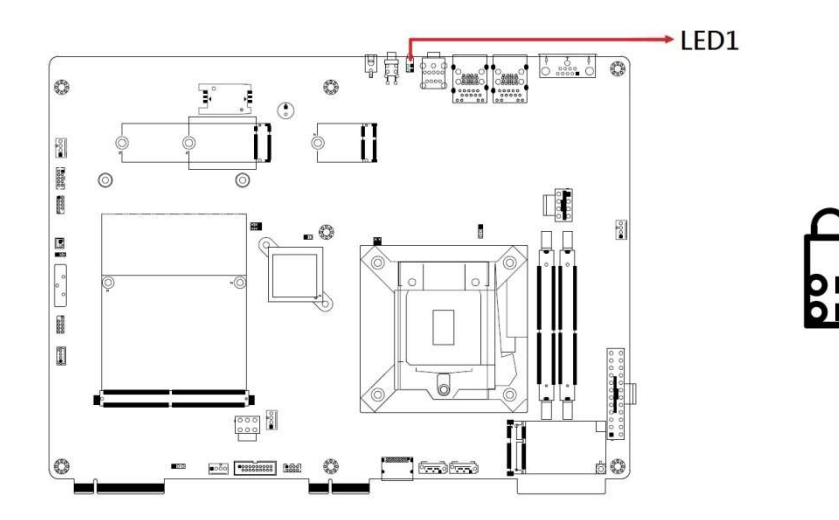

# Chapter 3 Driver Installation

The information provided in this chapter includes:

- Intel® Chipset Software Installation Utility
- HD Audio Driver
- LAN Driver
- Intel® Management Engine Drivers Installation
- Intel® Serial IO Drivers Installation

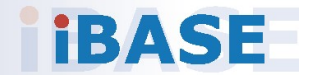
3

#### 3.1 Introduction

This section describes the installation procedures for software drivers. The software drivers are available on IBASE website www.ibase.com.tw. Register as a member of our website to download all the necessary drivers and extract for installation.

Note: After installing your Windows operating system, you must install the Intel® Chipset Software Installation Utility first before proceeding with the drivers installation.

#### 3.2 Intel® Chipset Software Installation Utility

The Intel® Chipset drivers should be installed first before the software drivers to install INF files for Plug & Play function for the chipset components. Follow the instructions below to complete the installation.

1. Insert the disk enclosed in the package with the board. Click Intel on the left pane and then Intel(R) Coffeelake Chipset Drivers on the right pane.

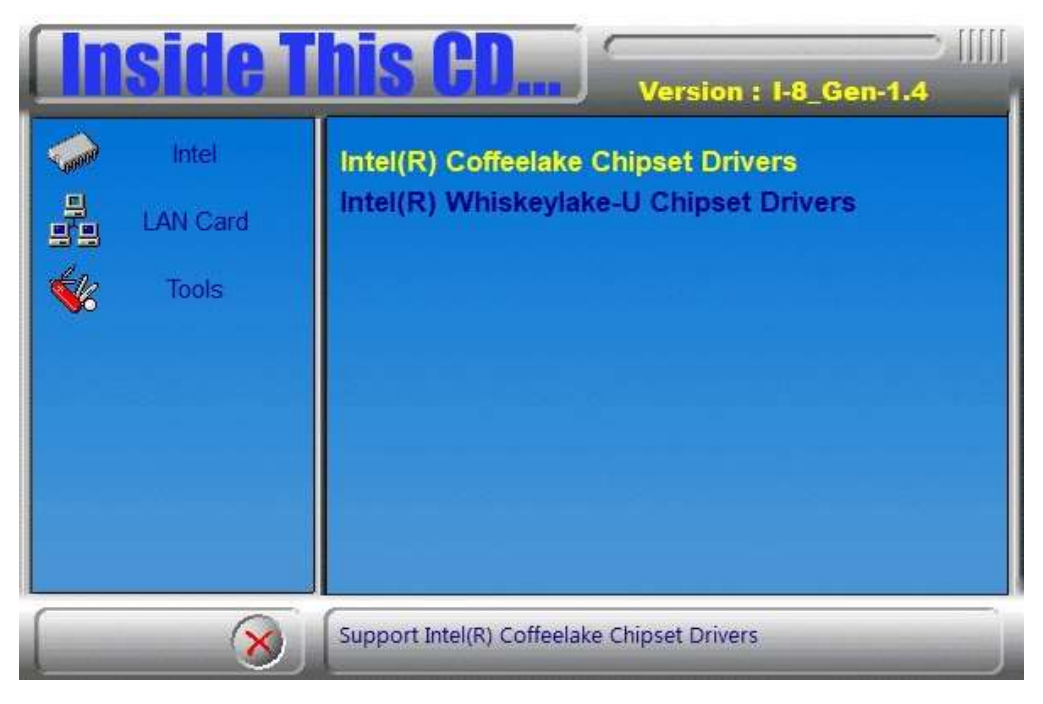

2. Click Intel(R) Chipset Software Installation Utility.

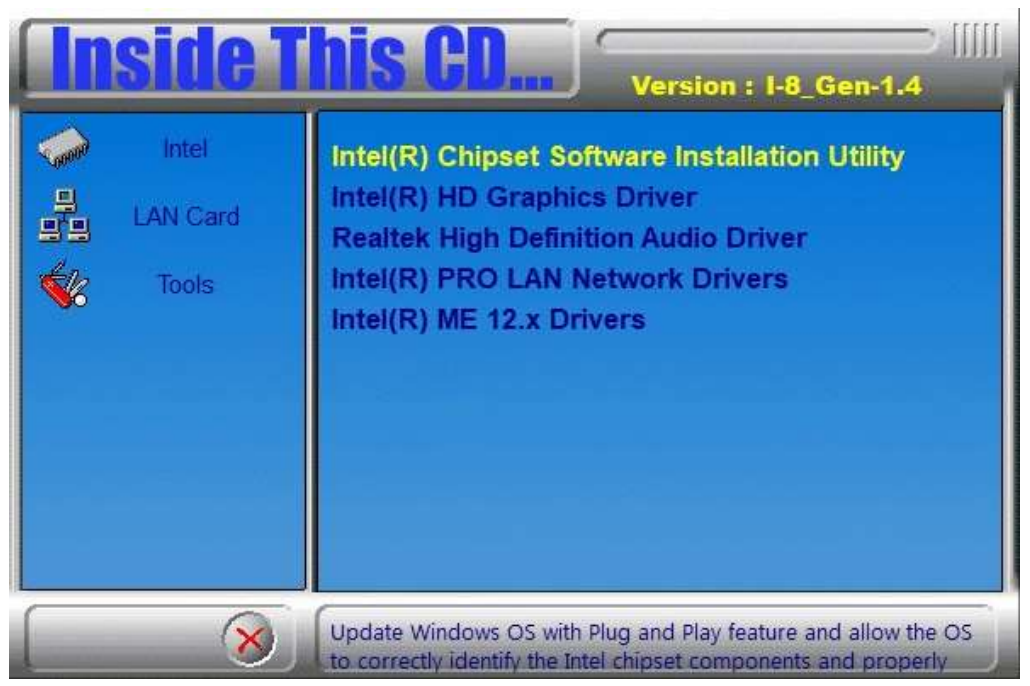

- 3. When the Welcome screen to the Intel® Chipset Device Software appears, click Next to continue.
- 4. Accept the software license agreement and proceed with the installation process.
- 5. On the Readme File Information screen, click Install.
- 6. After the installation, click Finish to complete the setup process.

#### 3.3 NVIDIA Graphics Driver Installation

1. Extract the NVIDIA Graphics Driver files. After extraction, the installation shall check the system compatibility.

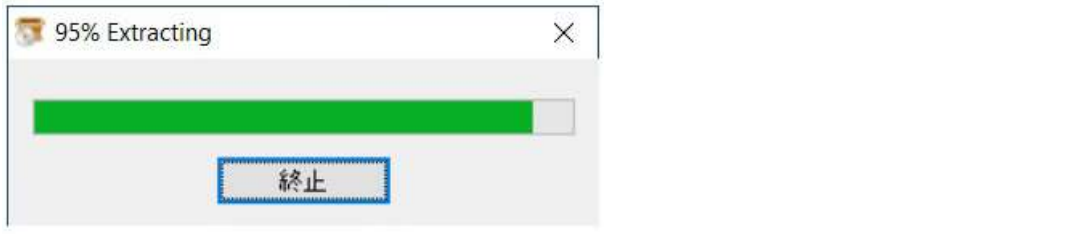

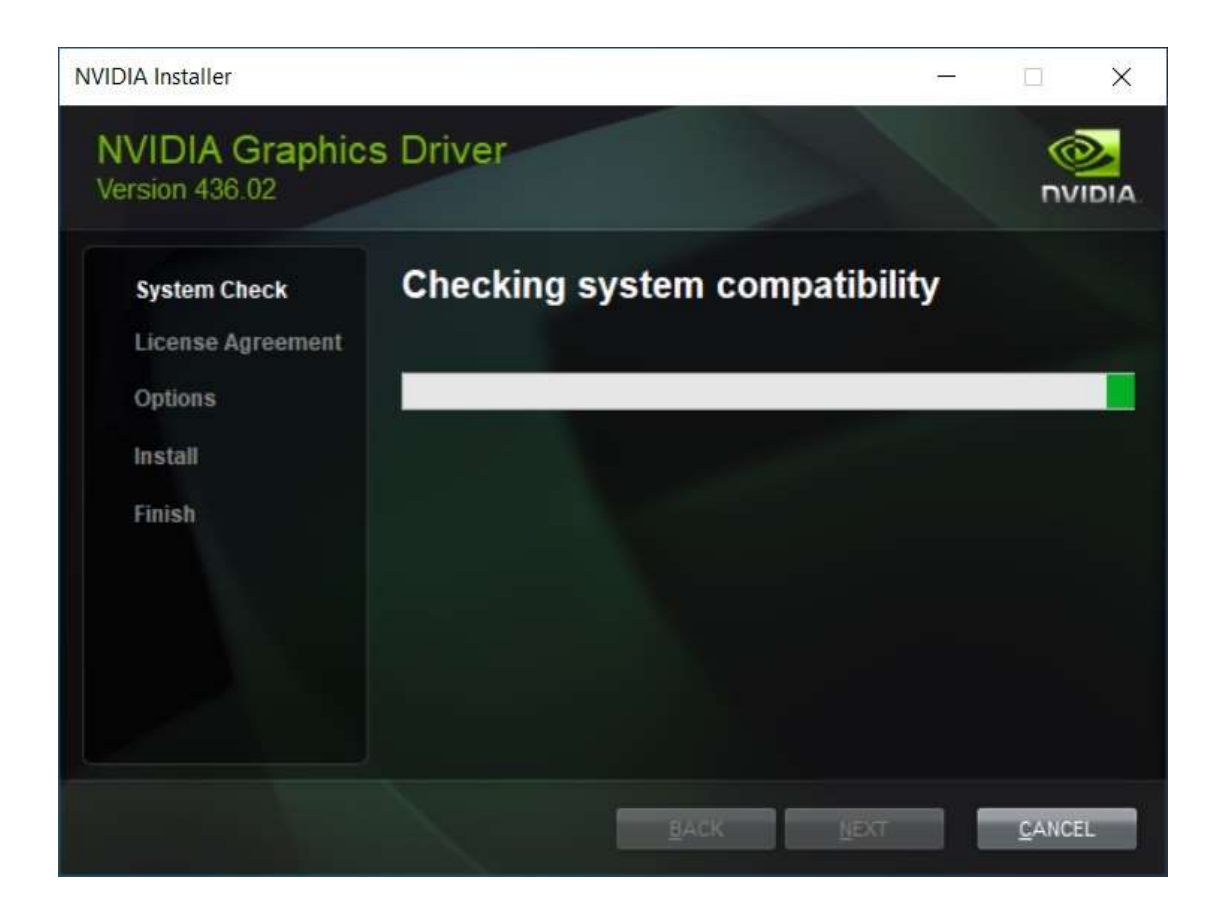

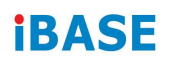

#### 2. After System Check is done, click AGREE AND CONTINUE.

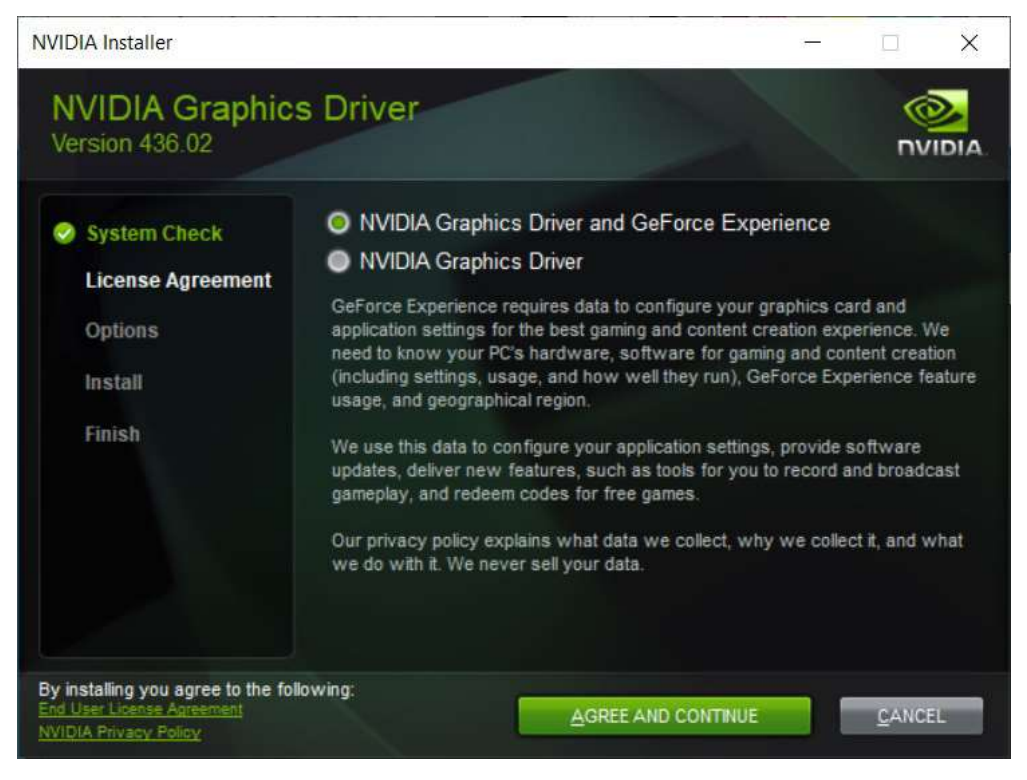

3. On the next screen, choose Express (Recommended) and click NEXT.

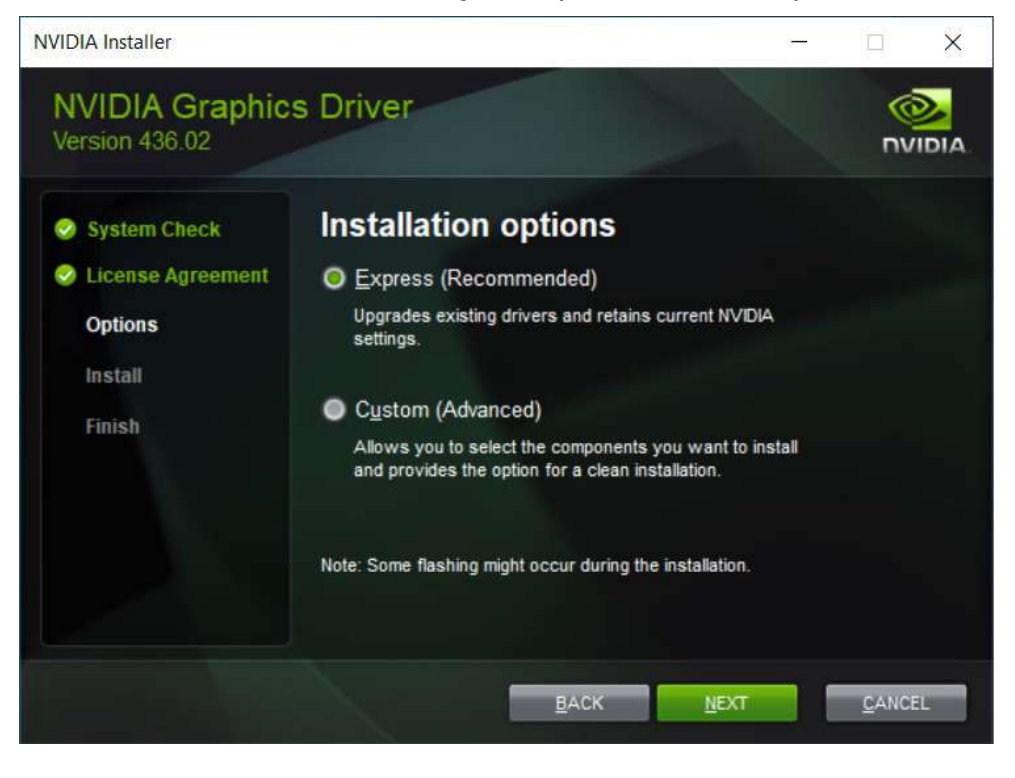

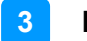

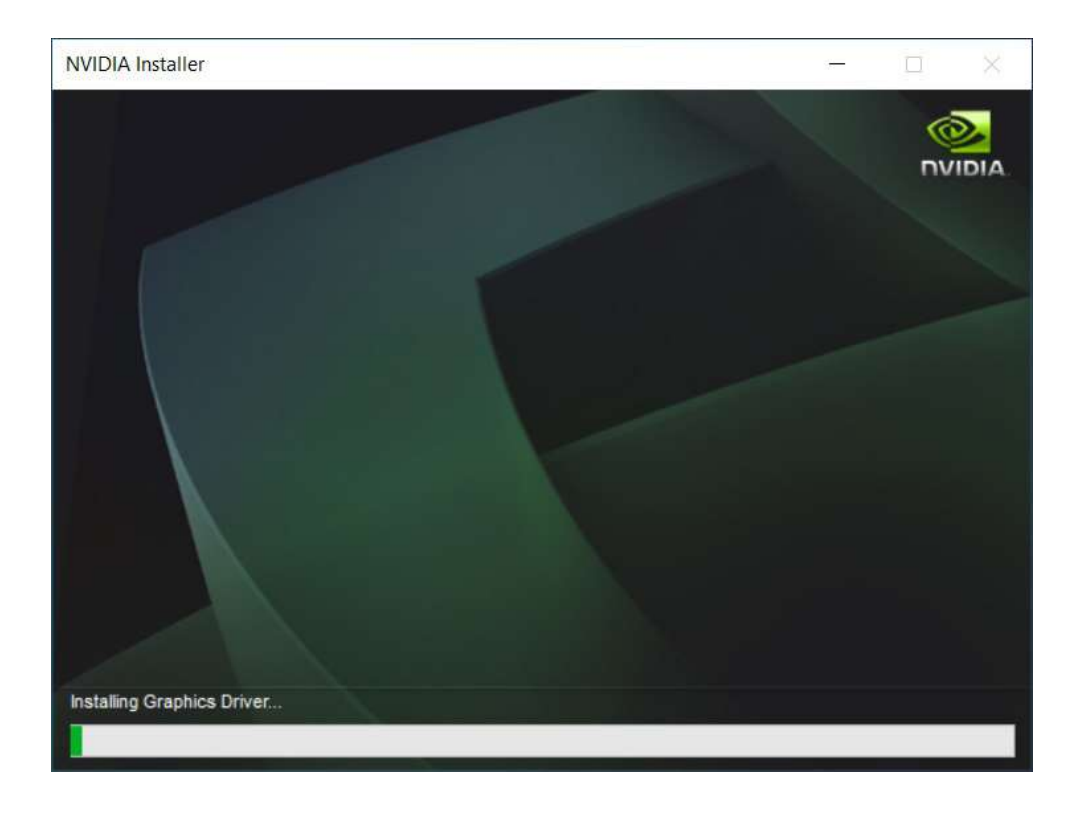

4. When the NVIDIA Installer has finished, click RESTART NOW.

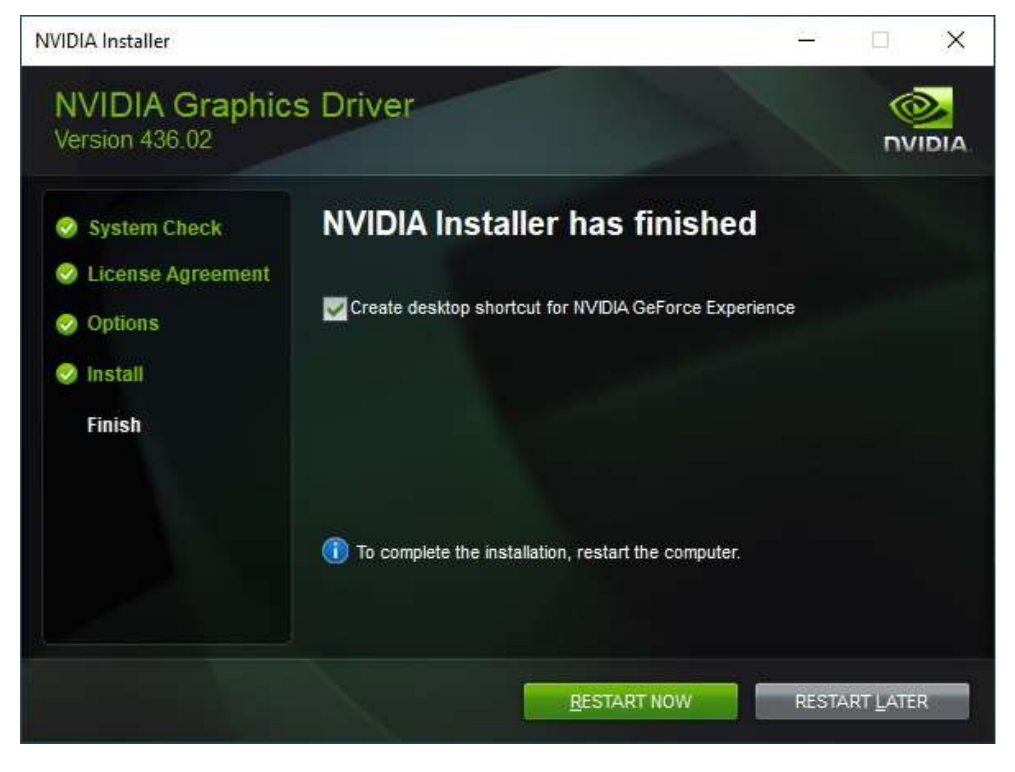

### 3.4 Realtek High Definition Audio Driver Installation

1. Insert the disk enclosed in the package with the board. Click Intel on the left pane and then Intel(R) Coffelake Chipset Drivers on the right pane.

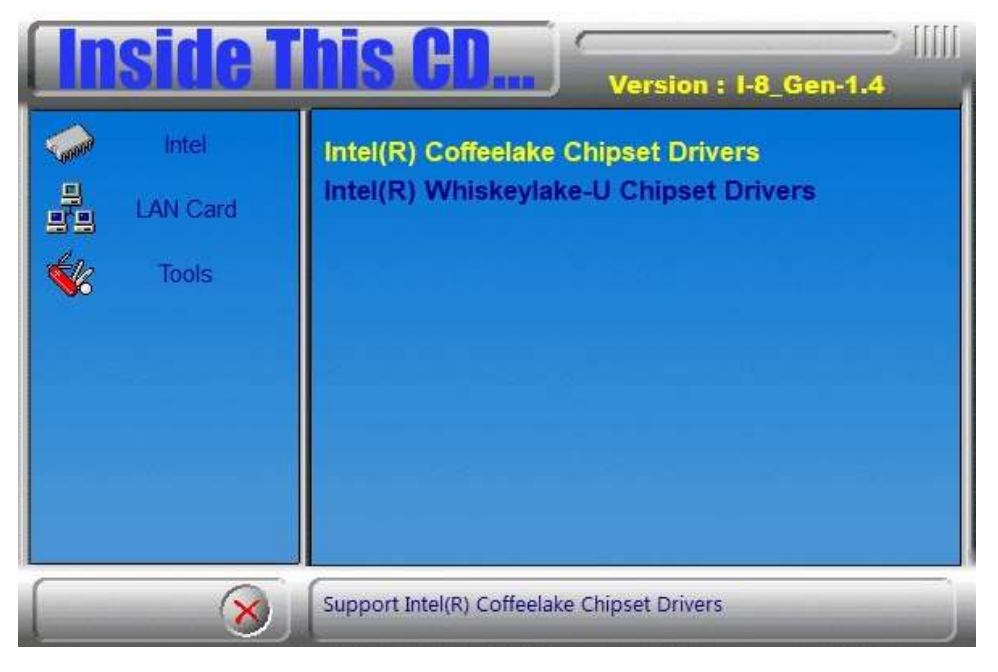

2. Click Realtek High Definition Audio Driver.

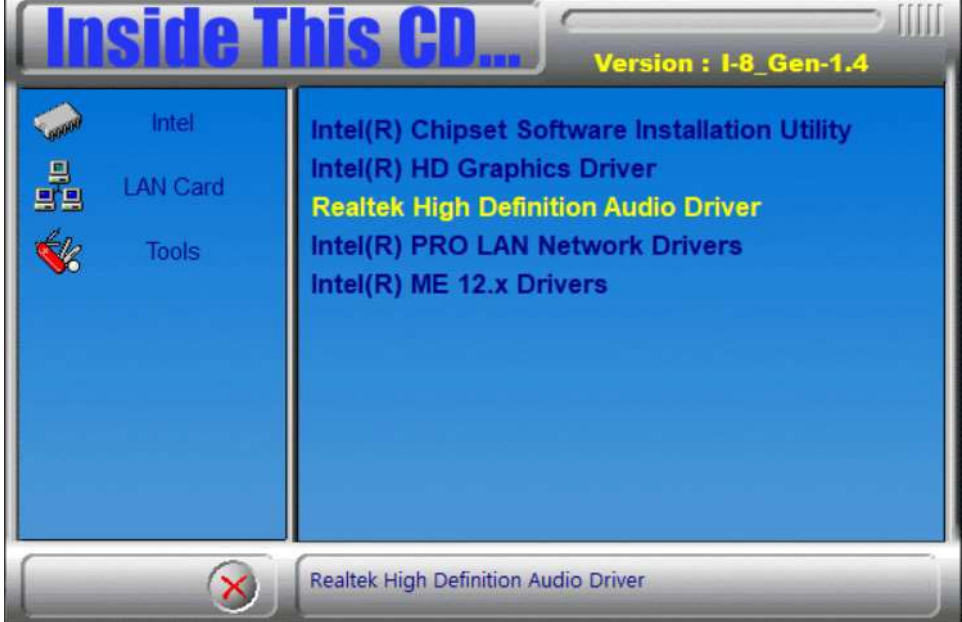

3

3. On the Welcome screen of the InstallShield Wizard, click Next. The InstallShield Wizard will install Realtek High Definition Audio Driver on your computer.

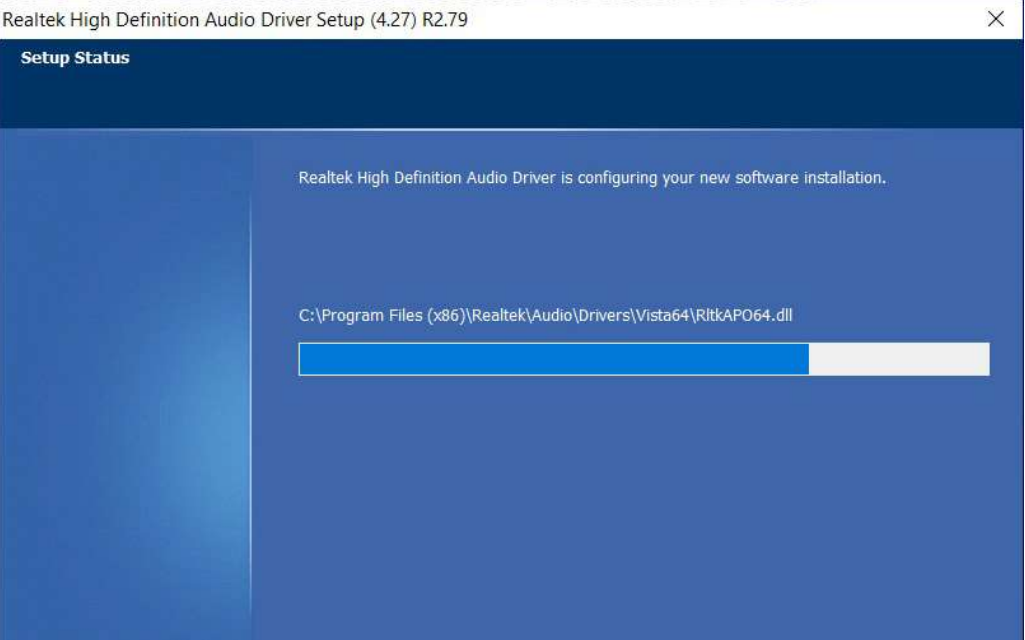

4. When the driver is completely installed, restart the computer for changes to take effect.

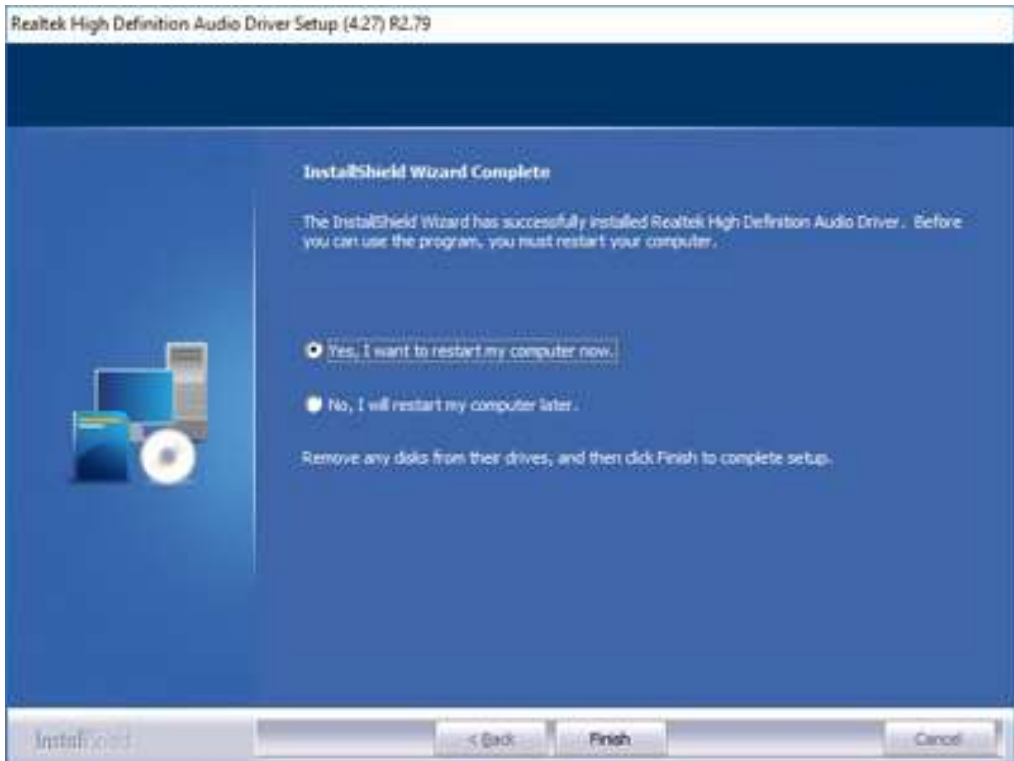

### 3.5 LAN Driver Installation

1. Insert the disk enclosed in the package with the board. Click LAN Card on the left pane and then Intel LAN Controller Drivers on the right pane.

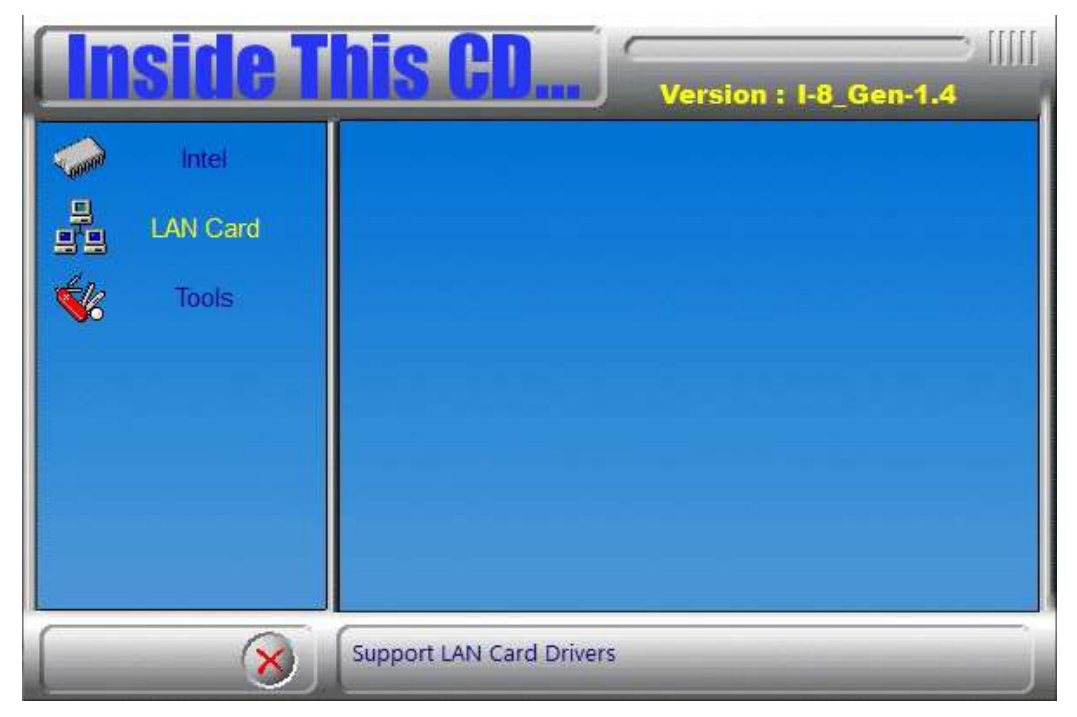

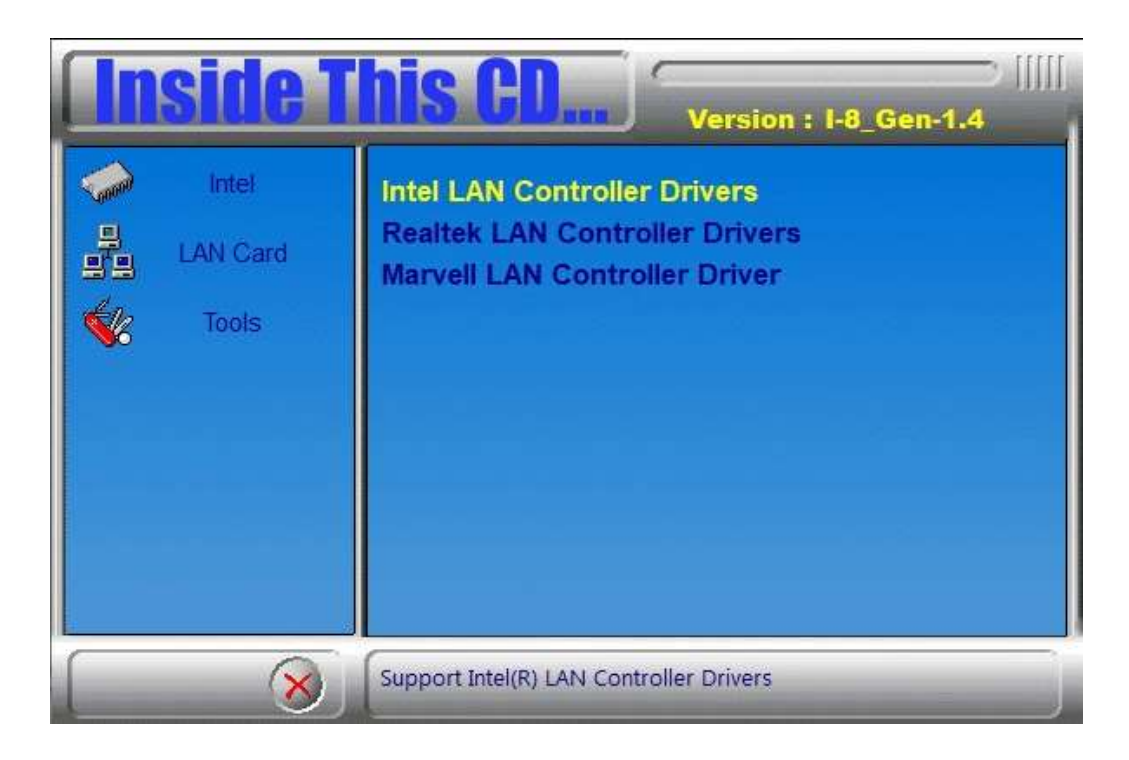

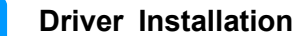

3

2. On the next screen, choose Intel(R) 121x Gigabit Network Drivers.

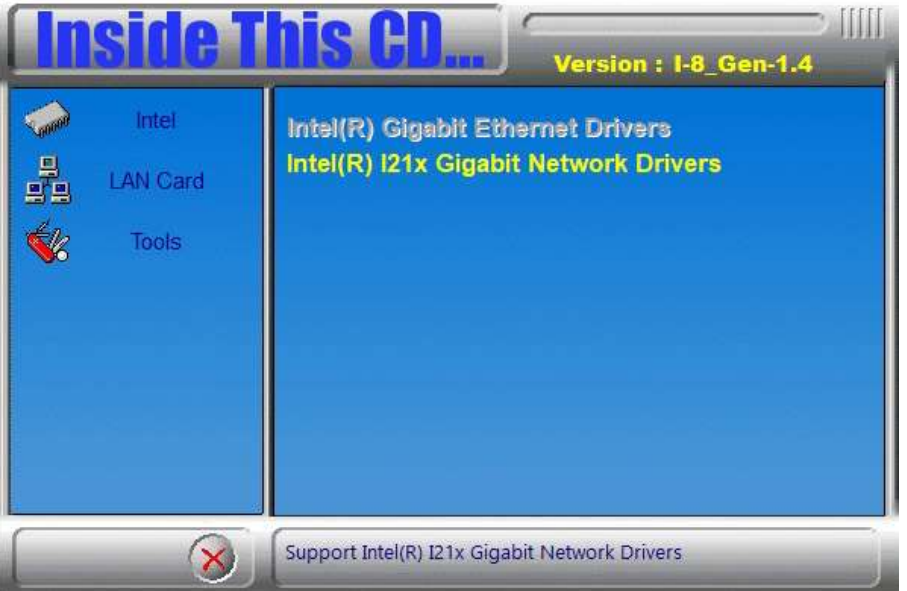

- 3. The next screen will show the files are being extracted to a temporary folder. When the Welcome screen appears, click Next.
- 4. Accept the license agreement and click Next.
- 5. On the Setup Options screen, select the desired features you want installed. Then click Next to continue.

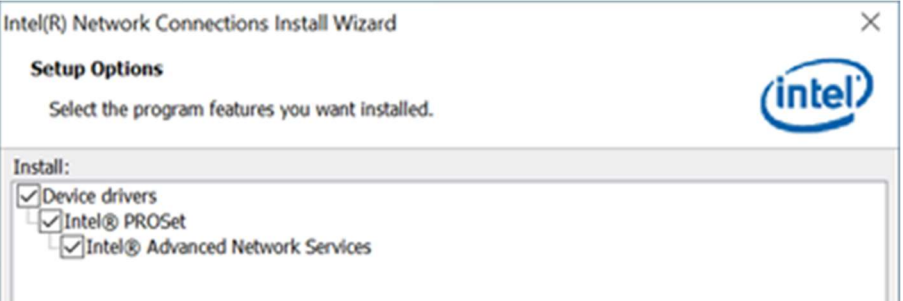

6. On the Ready to Install the Program screen, click Next to start.

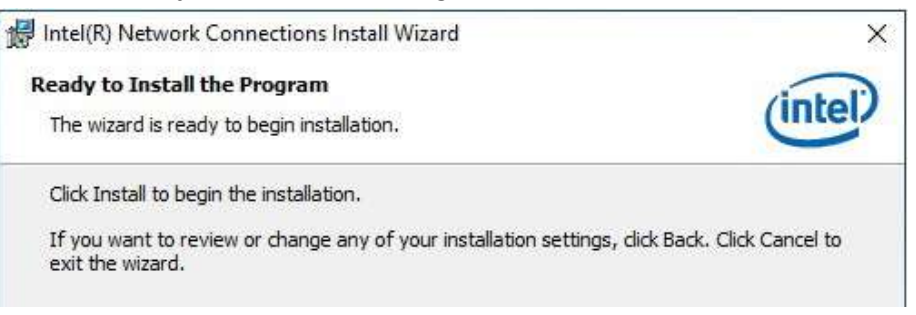

7. When the Install wizard has completed the installation, click Finish.

#### 3.6 Intel® Management Engine Components Drivers Installation

1. Insert the disk enclosed in the package with the board. Click Intel on the left pane and then Intel(R) Coffelake Chipset Drivers on the right pane.

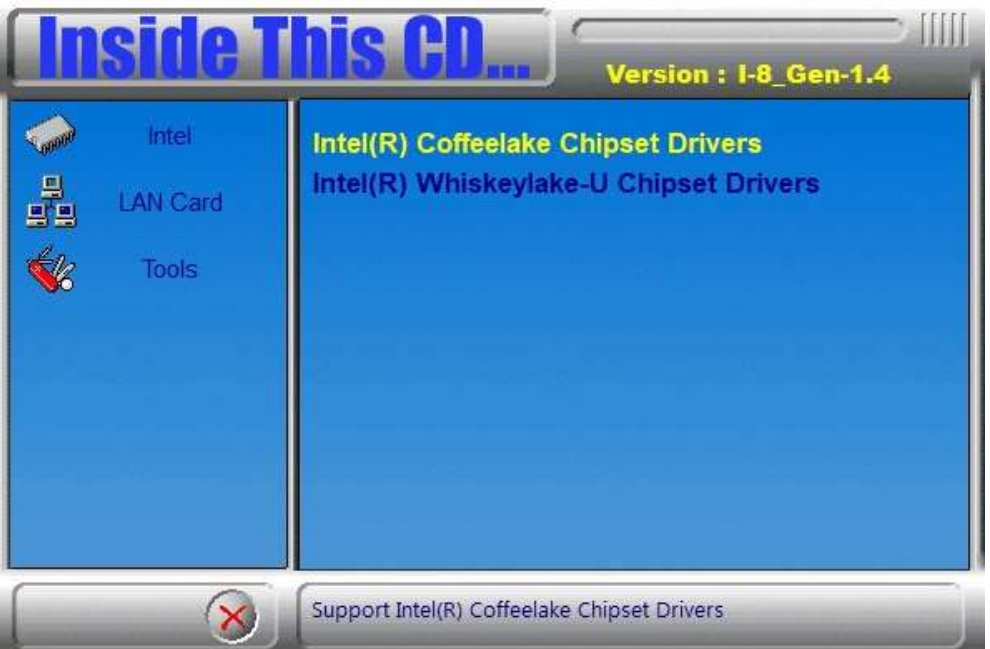

2. Click Intel(R) ME 12.x Drivers.

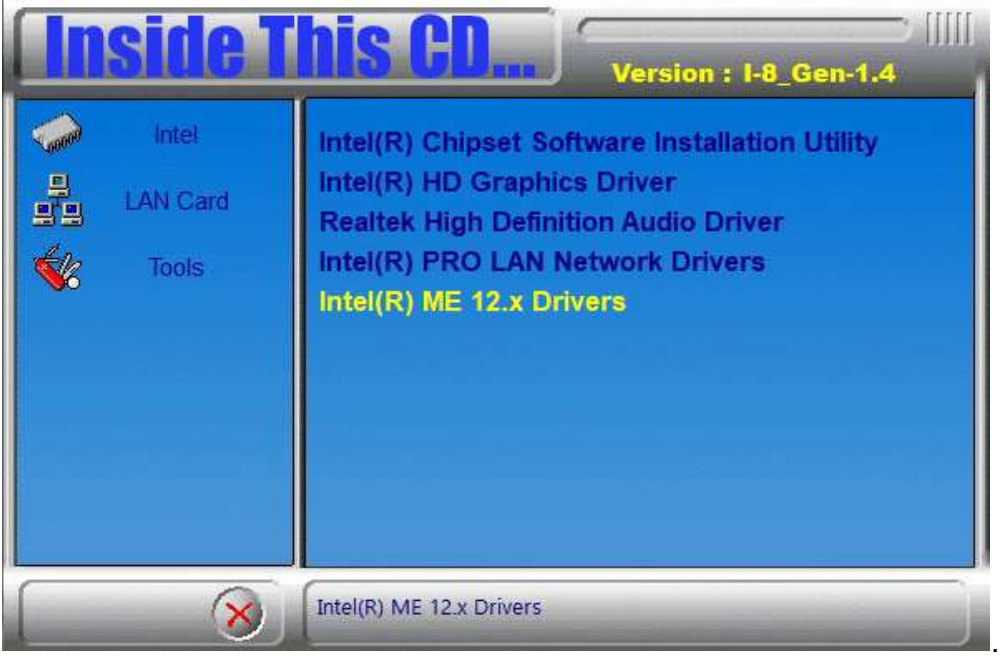

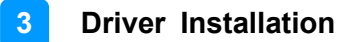

3. When the Welcome screen appears, click Next.

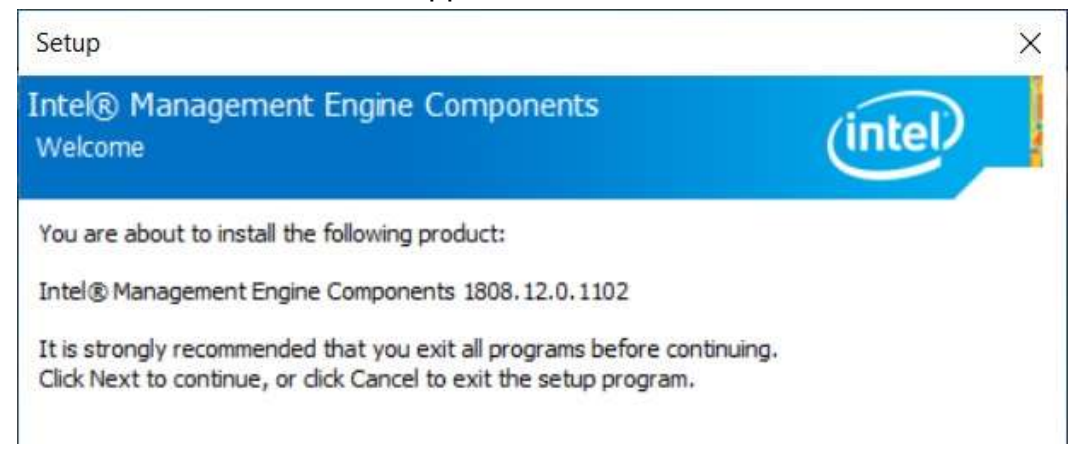

- 4. Accept the license agreement and click Next.
- 5. On the next screen, click Next to accept the destination folder. Installatoin shall begin.
- 6. After Intel Management Engine Components have been installed, click Finish.

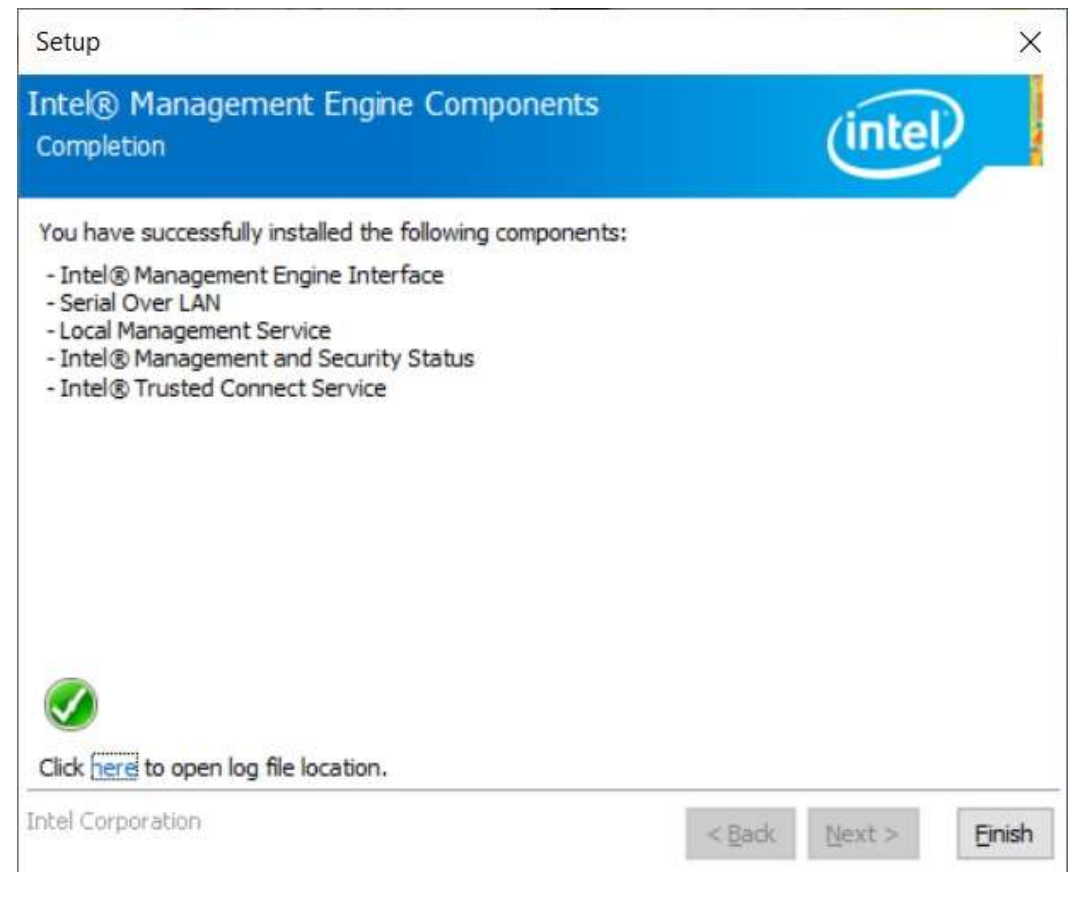

# Chapter 4 BIOS Setup

This chapter describes the different settings available in the AMI BIOS that comes with the board. The topics covered in this chapter are as follows:

- Main Settings
- Advanced Settings
- Chipset Settings
- Security Settings
- **•** Boot Settings
- Save & Exit

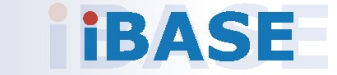

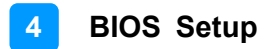

#### 4.1 Introduction

The BIOS (Basic Input/Output System) installed in the ROM of your computer system supports Intel® processors. The BIOS provides critical low-level support for standard devices such as disk drives, serial ports and parallel ports. It also provides password protection as well as special support for detailed fine-tuning of the chipset controlling the entire system.

#### 4.2 BIOS Setup

The BIOS provides a Setup utility program for specifying the system configurations and settings. The BIOS ROM of the system stores the Setup utility. When you turn on the computer, the BIOS is immediately activated. Press the <Del> key immediately allows you to enter the Setup utility. If you are a little bit late pressing the <Del> key, POST (Power On Self Test) will continue with its test routines, thus preventing you from invoking the Setup.

If you still need to enter Setup, restart the system by pressing the "Reset" button or simultaneously pressing the <Ctrl>, <Alt> and <Delete> keys. You can also restart by turning the system Off and back On again.

The following message will appear on the screen:

Press <DEL> to Enter Setup

In general, press the arrow keys to highlight items, <Enter> to select, the <PgUp> and <PgDn> keys to change entries, <F1> for help, and <Esc> to quit.

When you enter the BIOS Setup utility, the Main Menu screen will appear on the screen. The Main Menu allows you to select from various setup functions and exit choices.

Warning: It is strongly recommended that you avoid making any changes to the chipset defaults.

> These defaults have been carefully chosen by both AMI and your system manufacturer to provide the absolute maximum performance and reliability. Changing the defaults could make the system unstable and crash in some cases.

### 4.3 Main Settings

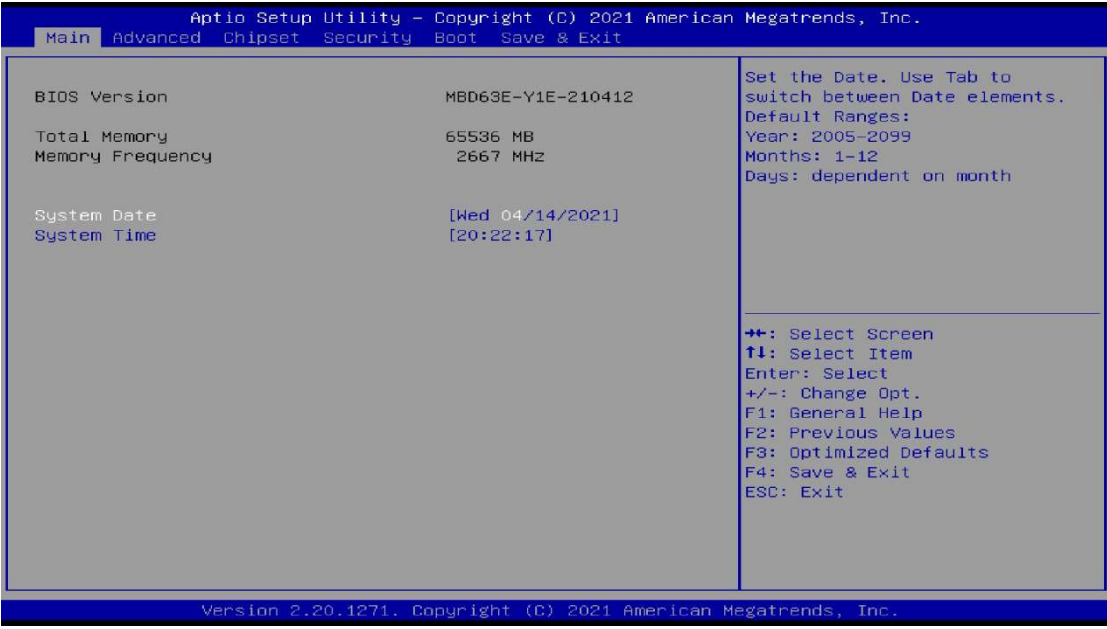

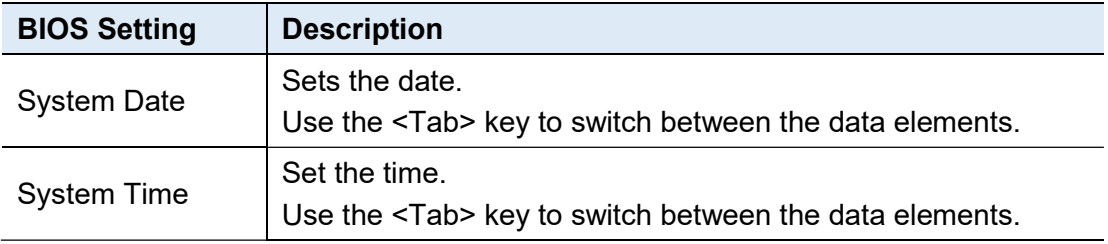

#### 4.4 Advanced Settings

This section allows you to configure, improve your system and allows you to set up some system features according to your preference.

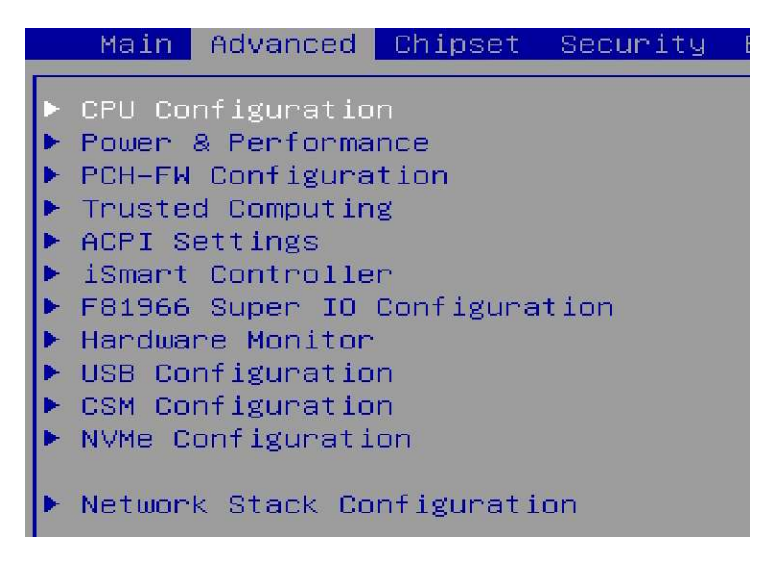

### 4.4.1 CPU Configuration

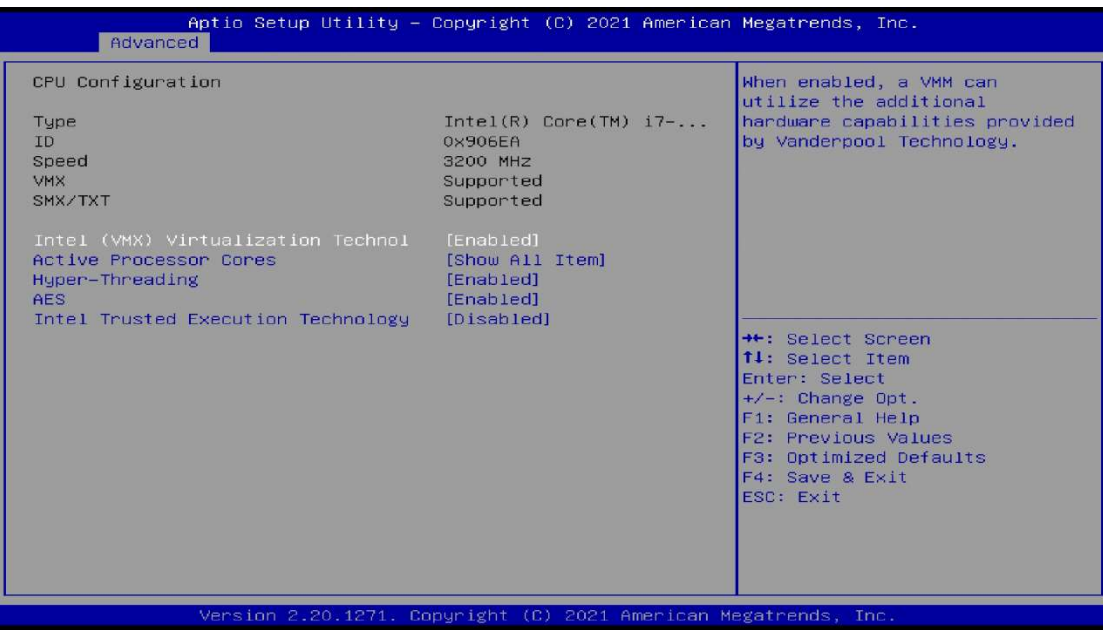

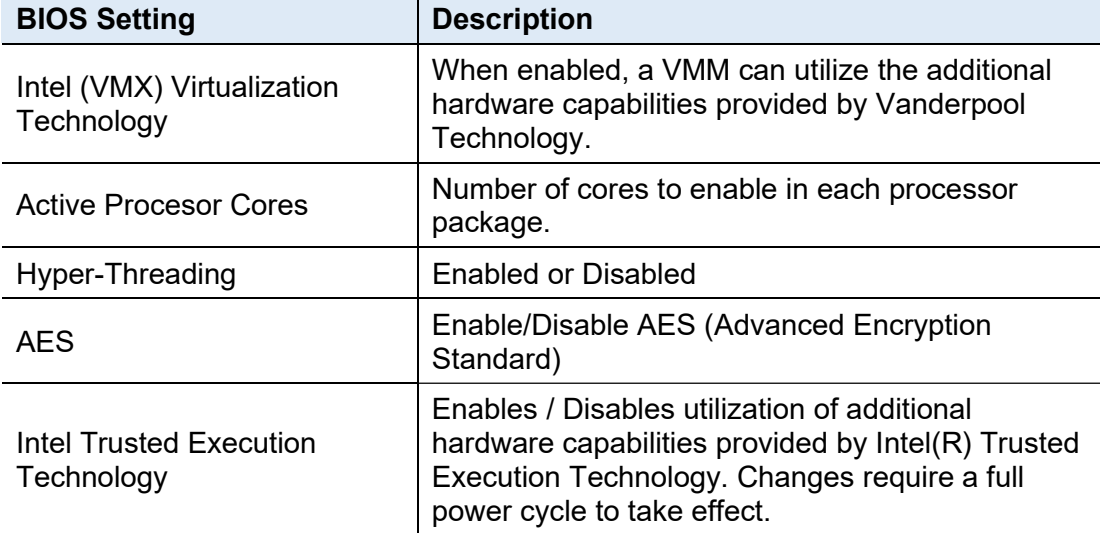

 $\mathbf{I}$ 

### 4.4.2 Power & Performance

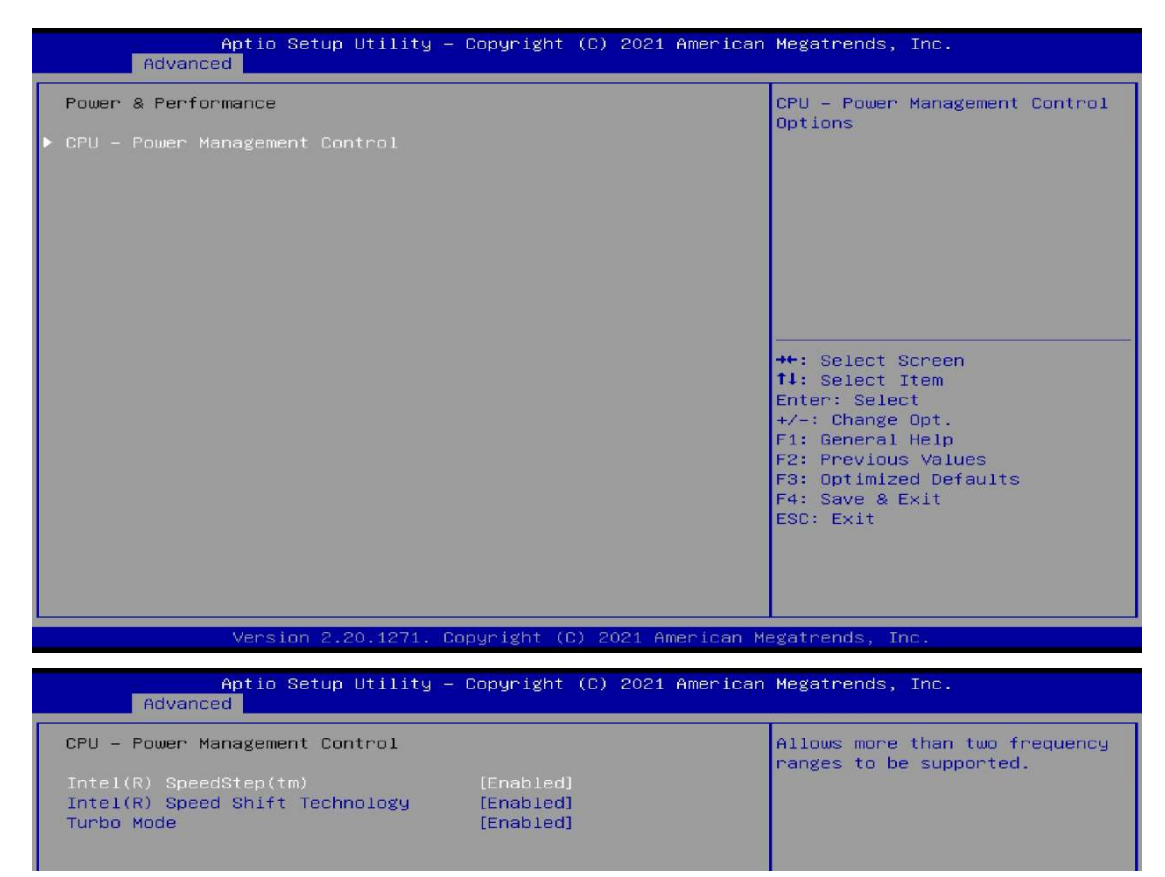

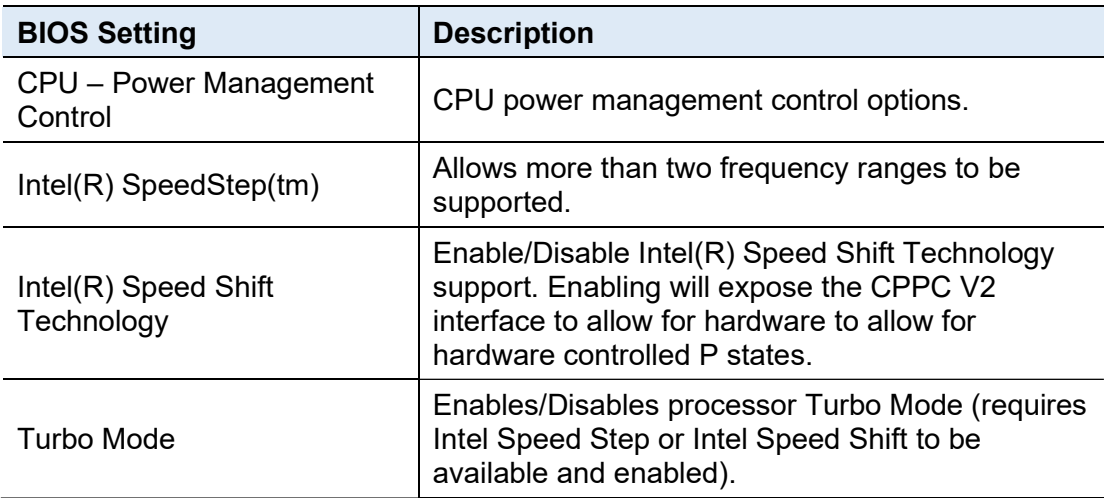

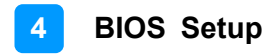

### 4.4.3 PCH-FW Configuration

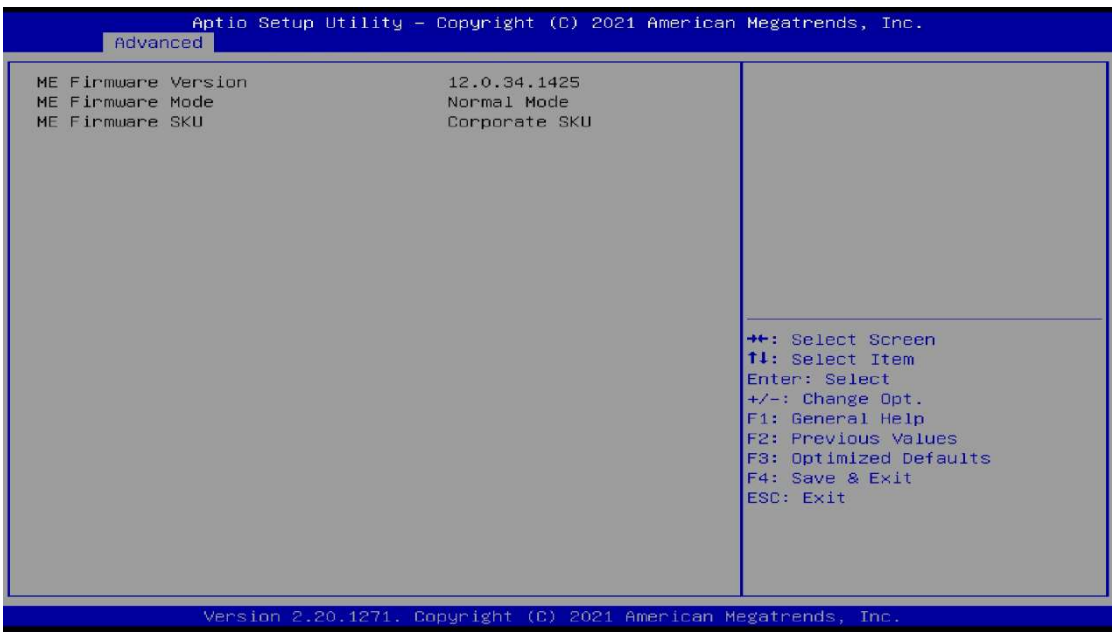

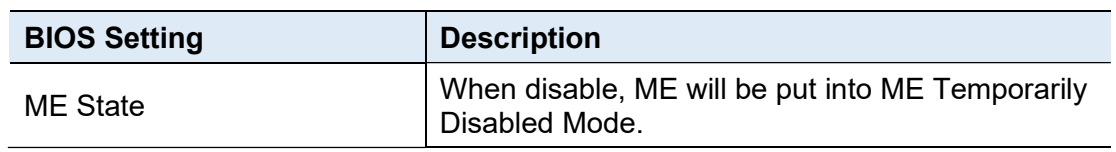

# 4.4.4 ACPI Settings

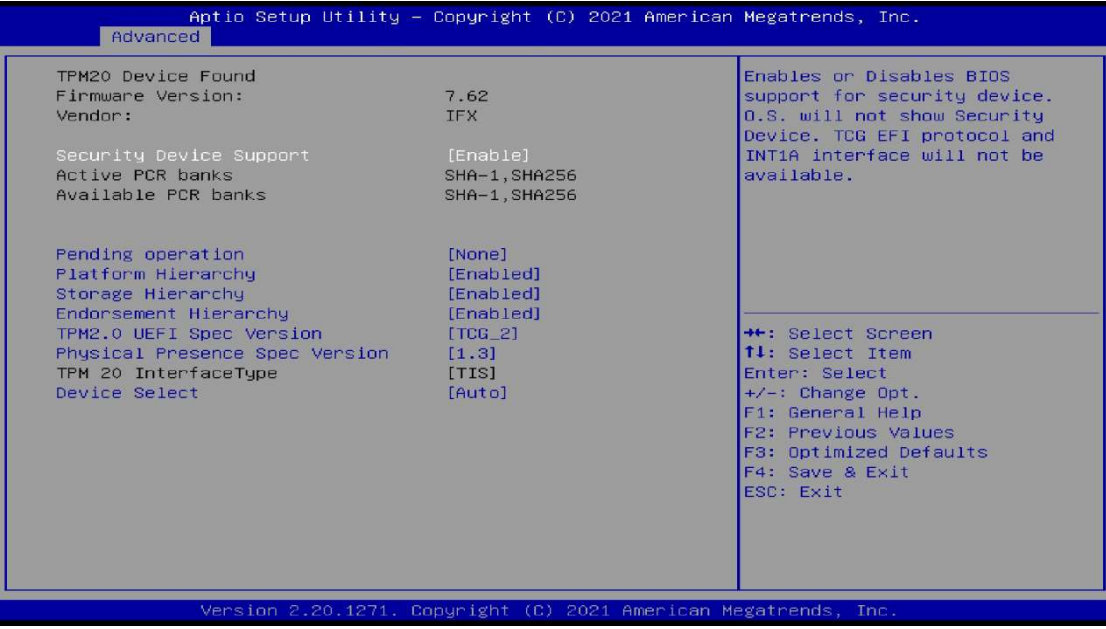

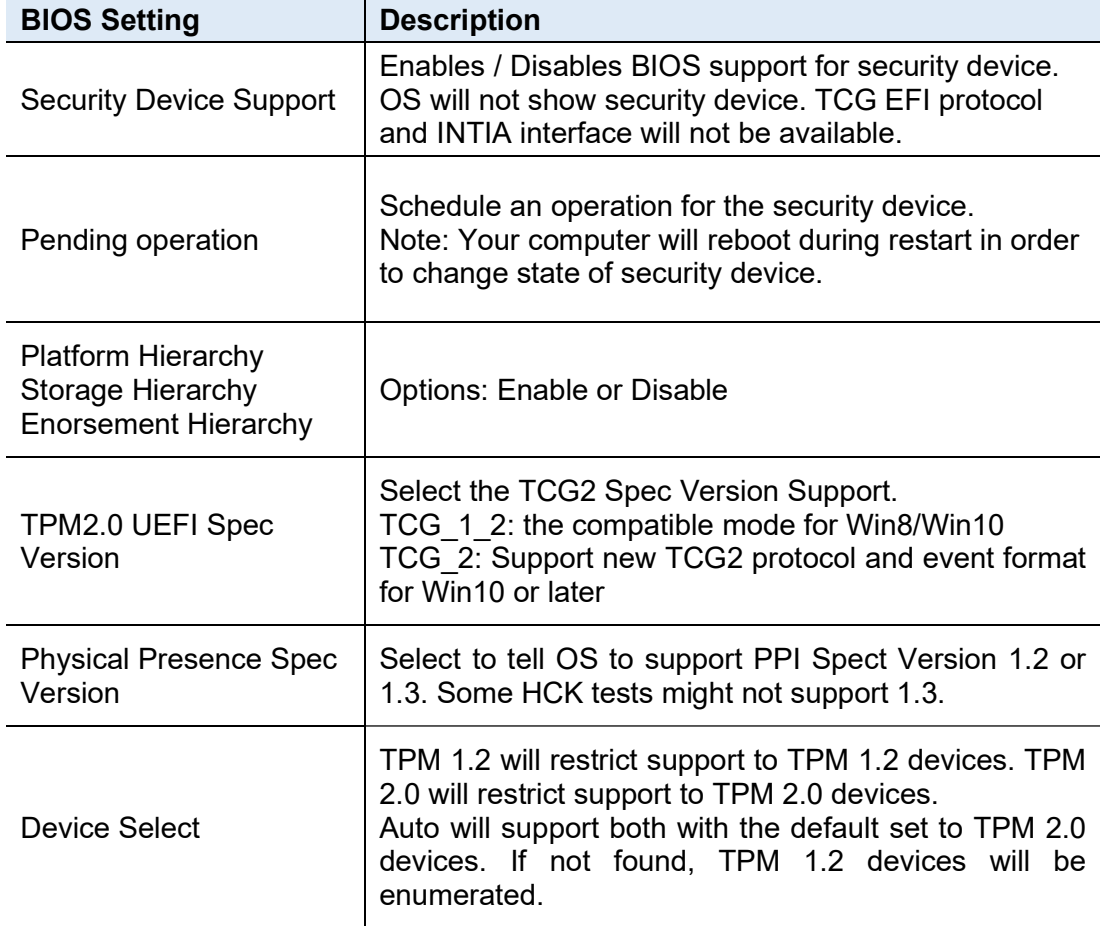

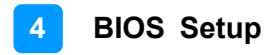

### 4.4.5 ACPI Settings

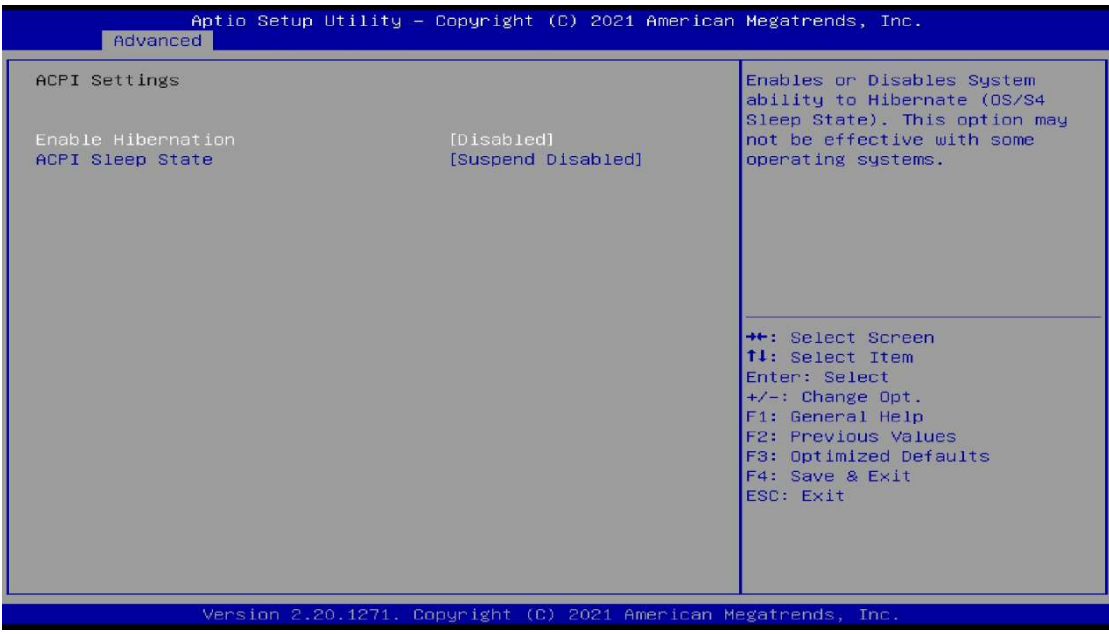

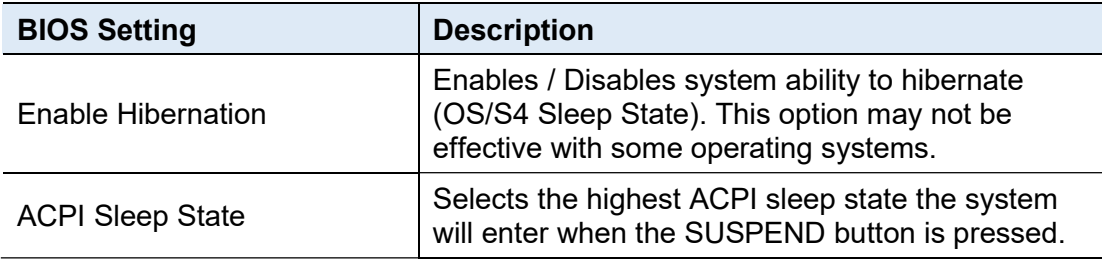

### 4.4.6 iSmart Controller

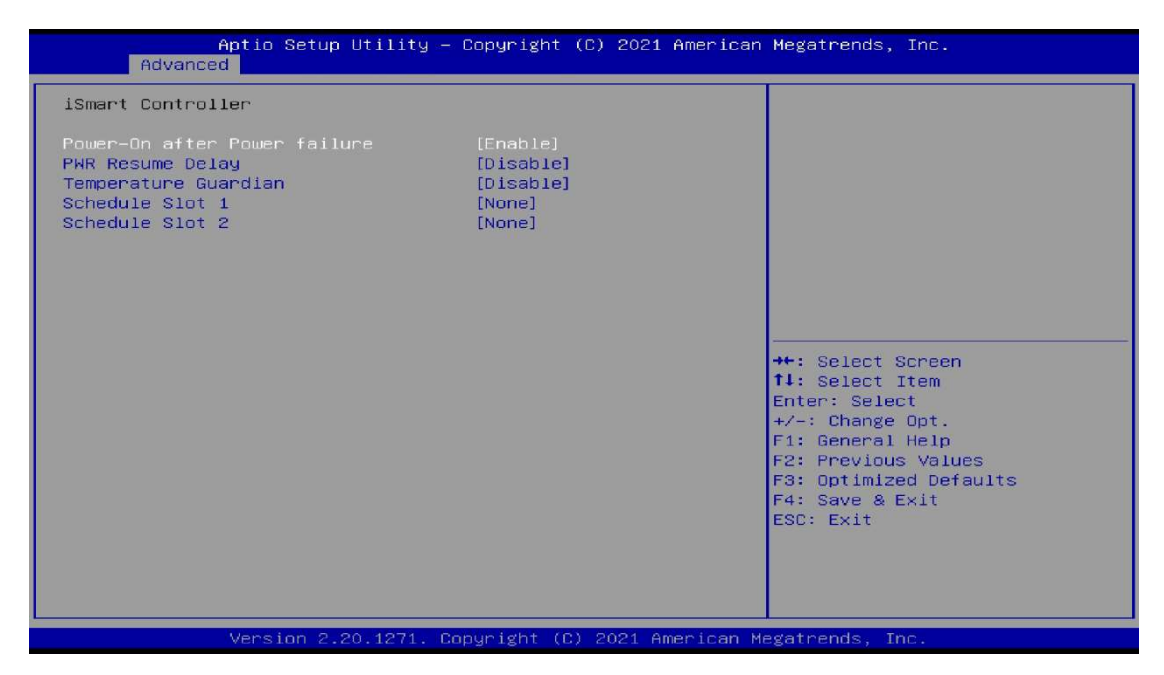

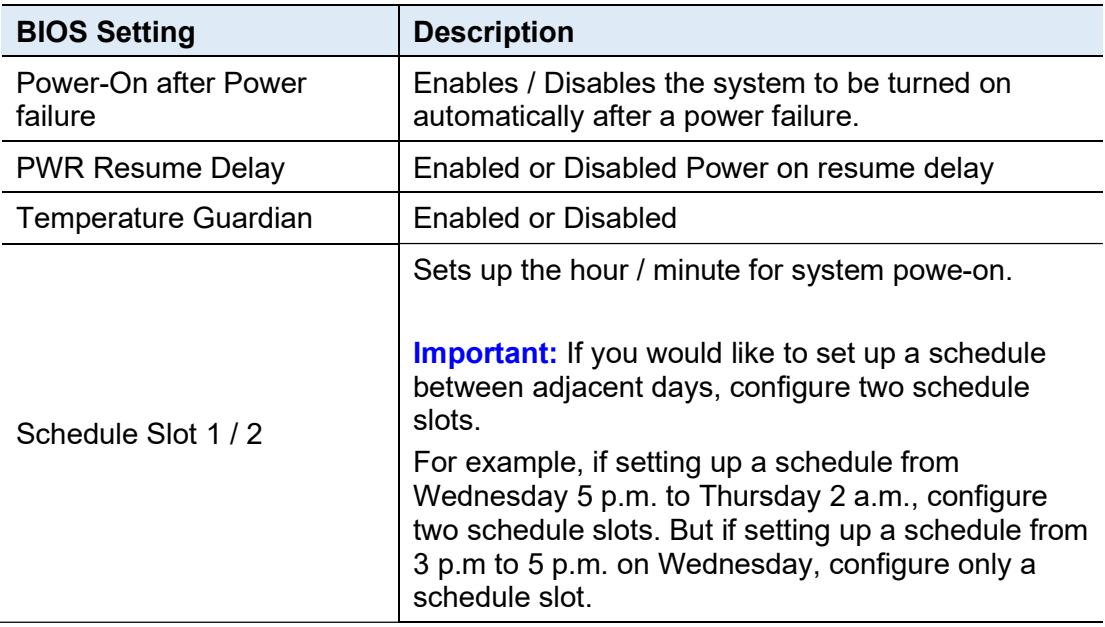

#### 4.4.7 F81966 Super IO Configuration

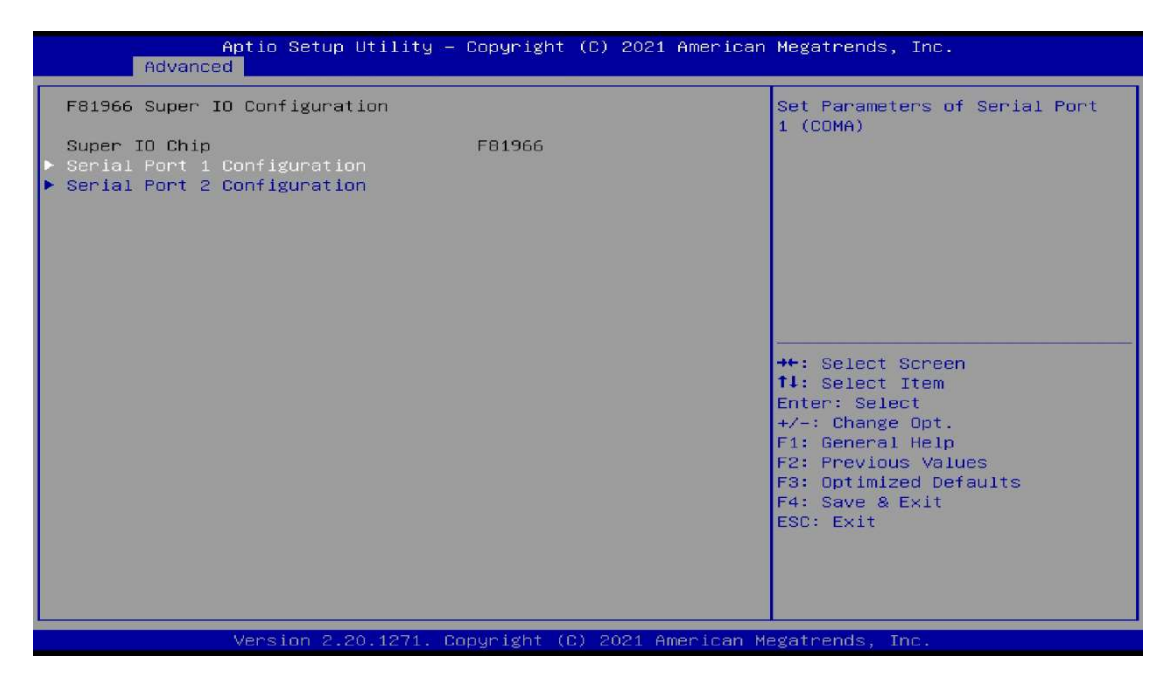

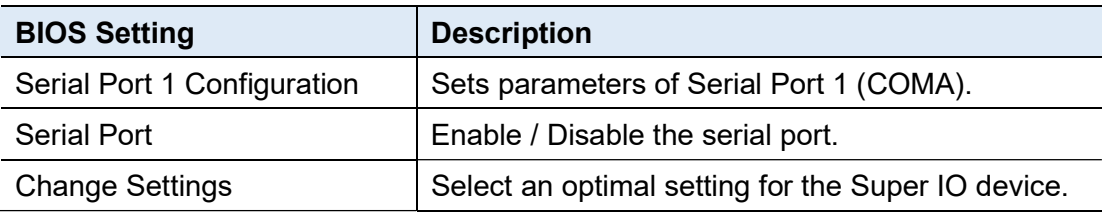

### 4.4.8 Hardware Monitor

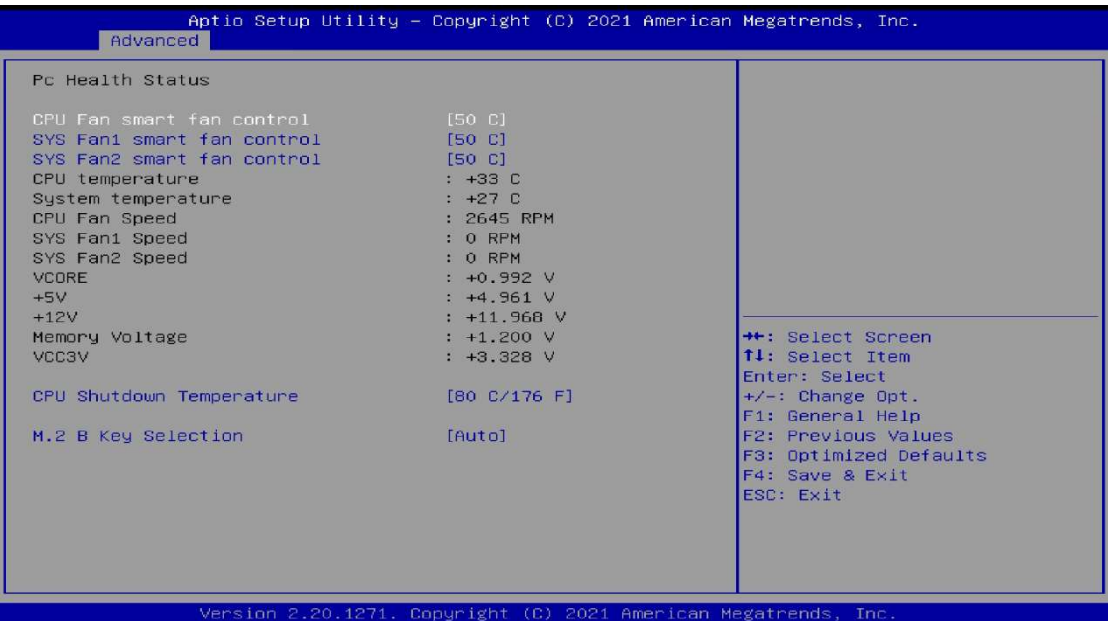

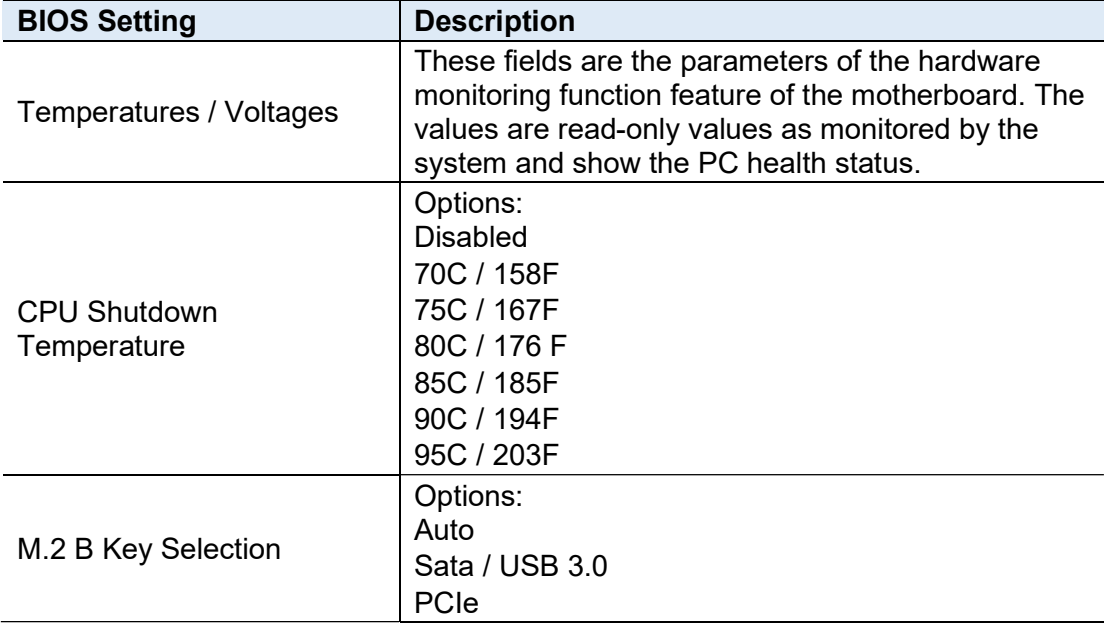

### 4.4.9 USB Configuration

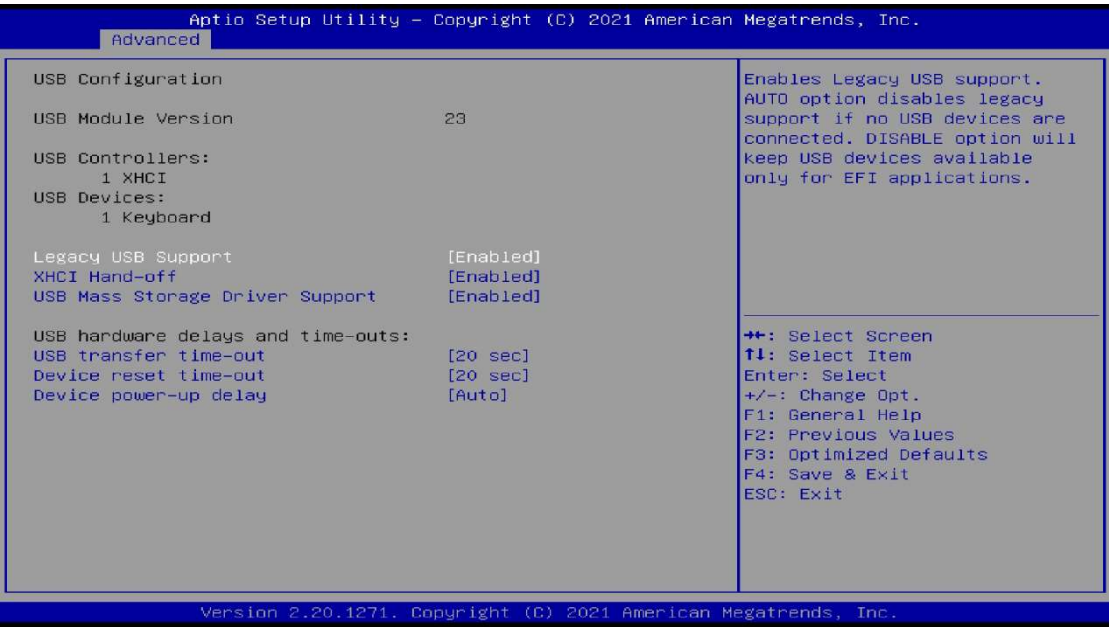

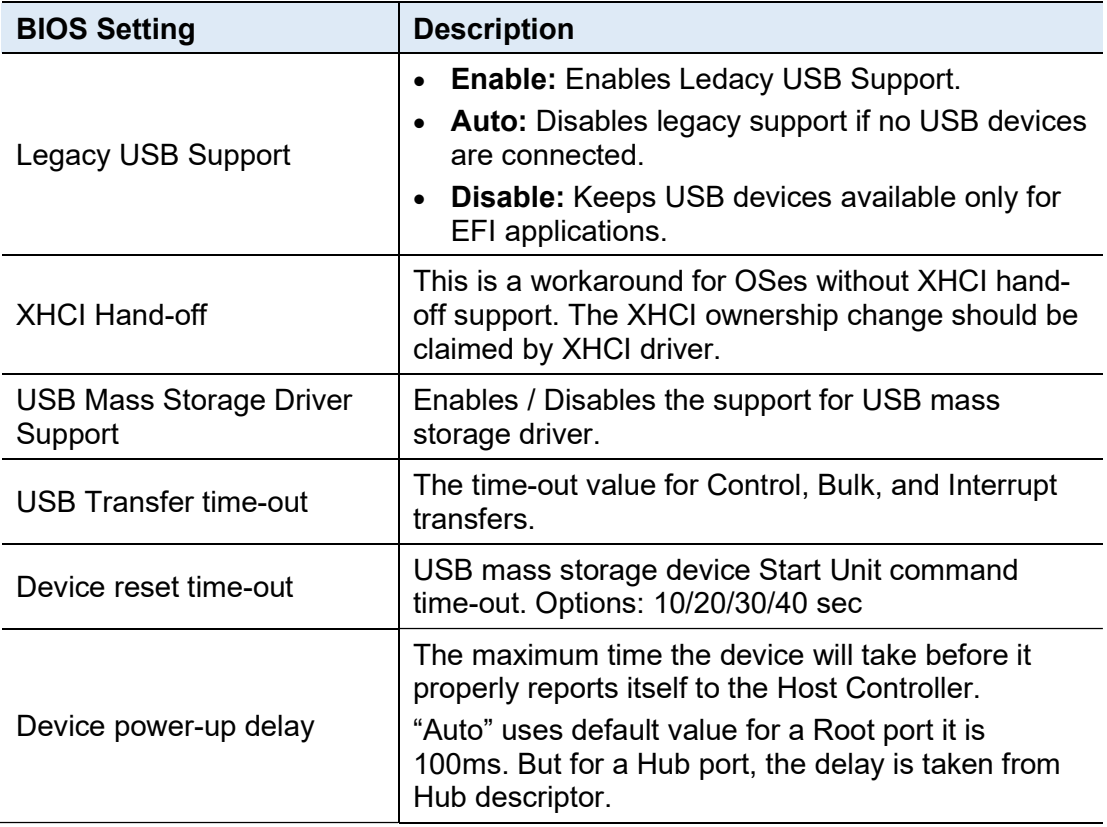

### 4.4.10 CSM Configuration

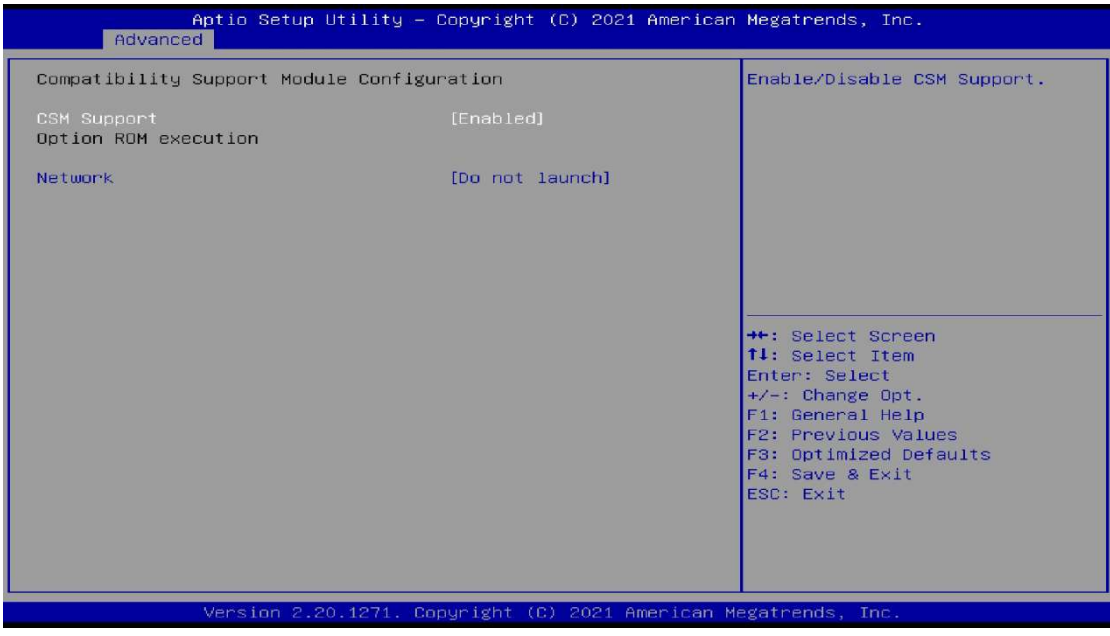

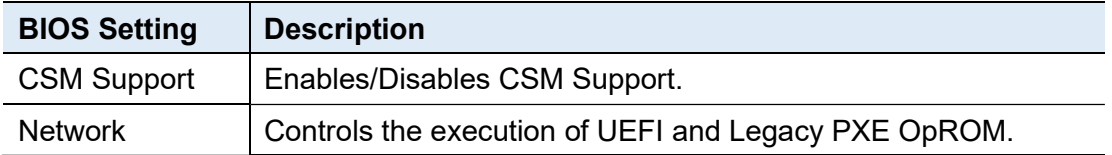

### 4.4.11 NVMe Configuration

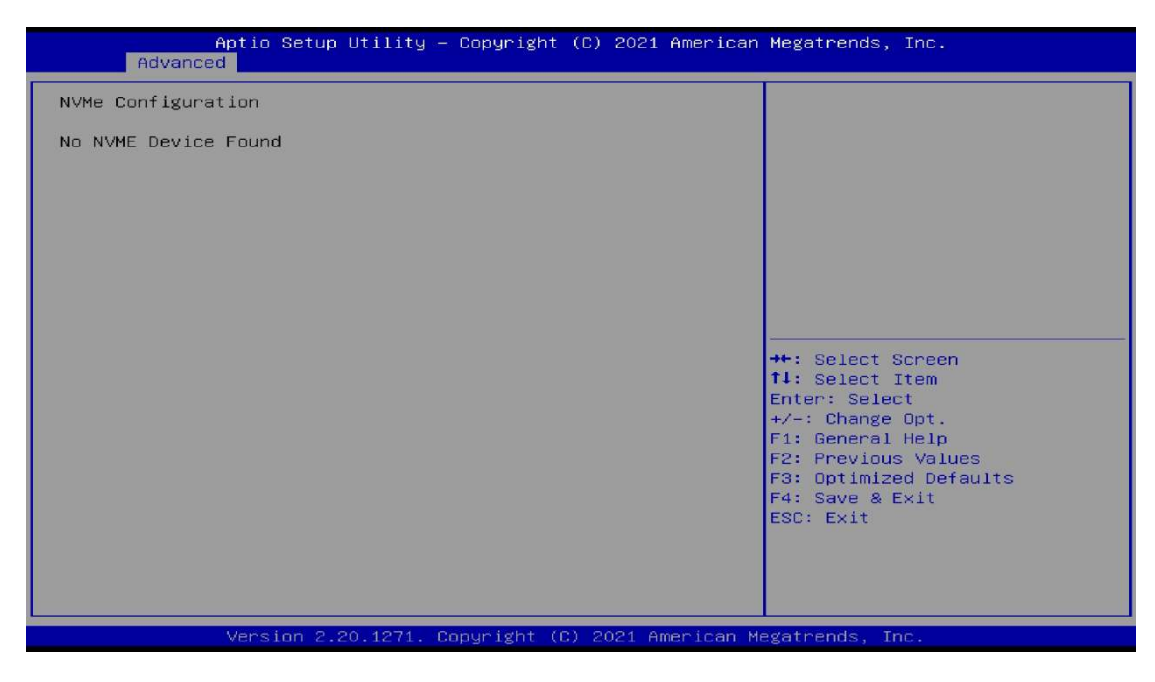

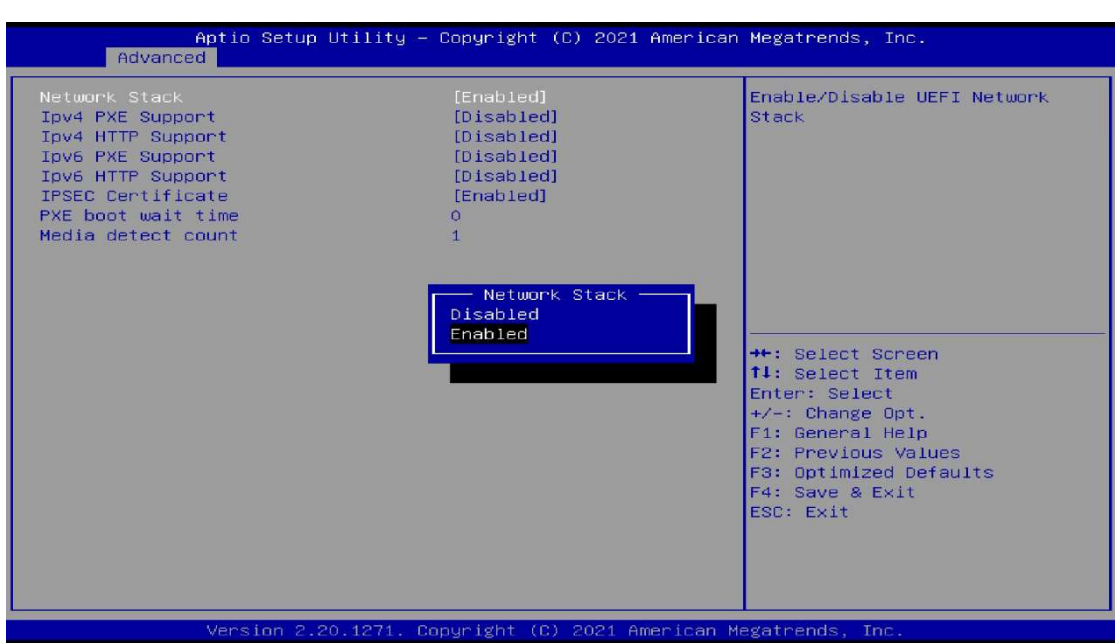

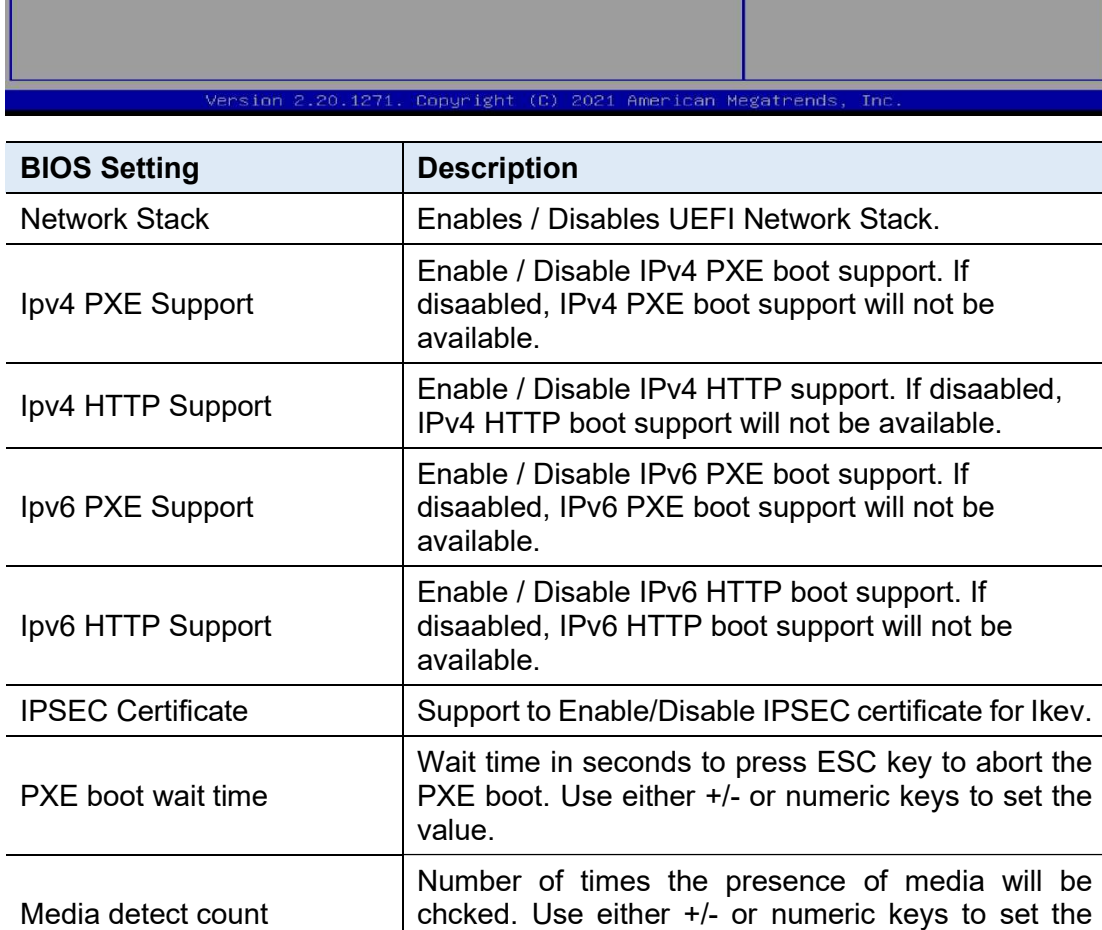

value.

#### 4.4.12 Network Stack Configuration

# 4.5 Chipset Settings

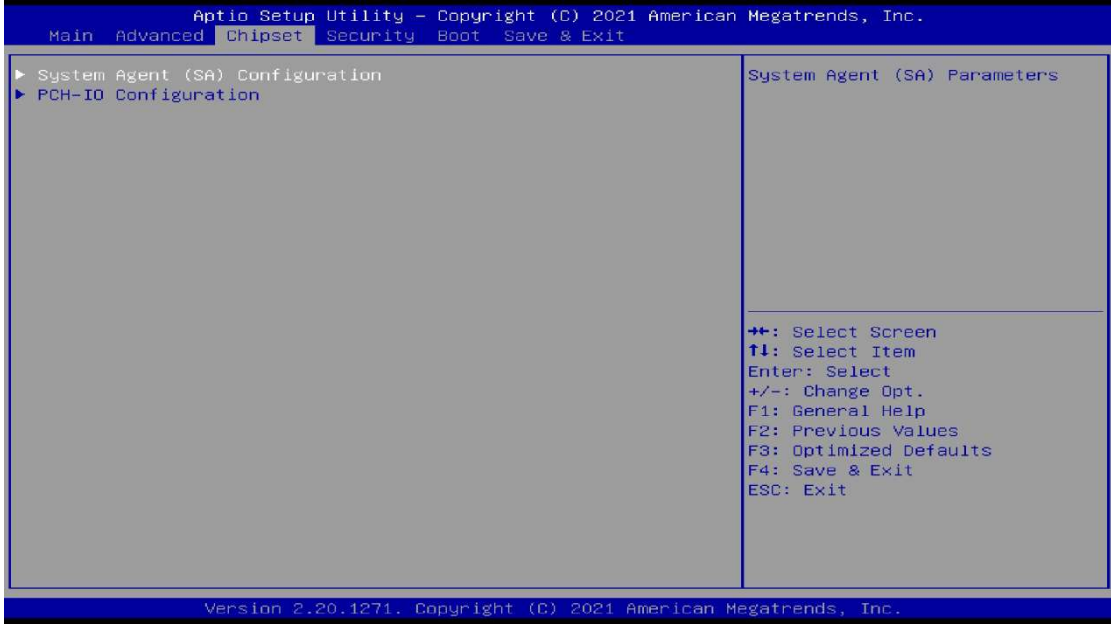

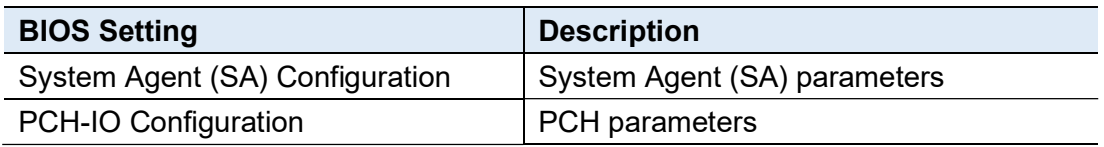

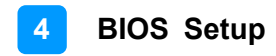

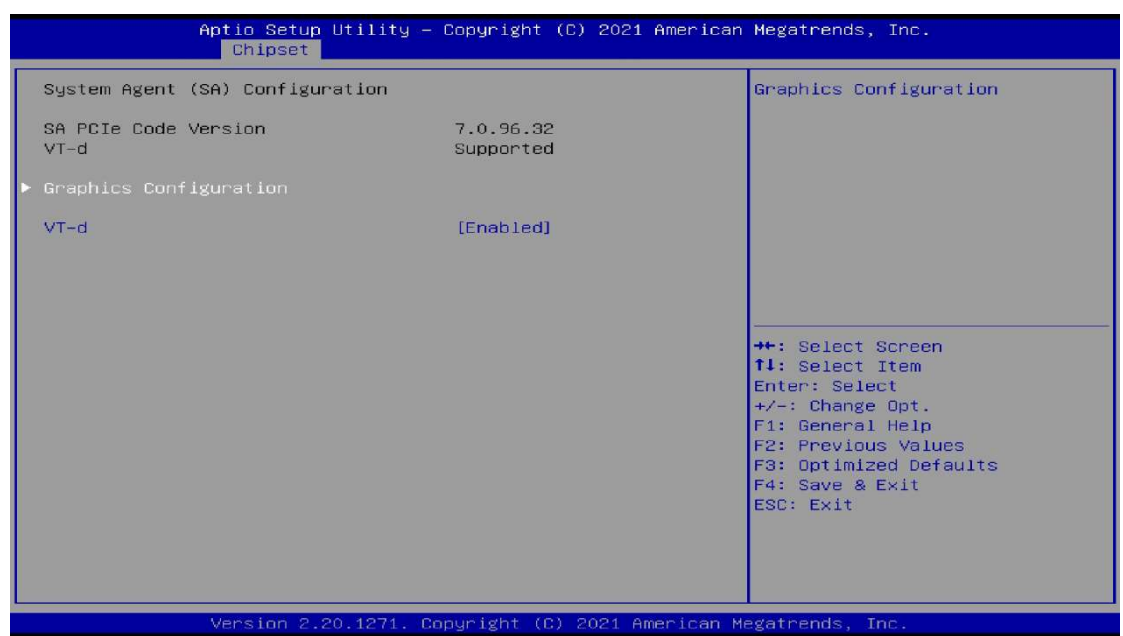

#### 4.5.1 System Agent (SA) Configuration

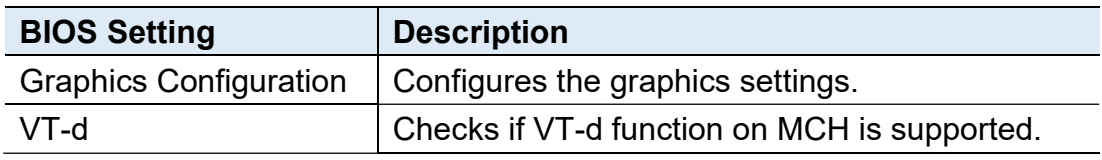

#### ranhics Configuration

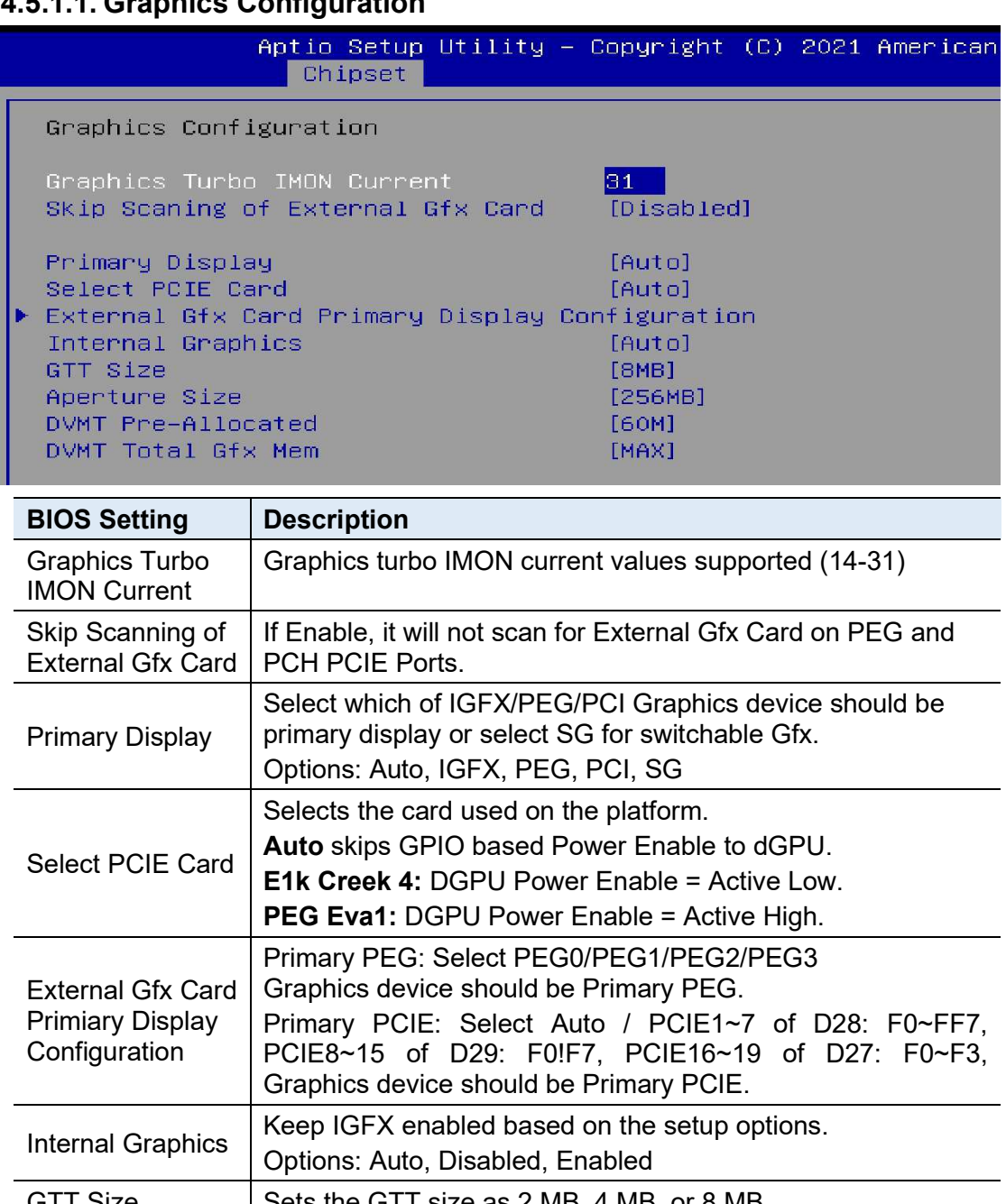

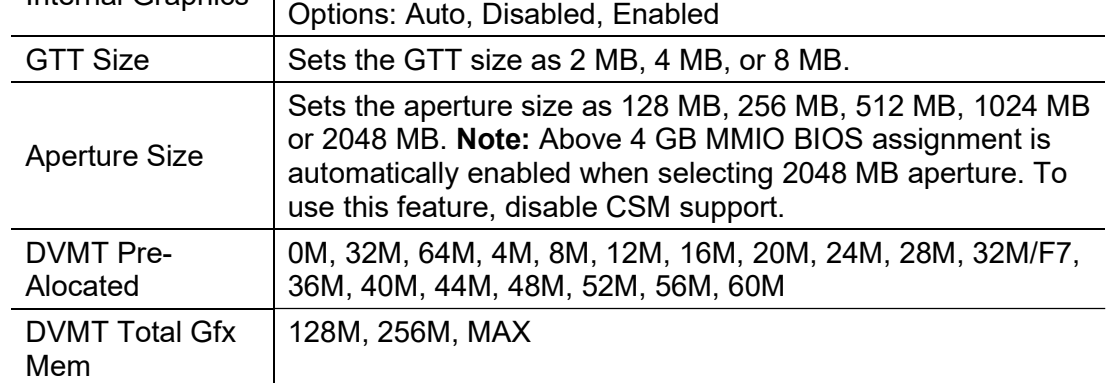

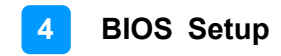

### 4.5.2 PCH-IO Configuration

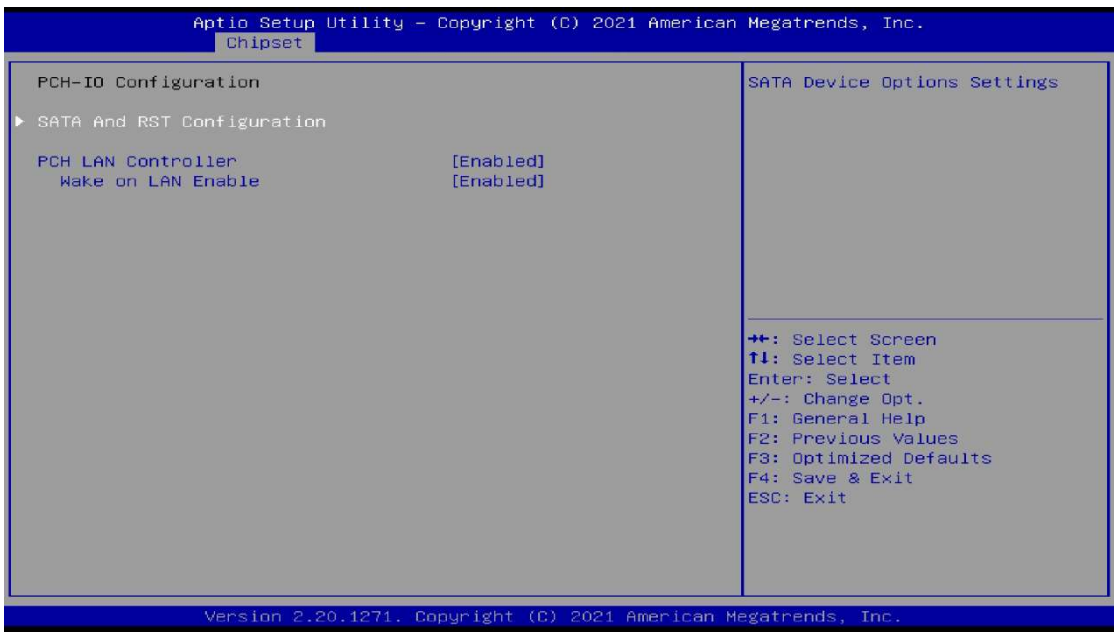

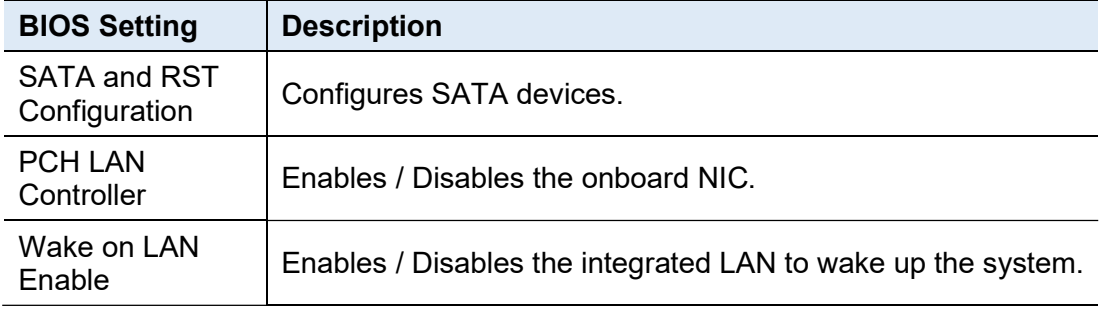

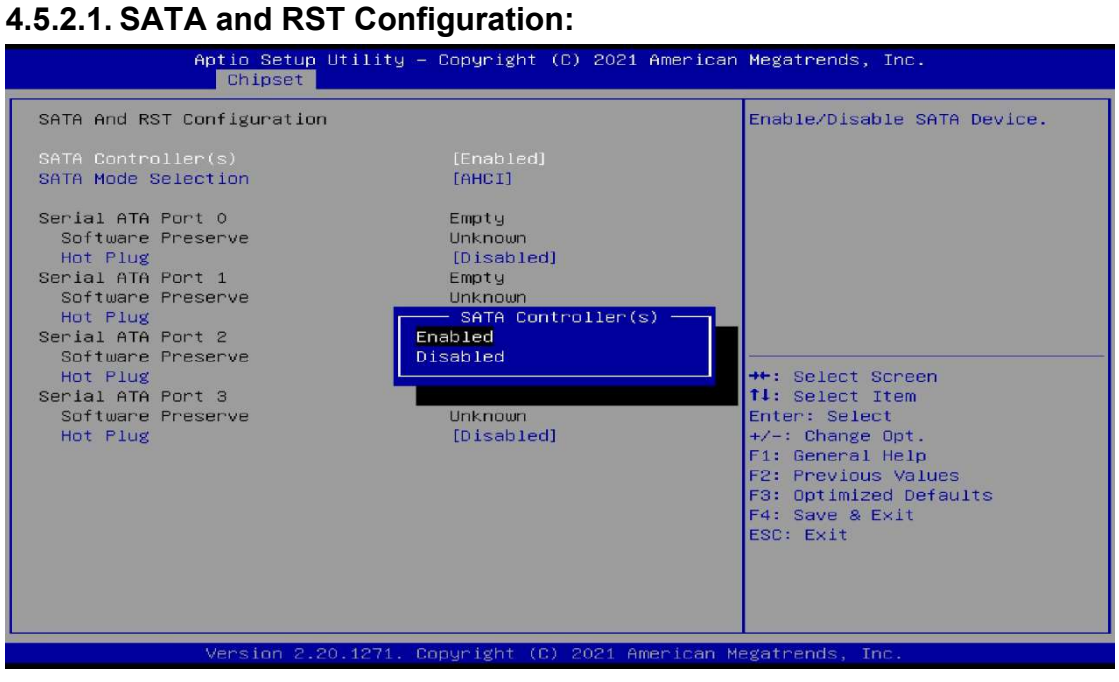

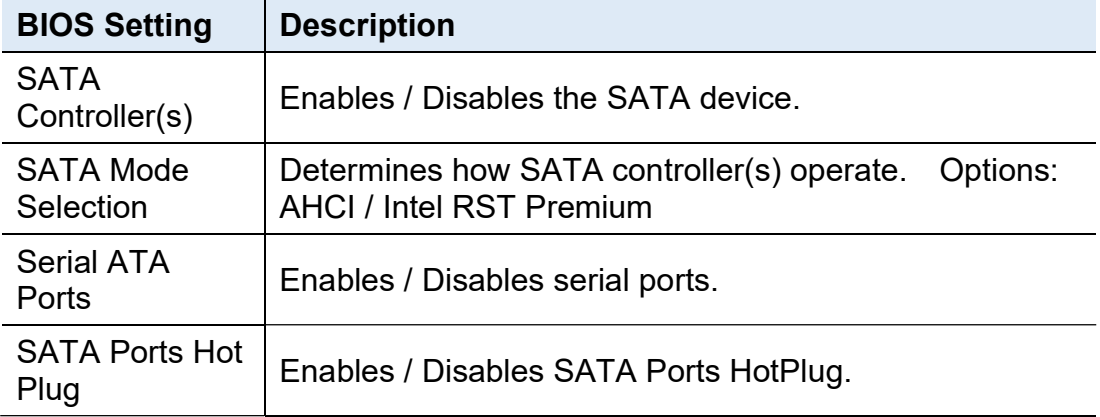

# 4.6 Security Settings

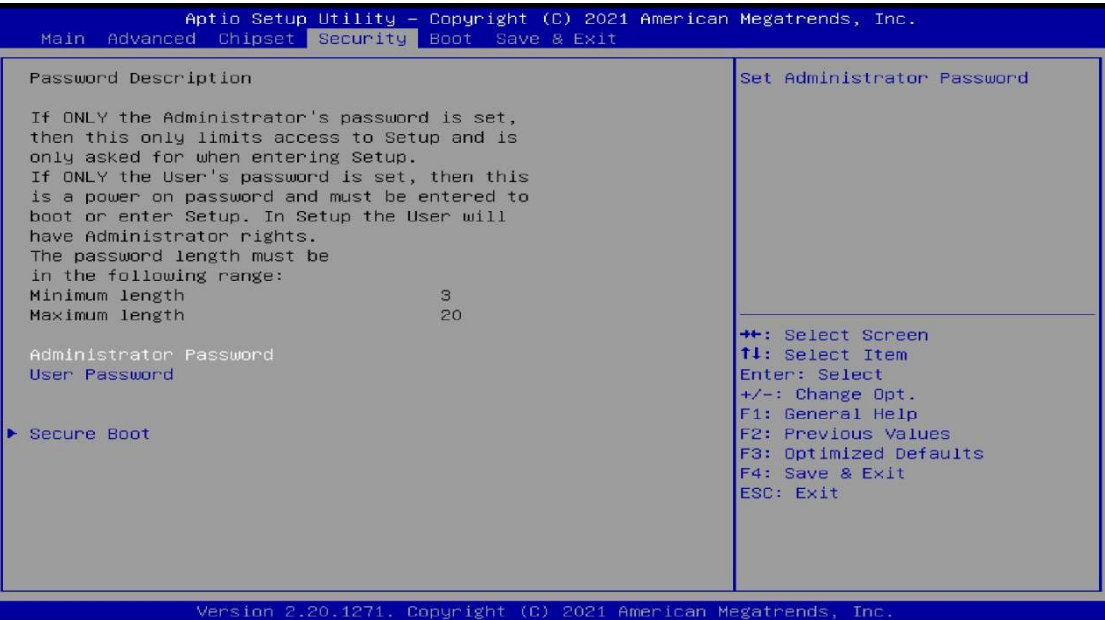

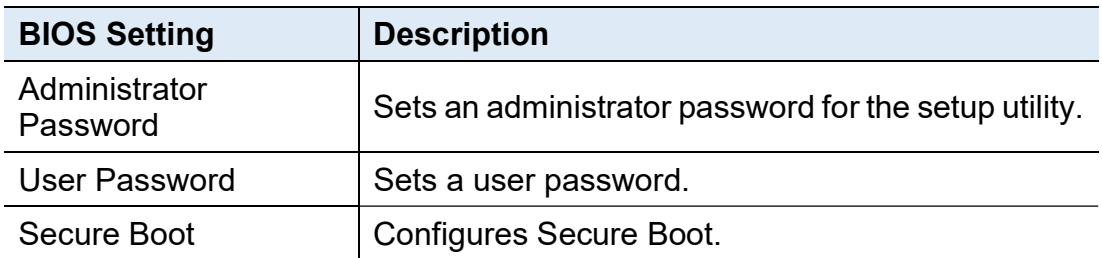

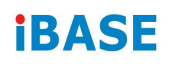

#### 4.6.1 Secure Boot

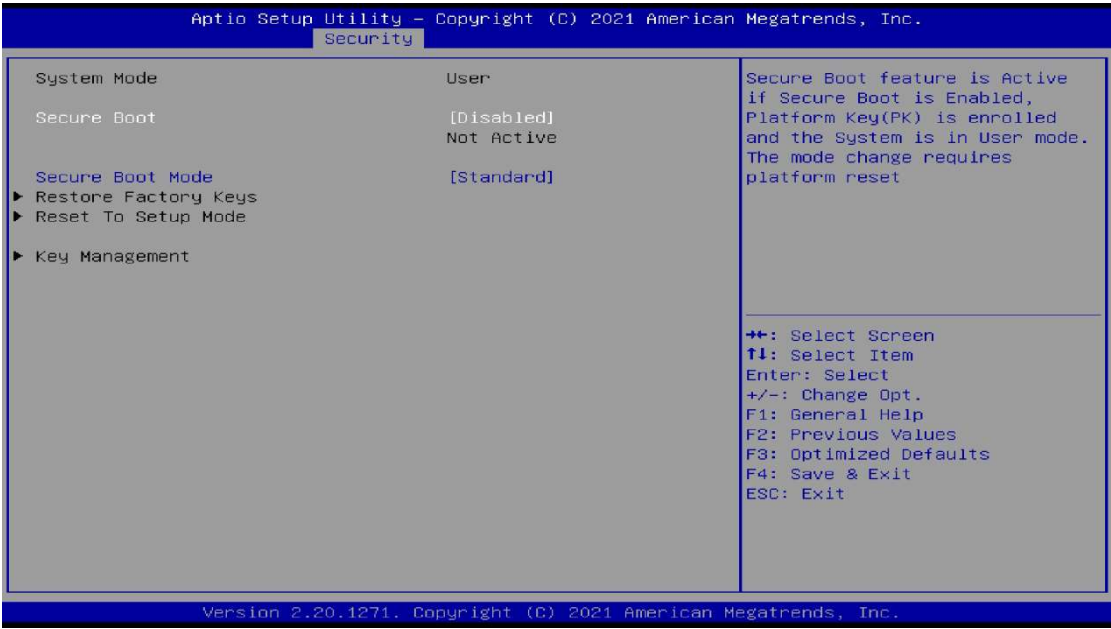

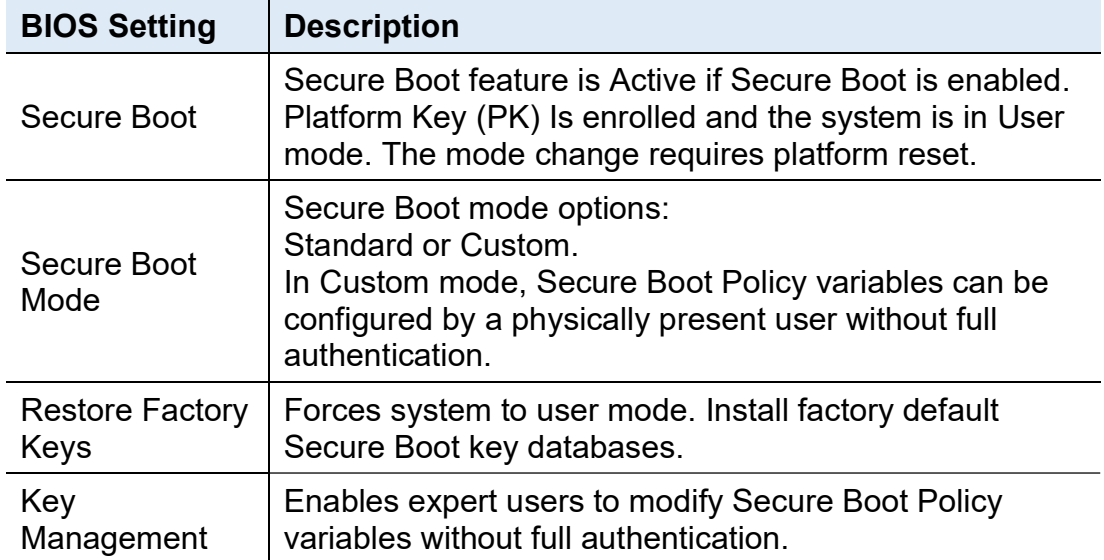

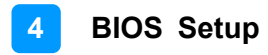

### 4.7 Boot Settings

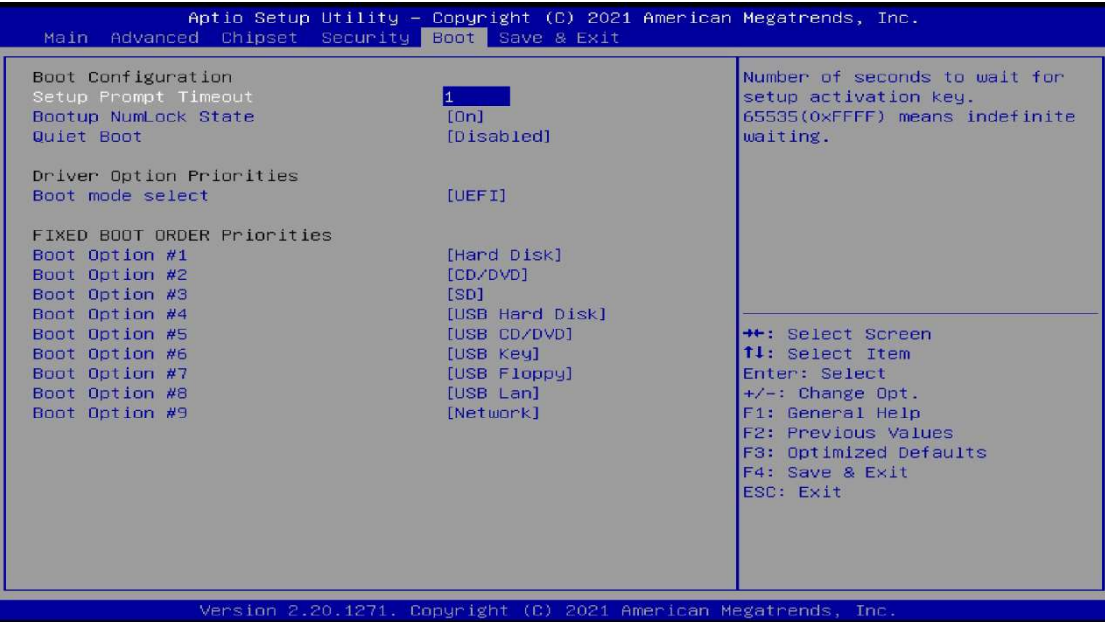

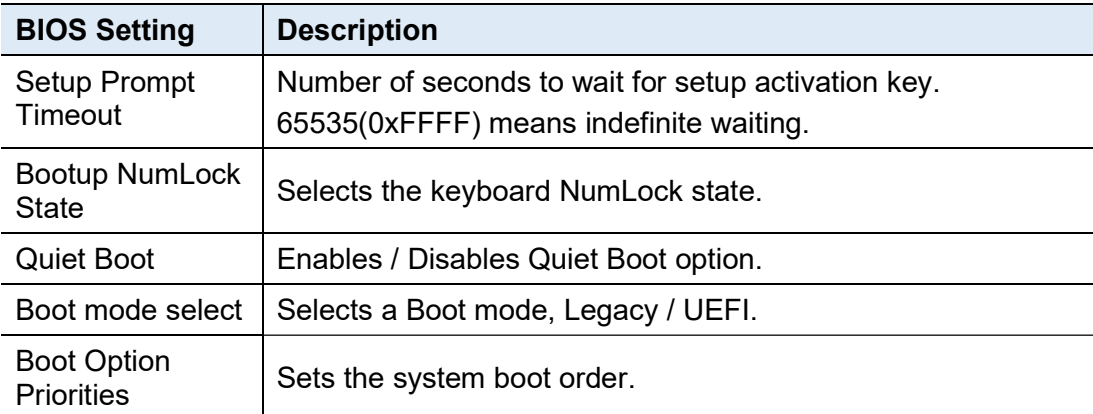

### 4.8 Save & Exit Settings

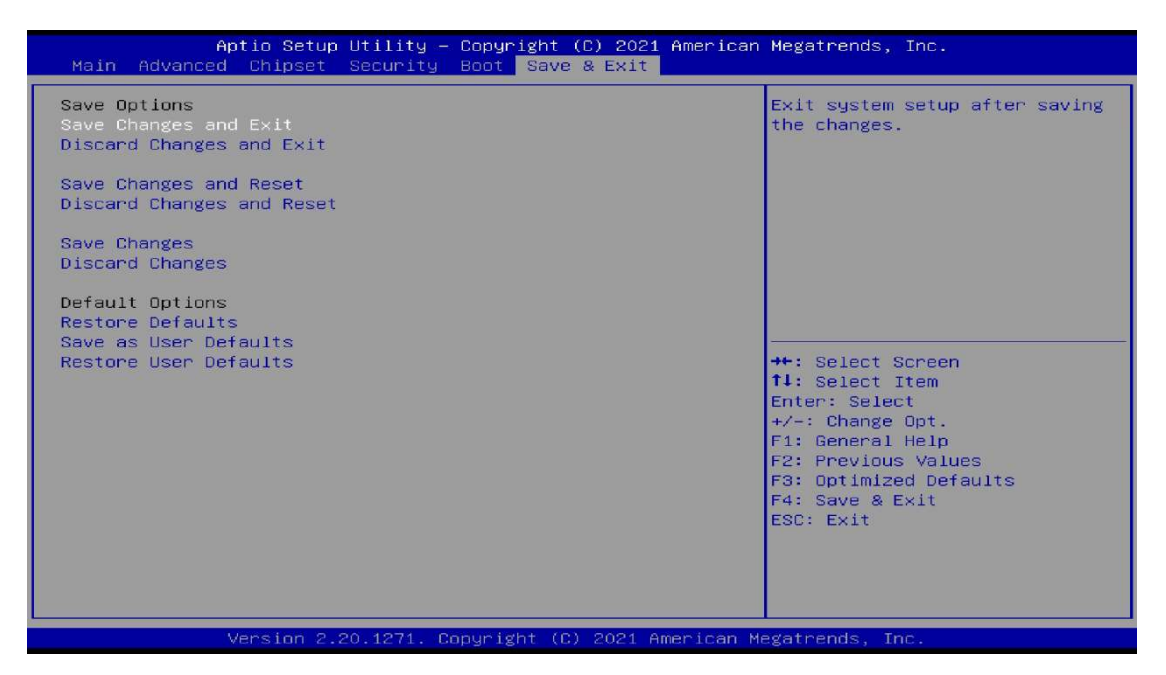

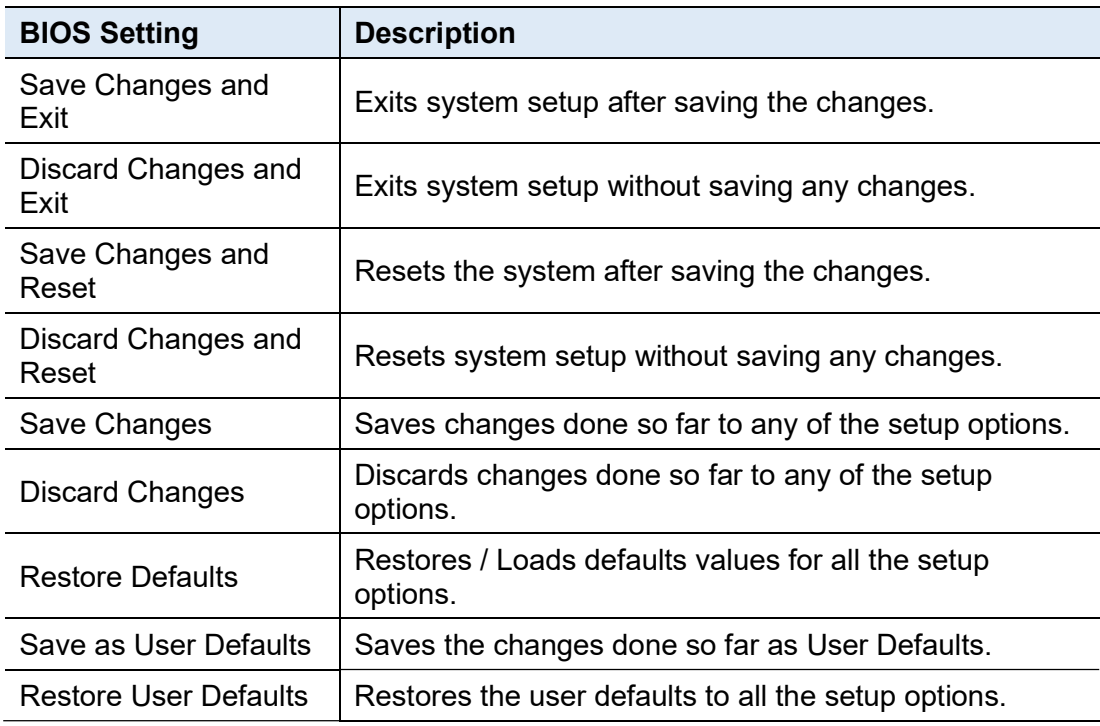

# Appendix

This section provides the mapping addresses of peripheral devices and the sample code of watchdog timer configuration.

- I/O Port Address Map
- Interrupt Request Lines (IRQ)

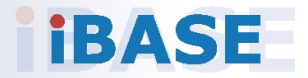

### A. I/O Port Address Map

Each peripheral device in the system is assigned a set of I/O port addresses which also becomes the identity of the device. The following table lists the I/O port addresses used.

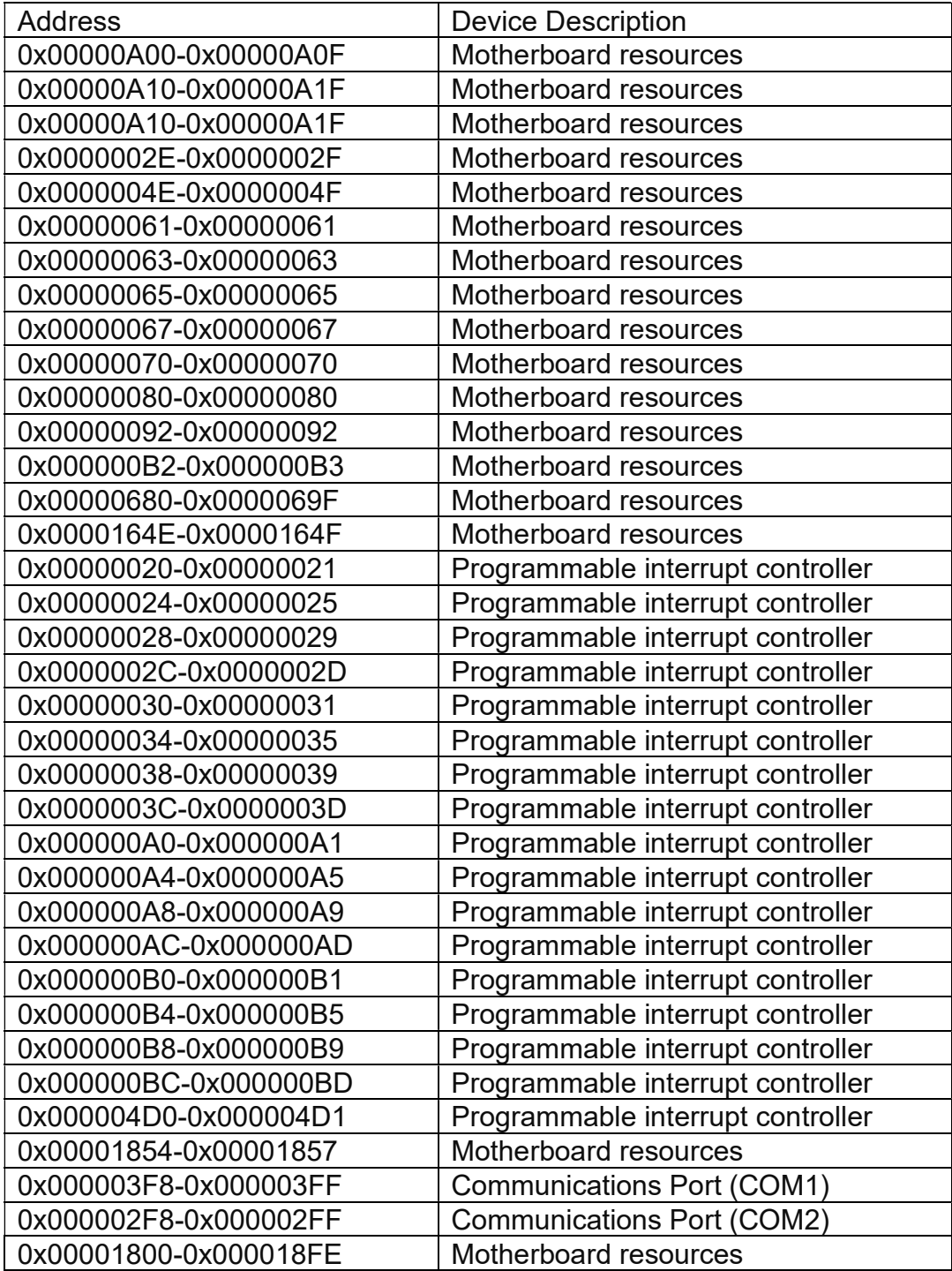
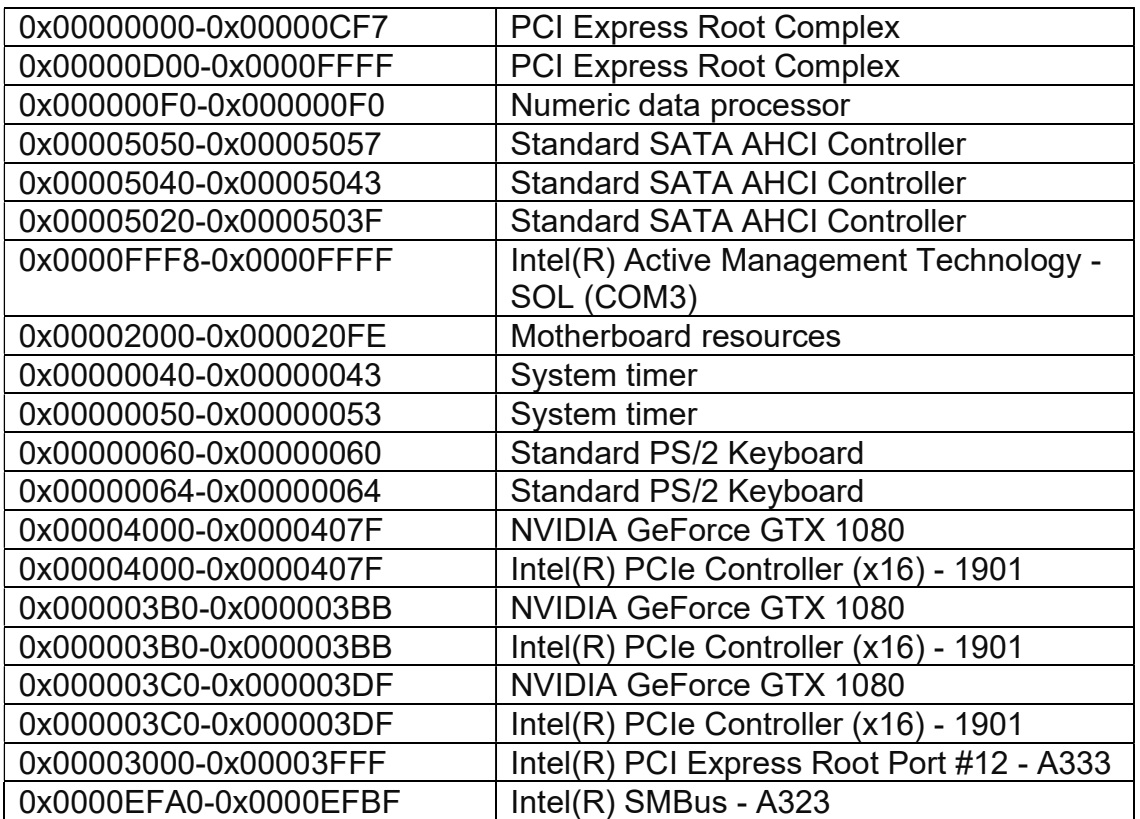

# **iBASE**

## B. Interrupt Request Lines (IRQ)

Peripheral devices use interrupt request lines to notify CPU for the service required. The following table shows the IRQ used by the devices on board.

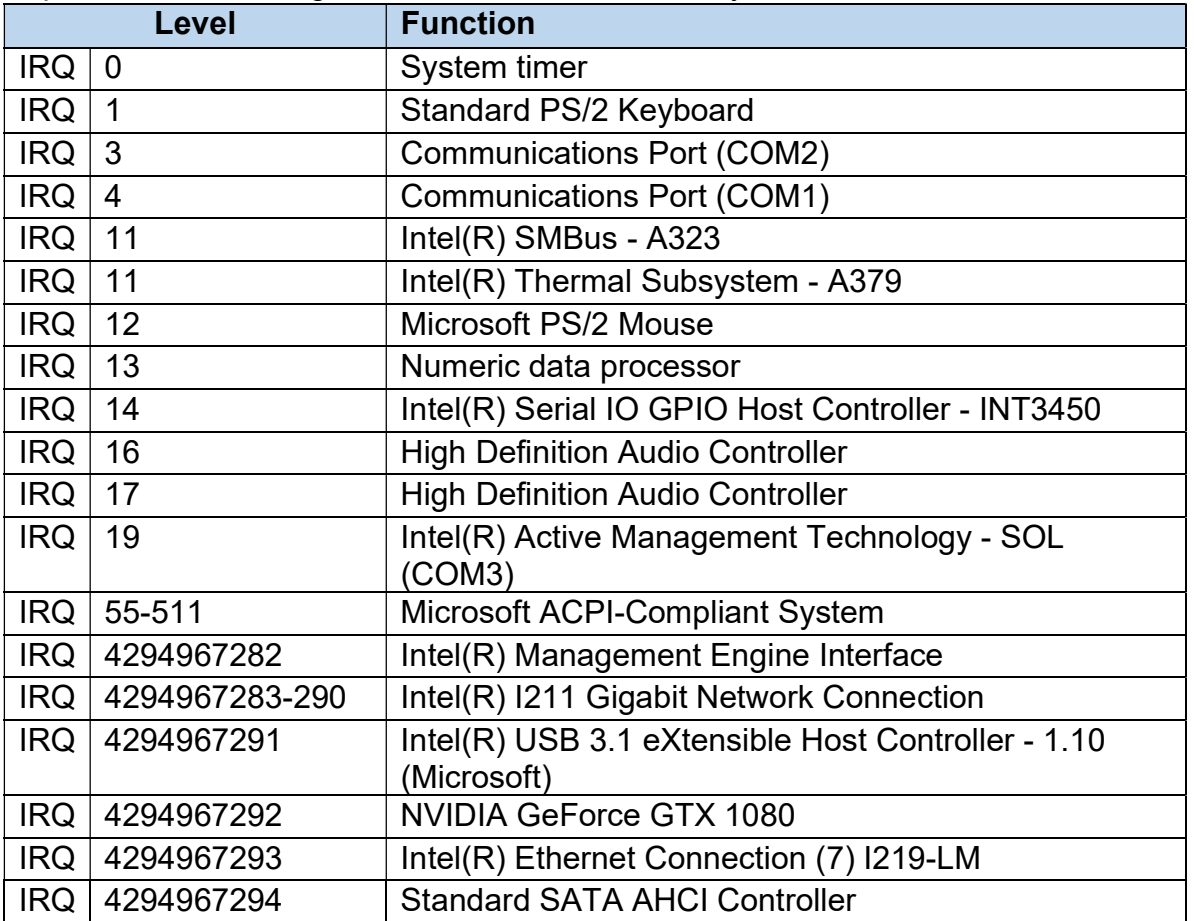

## C. UMCC Quick Guide

On the desktop, right-click the **interest in the menu** to control the panel.

After modifying SP-63ER resolution with the AP, modify the Windows display setting again. Since the Windows "Apply" default value is 15 seconds, the user needs to set the Windows display setting to more than 15 seconds. Press "Tab" and "Enter" keys to confirm the setting.

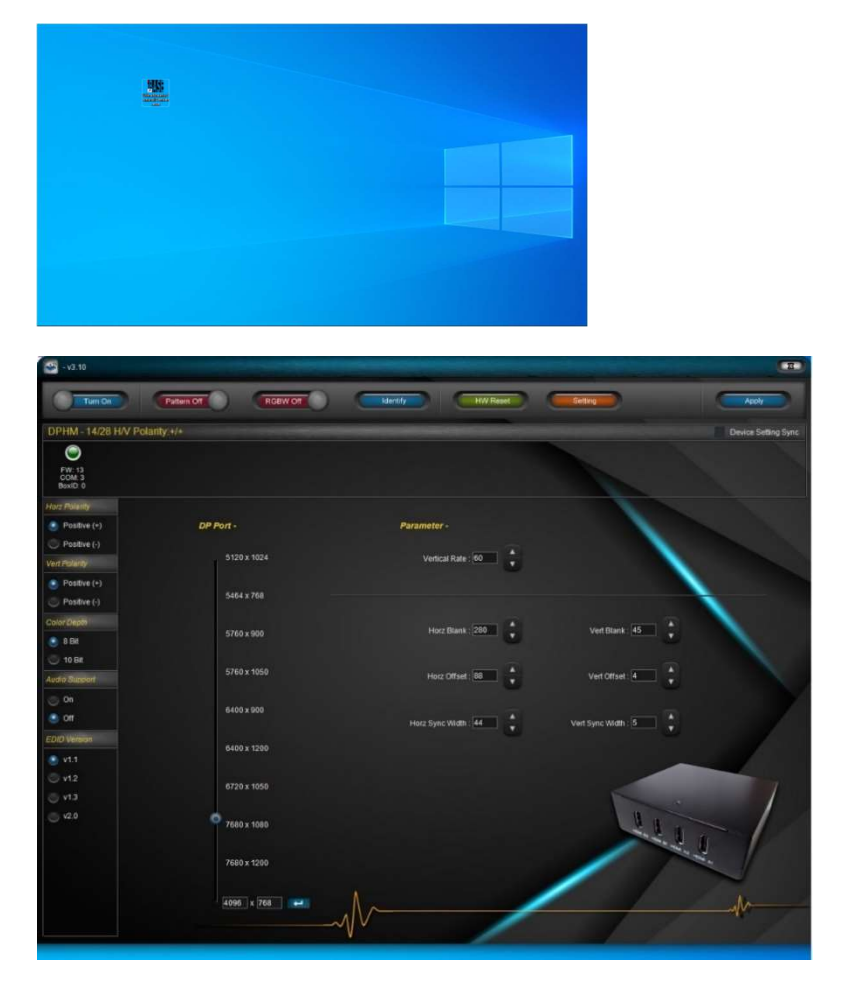

Turn On: Switch the button to turn on or off the UMCC function Tum On

Pattern Off: Switch the button to inspect the embedded color pattern

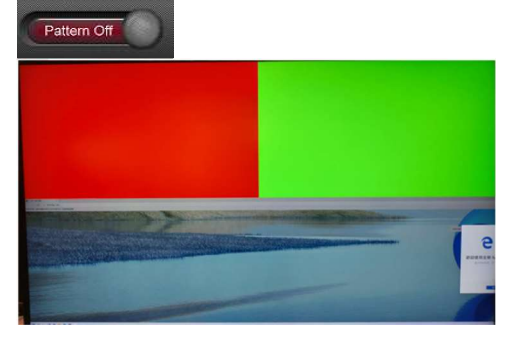

# **iBASE**

RGBW Off: Embedded RGBW Pattern: Switch the button to check the RGBW

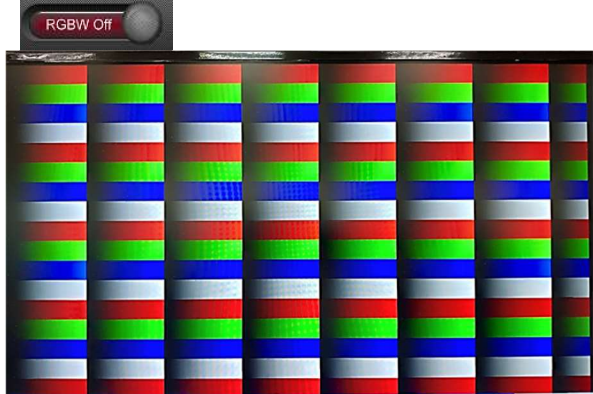

Identity: User can identify multiple devices by setting ID

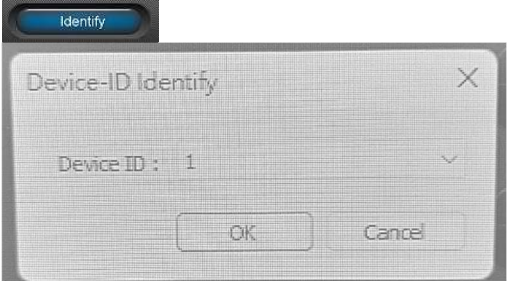

HW Reset: User can reset all the advanced settings to the factory settings.

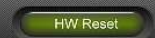

 $\mathbf{I}$ 

Setting: User can set the display durating in UMCC setting window.

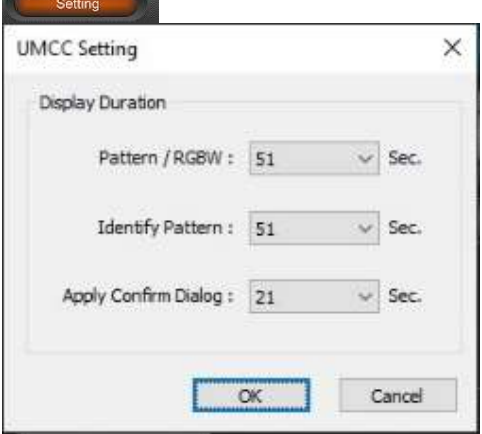

Apply: Click "Apply" to confirm the setting Apply

Device information: This shows Software version, device No. and device ID.

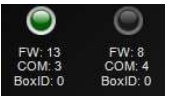

Device Setting Sync: User can write multi-device parameter Device Setting Sync  $\mathbf{I}$ 

#### Horizon Polarity: Set the H SYNC Polarity

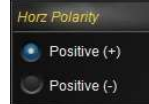

#### Vertical Polarity: Set the V SYNC Polarity .

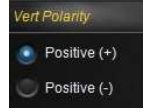

### Color Depth: Set display color depth

 $\mathbf{I}$ 

 $\overline{a}$ 

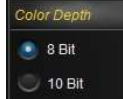

#### Audio Support: Set HDMI Audio On or off

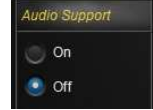

### EDID Version: Set the EDID version.

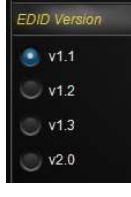

### DP Port: Change the screen resolution by resolution table.

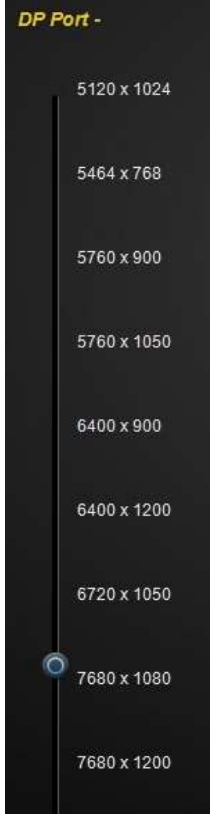

SP-63ER User Manual 69

# **iBASE**

Vertical rate: Define the parameter for vertical rate.

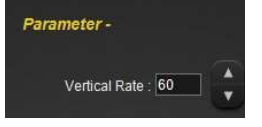

Horizon Display Parameter: Set the parameter for Horizon rate.

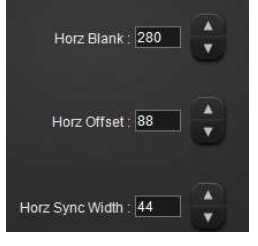

Vertical Display Parameter: Set the parameter for Vertical rate.

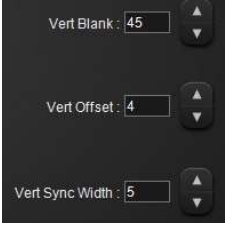

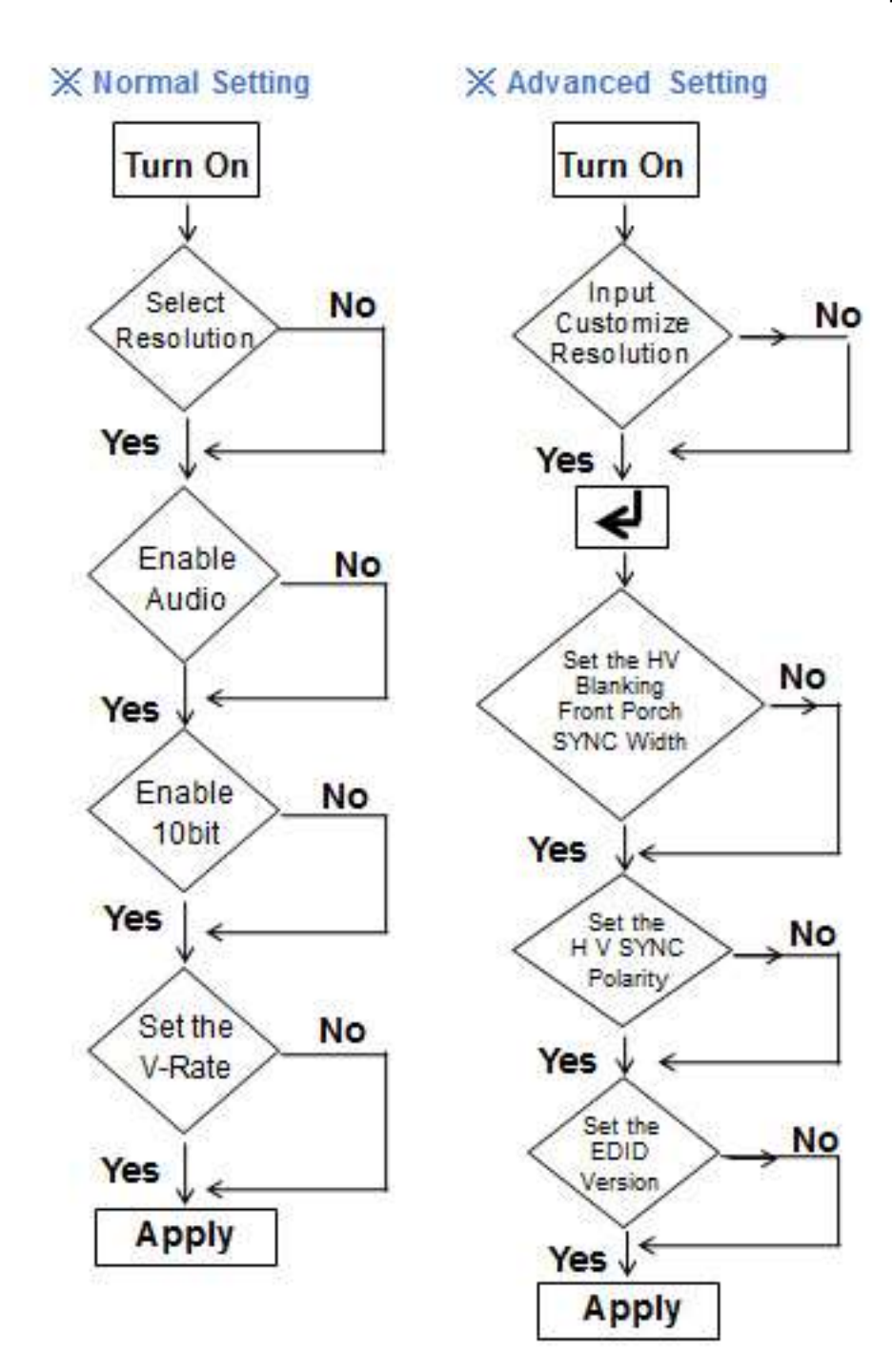